# СОГЛАСОВАНО

Генеральный директор **АО «АКТИ-Мастер»** 

U В.В. Федулов 江雪があ «20» июня 2022 г. ТИ-Мастер CTI-Mastel 75.83

# Государственная система обеспечения единства измерений

Стенд измерительный для больших и сверхбольших интегральных схем V93000 Pin Scale 1600/ATH

> Методика поверки V93000PS1600ATH/MII-2022

> > Москва 2022

## **1 ОБЩИЕ ПОЛОЖЕНИЯ**

1.1 Настоящая методика поверки распространяется на стенд измерительный для СБИС V93000 Pin Scale 1600/АТН с заводским номером МҮ04604129 (далее по тексту - стенд), изготовленный компанией «Advantest Europe GmbH, Branch Boeblingen», Германия, и устанавливает методы и средства его поверки.

Интервал между поверками - 1 год.

1.2 Поверка обеспечивает прослеживаемость к государственным эталонам:

- ГЭТ 13-01 по государственной поверочной схеме для средств измерений постоянного электрического напряжения и электродвижущей силы (приказ Росстандарта от 30.12.2019 г. № 3457);

- ГЭТ 4-91 по государственной поверочной схеме для средств измерений силы постоянного электрического тока диапазоне от  $1.10^{-16}$  до 100 А (приказ Росстандарта от 01.10.2018 г. № 2091);

- ГЭТ 1-2018 по государственной поверочной схеме для средств измерений времени и частоты (приказ Росстандарта от 31.07.2018 г. № 1621).

1.3 Операции поверки выполняются методами прямых измерений.

## **2 ПЕРЕЧЕНЬ ОПЕРАЦИЙ ПОВЕРКИ**

2.1 При проведении поверки должны быть выполнены операции поверки, указанные в таблице 1.

Таблица 1 – Операции поверки

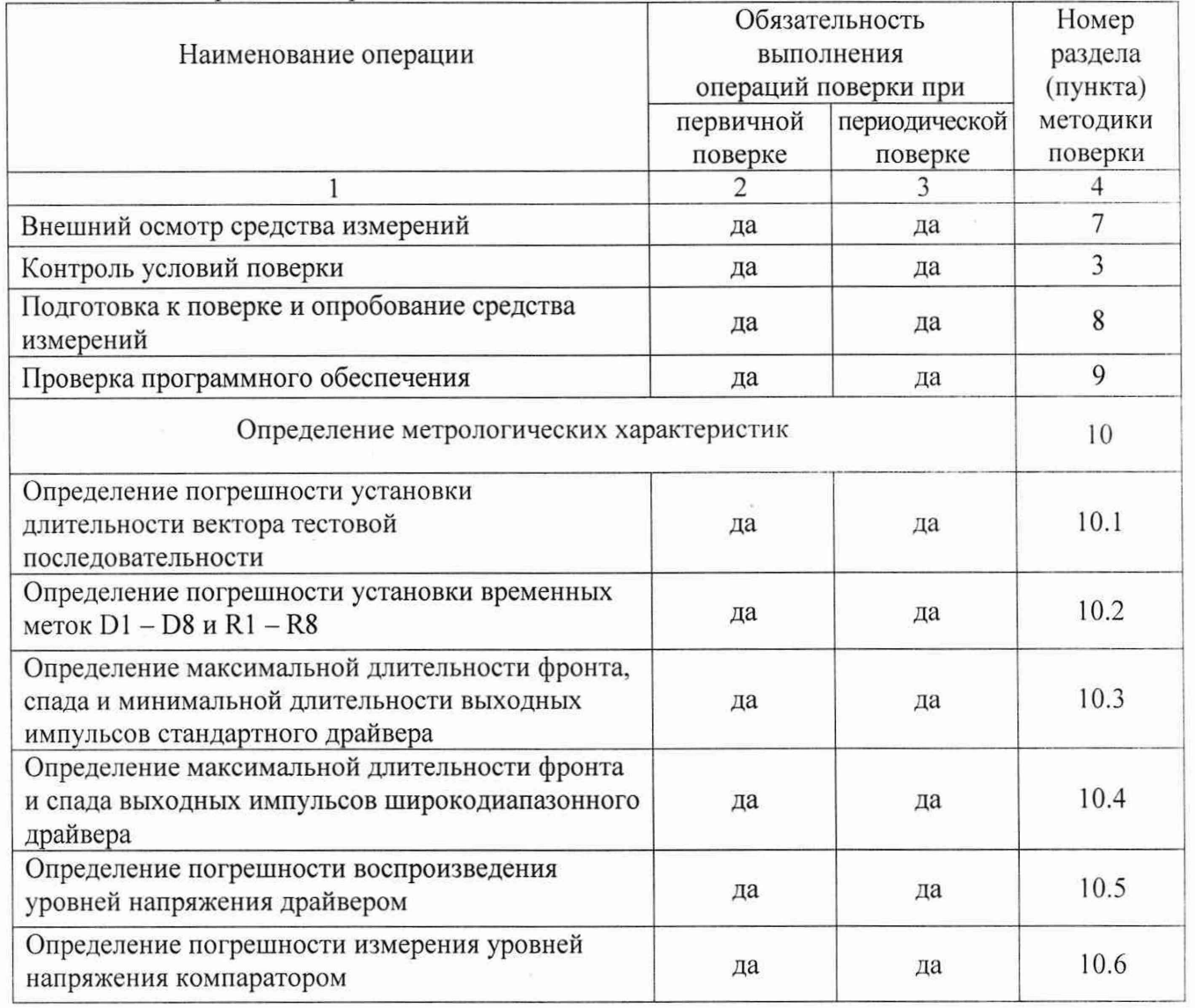

V 93000 Pin Scale 1600/АТН зав. № М Y 04604129. Методика поверки стр. 2 из 50

Продолжение таблицы 1

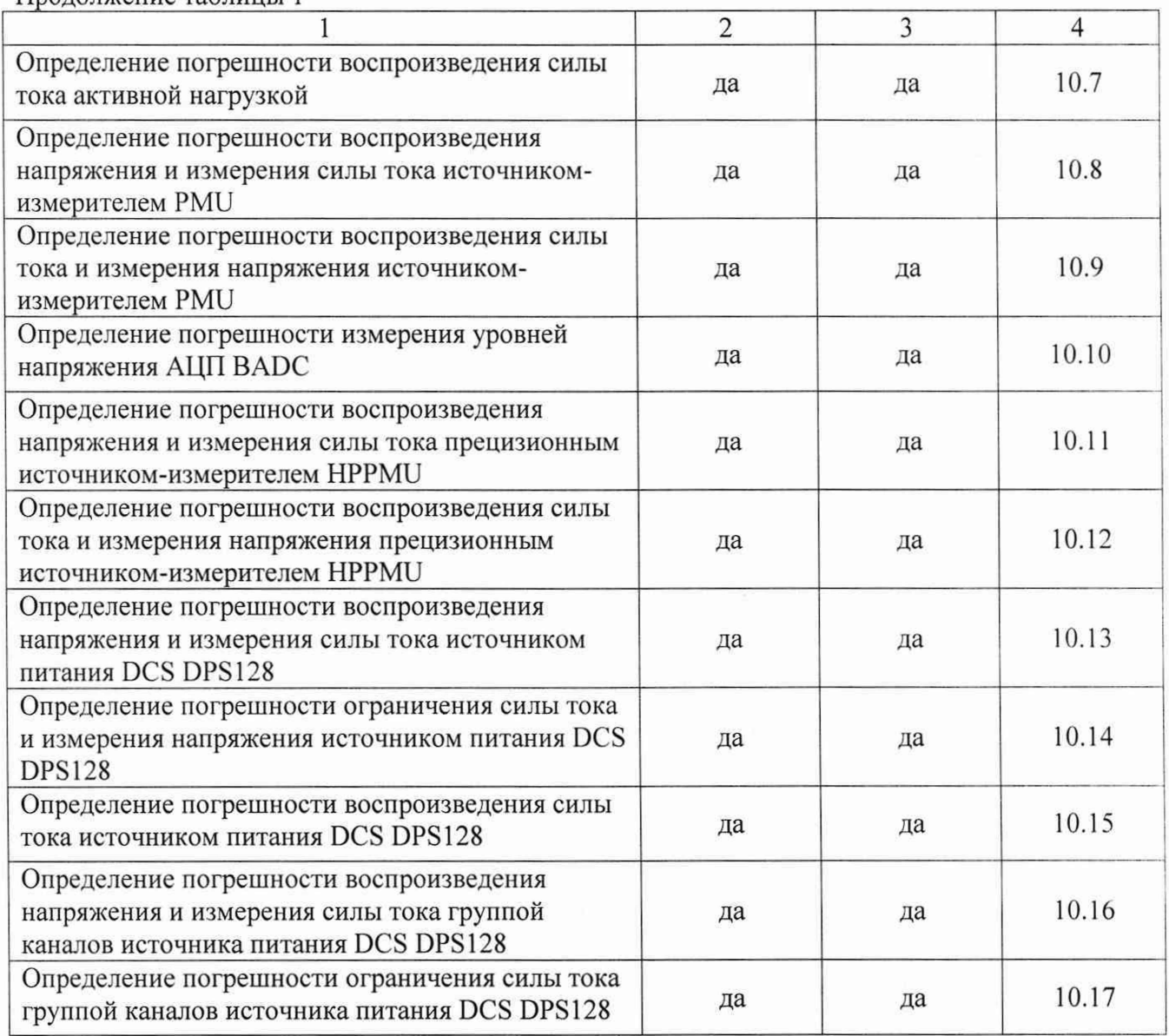

2.2 Периодическая поверка по письменному запросу пользователя может быть выполнена для отдельных измерительных каналов стенда по соответствующим операциям, указанным в таблице 1.

# **3 ТРЕБОВАНИЯ К УСЛОВИЯМ ПРОВЕДЕНИЯ ПОВЕРКИ**

В соответствии с ГОСТ 8.395-80 и с учетом условий, при которых нормируются метрологические характеристики стенда, а также по условиям применения средства поверки при проведении поверки должны соблюдаться следующие требования:

- температура воздуха в помещении от 20 до 25 °С;
- относительная влажность воздуха от 30 % до 70 %;
- атмосферное давление от 84 до 106,7 кПа (от 650 до 800 мм. рт. ст.).

## **4 ТРЕБОВАНИЯ К СПЕЦИАЛИСТАМ, ОСУЩЕСТВЛЯЮЩИМ ПОВЕРКУ**

К проведению поверки допускаются лица, имеющие высшее или среднетехническое образование, практический опыт в области электрических измерений, и имеющие документ о квалификации в соответствии с действующими нормативно-правовыми актами в области аккредитации.

## **5 МЕТРОЛОГИЧЕСКИЕ И ТЕХНИЧЕСКИЕ ТРЕБОВАНИЯ К СРЕДСТВАМ ПОВЕРКИ**

5.1 Рекомендуется применять средства поверки, указанные в таблице 2.

| галлица $2 -$ Средства поверки |                    |                                                                                                    |                                        |
|--------------------------------|--------------------|----------------------------------------------------------------------------------------------------|----------------------------------------|
| Наименование                   | Номер<br>пункта    | Требуемые                                                                                                    | Рекомендуемый тип<br>средства поверки; |
| средства                       | методики           | метрологические и технические                                                                                         | регистрационный                        |
| поверки                        | поверки            | характеристики                                                                                                    | номер ФИФ ОЕИ                          |
|                                | $\overline{2}$     | 3                                                                                                    | 4                                      |
| Частотомер                     | 10.1               | абсолютная погрешность измерения                                                                                      | Частотомер                             |
|                                |                    | периода Т в диапазоне от 0,33 нс до 10 с                                                                              | электронно-счетный                     |
|                                |                    | не более $\pm 1.10^{-6}$ ·Т                                                                                           | Agilent 53132A c                       |
|                                |                    |                                                                                                    | опциями 012 и 030;                     |
|                                |                    |                                                                                                    | per. No 26211-03                       |
| Осциллограф                    | 10.2               | абсолютная погрешность измерения                                                                                      | Осциллограф                            |
|                                | 10.3               | временных интервалов Т при частоте                                                                                    | цифровой DPO7254                       |
|                                | 10.4               | дискретизации 10 ГГц                                                                                                  | с пробником Р6158А;                    |
|                                |                    | не более $\pm (3.5 \cdot 10^{-6} \cdot T + 10 \text{ nc})$                                                            | per. No 53104-13                       |
| Вольтметр                      | 10.5               | абсолютная погрешность измерения                                                                                      | Мультиметр                             |
| постоянного                    | $10.8 -$           | напряжения U на пределах:                                                                                             | цифровой 2000;                         |
| напряжения                     | 10.14              | 10 В не более $\pm (3.10^{-4} \cdot U + 100 \text{ mK})$                                                              | per. No 25787-08                       |
|                                | 10.16              | 100 В не более $\pm (4.5 \cdot 10^{-4} \cdot U + 2 \text{ mB})$                                                       |                                        |
| Калибратор                     | $10.6 -$           | абсолютная погрешность                                                                                                | Калибратор-                            |
| постоянного тока               | 10.14              | воспроизведения напряжения U на                                                                                       | мультиметр                             |
|                                |                    | пределе 20 В не более                                                                                                 | цифровой 2420;                         |
|                                |                    | $\pm (2.10^{-4} \cdot U + 2.4 \text{ mB})$                                                                            | per. Nº 25789-08                       |
|                                |                    | абсолютная погрешность измерения силы                                                                                 |                                        |
|                                |                    | тока I на пределах:                                                                                                   |                                        |
|                                |                    | 10 мкА не более $\pm (3,3.10^{-4} \cdot I + 0.7 \text{ HA})$ ,                                                        |                                        |
|                                |                    | 100 мкА не более $\pm (3, 1 \cdot 10^{-4} \cdot I + 6$ нА),                                                           |                                        |
|                                |                    | 1 мА не более $\pm (3, 4 \cdot 10^{-4} \cdot I + 60 \text{ H A})$ ,                                                   |                                        |
|                                |                    | 100 мА не более $\pm (6.6 \cdot 10^{-4} \cdot I + 6 \text{ mK}A)$                                                     |                                        |
|                                |                    | абсолютная погрешность                                                                                                |                                        |
|                                |                    | воспроизведения силы тока I на пределах:                                                                              |                                        |
|                                |                    | 10 мкА не более $\pm (3,3.10^{-4} \cdot I + 2 \text{ H A})$                                                           |                                        |
|                                |                    | 100 мкА не более $\pm (3, 1 \cdot 10^{-4} \cdot I + 20$ нА)                                                           |                                        |
|                                |                    | 1 мА не более $\pm (3, 4 \cdot 10^{-4} \cdot I + 200$ нА)                                                             |                                        |
|                                |                    | 100 мА не более $\pm (6.6 \cdot 10^{-4} \cdot I + 20 \text{ mK})$                                                     |                                        |
| Измеритель                     | $10.11 -$<br>10.17 | абсолютная погрешность измерения силы                                                                                 | Мультиметр 3458А;                      |
| постоянного тока               |                    | тока I на пределах:                                                                                                   | per. No 25900-03                       |
|                                |                    | 10 мкА не более $\pm (10.10^{-6} \cdot I + 7 \text{ nA})$                                                             |                                        |
|                                |                    | 100 мкА не более $\pm (10.10^{-6} \cdot I + 0.6 \text{ H A})$                                                         |                                        |
|                                |                    | 1 мА не более $\pm (10.10^{-6} \cdot I + 4 \text{ H A})$                                                              |                                        |
|                                |                    | 10 мА не более $\pm (10.10^{-6} \cdot I + 40 \text{ H A})$<br>1 А не более $\pm (10.10^{-5} \cdot I + 10 \text{ mK})$ |                                        |
| Нагрузка                       | 10.16              | абсолютная погрешность                                                                                                | Нагрузка электронная                   |
| электронная                    |                    | воспроизведения силы тока I в режиме                                                                                  | АКИП-1302;                             |
|                                |                    | электронной нагрузки на пределе                                                                                       | рег. № 38205-08                        |
|                                |                    | 60 А не более $\pm (2.10^{-3} \cdot I + 0.12 \text{ A})$                                                              |                                        |
|                                |                    |                                                                                                    |                                        |

Таблица 2 - Средства поверки

Продолжение таблицы 2

| TIPOAOMOMOTHIC THOMHLIPI |                |                                                                              |                        |
|--------------------------|----------------|------------------------------------------------------------------------------|------------------------|
|                          | $\overline{c}$ | 3                                                                            | 4                      |
| Mepa                     | 10.16          | номинальное значение сопротивления                                           | Мера электрического    |
| электрического           | 10.17          | 0,0001 Ом; пределы допускаемого                                              | сопротивления          |
| сопротивления            |                | относительного отклонения                                                    | однозначная МС 3081;   |
|                          |                | действительного значения сопротивления                                       | per. Nº 61540-15       |
|                          |                | от номинального ±0,02 %                                                      |                        |
|                          |                | Вспомогательные средства поверки                                             |                        |
| Измеритель               | 3              | пределы допускаемой абсолютной                                               | Термогигрометр         |
| температуры,             |                | погрешности измерения температуры                                            | ИВА-6Н-Д;              |
| влажности и              |                | $\pm 0.5$ °С в диапазоне от 0 °С до 50 °С;<br>пределы абсолютной погрешности | per. Nº 46434-11       |
| атмосферного             |                | измерений относительной влажности                                            |                        |
| давления                 |                | $\pm$ 3 % в диапазоне от 40 % до 90 %; пределы                               |                        |
|                          |                | абсолютной погрешности измерений                                             |                        |
|                          |                | атмосферного давления                                                        |                        |
|                          |                | ±0,2 кПа в диапазоне от 86 кПа до 106 кПа                                    |                        |
| Устройство               | 10.5, 10.6     |                                                                              | <b>ТСКЯ.418133.251</b> |
| согласования             | 10.10          |                                                                              | (Bep.2)                |
| Устройство               | 10.3           |                                                                              | <b>ТСКЯ.418133.256</b> |
| согласования             | 10.4           |                                                                              | (Bep.1)                |
| Устройство               | 10.8           |                                                                              | ТСКЯ.418133.370-00     |
| согласования             | 10.9           |                                                                              |                        |
| Устройство               | 10.8           |                                                                              | ТСКЯ.418133.370-01     |
| согласования             | 10.9           |                                                                              |                        |
| Устройство               | 10.11          |                                                                              | <b>ТСКЯ.418133.416</b> |
| согласования             | 10.12          |                                                                              | (Bep.2)                |
|                          | 10.13          |                                                                              |                        |
|                          | 10.14          |                                                                              |                        |
|                          | 10.15          |                                                                              |                        |
|                          | 10.16          |                                                                              |                        |
|                          | 10.17          |                                                                              |                        |
| Коммутатор               | 10.8           |                                                                              | <b>ТСКЯ.418137.002</b> |
|                          | 10.9           |                                                                              |                        |
| Плата                    | 10.2           | $\frac{1}{2}$                                                                | E7010E                 |
| коммутационная           |                |                                                                              |                        |
| Программа для            | $8 - 10$       | $\qquad \qquad \blacksquare$                                                 | PR POV 2743            |
| поверки                  |                |                                                                              |                        |
| шлюз LAN/GPIB            | 10.3           |                                                                              | Agilent E5810B         |

5.2 Возможно применение средств поверки с метрологическими и техническими характеристиками, обеспечивающими требуемую точность передачи единиц величин поверяемому средству измерений.

#### **6 ТРЕБОВАНИЯ (УСЛОВИЯ) ПО ОБЕСПЕЧЕНИЮ БЕЗОПАСНОСТИ ПРОВЕДЕНИЯ ПОВЕРКИ**

6.1 При проведении поверки должны быть соблюдены требования безопасности в соответствии с ГОСТ 12.3.019-80, «Правилами технической эксплуатации электроустановок потребителей», «Правилами техники безопасности при эксплуатации электроустановок потребителей», а также всеми действующими на предприятии инструкциями по технике безопасности.

6.2 Необходимо соблюдать меры предосторожности, изложенные в руководстве по эксплуатации стенда, а также меры безопасности, указанные в руководстве по эксплуатации средства поверки.

6.3 Во избежание несчастного случая и для предупреждения повреждения поверяемого комплекса необходимо обеспечить выполнение следующих требований:

- присоединения оборудования следует выполнять при отключенных входах и выходах (отсутствии напряжения на разъемах);

- запрещается работать с стендом в случае обнаружения его повреждения.

#### **7 ВНЕШНИЙ ОСМОТР СРЕДСТВА ИЗМЕРЕНИЙ**

7.1 При проведении внешнего осмотра комплекса проверяются:

- правильность маркировки и комплектность;

- чистота и исправность разъемов;

- отсутствие механических повреждений;

- исправность состояния соединительных проводов и кабелей.

7.2 При наличии дефектов или повреждений, препятствующих нормальной эксплуатации поверяемого стенда, его следует направить заявителю поверки (пользователю) для ремонта.

#### **8 ПОДГОТОВКА К ПОВЕРКЕ И ОПРОБОВАНИЕ СРЕДСТВА ИЗМЕРЕНИЙ**

8.1 Перед проведением поверки необходимо выполнить следующие подготовительные работы:

- выдержать стенд в условиях, указанных в разделе 3, не менее 8 ч;

- выполнить действия по подготовке к работе в соответствии с указаниями руководства по эксплуатации стенда;

- выполнить действия, указанные в эксплуатационной документации на применяемые средства поверки по их подготовке к работе;

- включить стенд и средства поверки, и осуществить их предварительный прогрев в течение не менее 60 минут.

Контроль условий проведения поверки по разделу 3 должен быть выполнен перед началом операций поверки, а затем периодически не реже одного раза в час.

8.2 Проверить правильность прохождения встроенной тестовой программы на отсутствие индицируемых ошибок. Тестовая программа выполняется автоматически после включения стенда. Результаты опробования считать положительными, если кнопка - индикатор ON / SYS OK на головном блоке управления стенда светится постоянным зеленым цветом.

8.3 Запустить программную оболочку SmarTest. Для этого левой клавишей манипулятора «мышь» нажать крайнюю левую кнопку (с изображением красной шляпы) на панели задач рабочего стола. В появившемся меню навести указатель на пункт меню **Advantest,** затем в появившемся подменю нажать левой клавишей манипулятора «мышь» на строке **SmarTest.** Дождаться появления на рабочем столе изображённых на рисунке 1 окон **Workspace Launcher, Operation Control** и **ui\_report.ORG.PROD.**

8.4 Нажать левой клавишей манипулятора «мышь» на кнопку **Browse...** в окне **Workspace Launcher.** Появится диалоговое окно **Select Workspace Directory,** изображенное на рисунке 2. В этом окне нажать левой клавишей манипулятора «мышь» на кнопку **workspaces,** после чего в правом списке **Name** появятся папки. Выбрать папку **ws\_poverka** и нажать левой клавишей манипулятора «мышь» на кнопку **ОК.** Затем в окне **Workspace Launcher** нажать левой клавишей манипулятора «мышь» на кнопку **ОК.** Дождаться появления новых окон **Setup - SmarTest Eclipse Workcenter** и **Warning,** изображённых на рисунках 3 и 4 соответственно. Окно **Warning** закрыть, нажав левой клавишей манипулятора «мышь» на кнопку **ОК.** В окне **Setup - SmarTest Eclipse Workcenter** выбрать пункт меню **93000,** затем выбрать пункт **Device,** после чего нажать левой клавишей манипулятора «мышь» на строке с надписью **Change Device** ... в появившемся подменю. Появится окно **Change Device,** изображенное на рисунке 5.

8.5 В окне **Change Device** нажать на кнопку **Browse...** левой клавишей манипулятора «мышь». Появится диалоговое окно **Select Device,** изображённое на рисунке 6. После нажатия на кнопку **PROJECTS** в этом окне, появится в правом списке **Name** перечень доступных проектов. Выбрать из перечня необходимую программу поверки. Для этого нажать два раза левой клавишей манипулятора «мышь» на папке с надписью PR POV 2743, затем, как изображено на рисунке 7, выбрать папку с надписью **PR\_POV,** после чего нажать левой клавишей манипулятора «мышь» на кнопку **ОК.** Затем в окне **Change Device** нажать левой клавишей манипулятора «мышь» на кнопку **Finish.** Дождавшись появления окна **Warning,** закрыть его, нажав левой клавишей манипулятора «мышь» кнопку **ОК.**

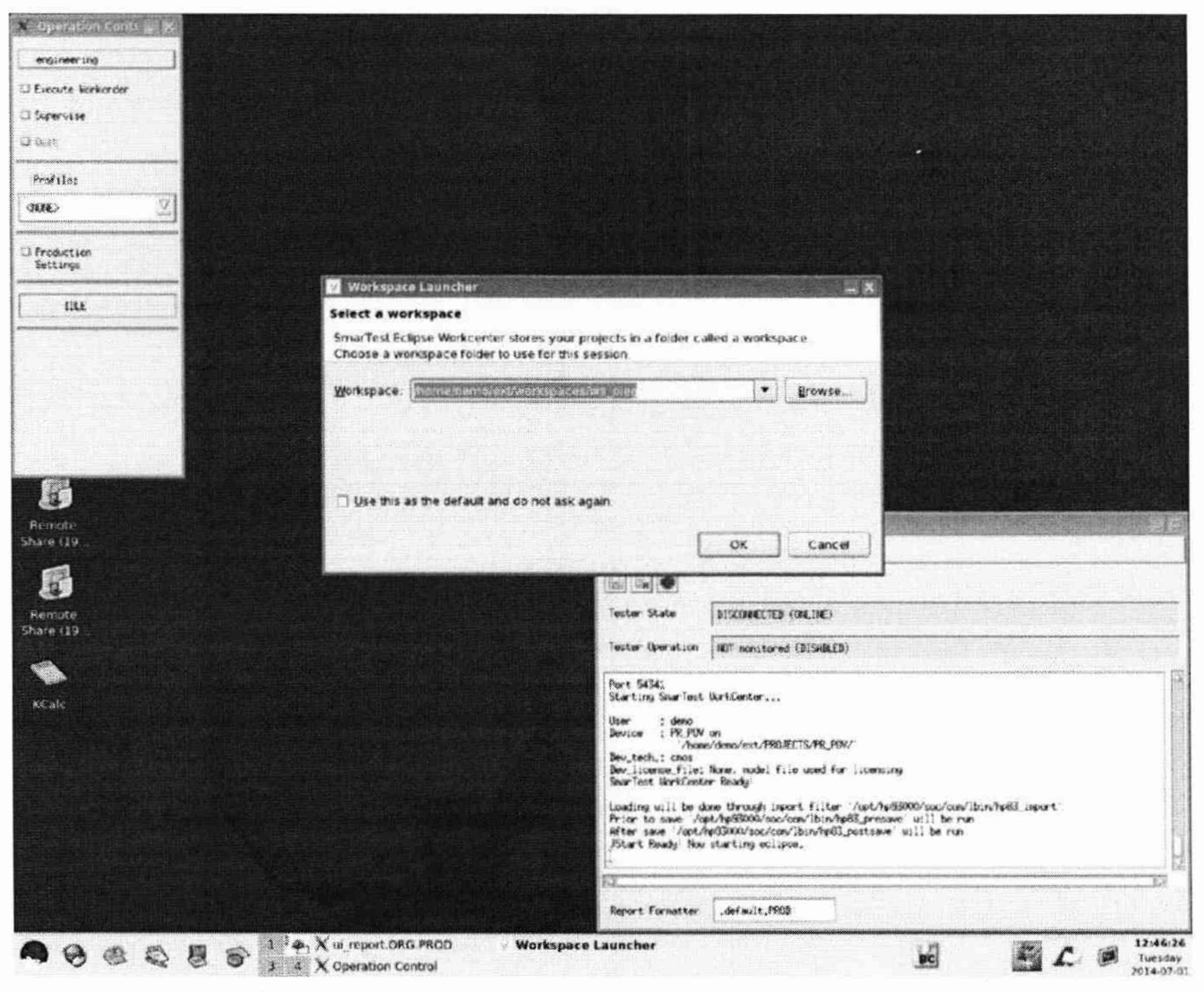

Рисунок 1 - Окна Workspace Launcher, Operation Control и ui\_report.ORG.PROD

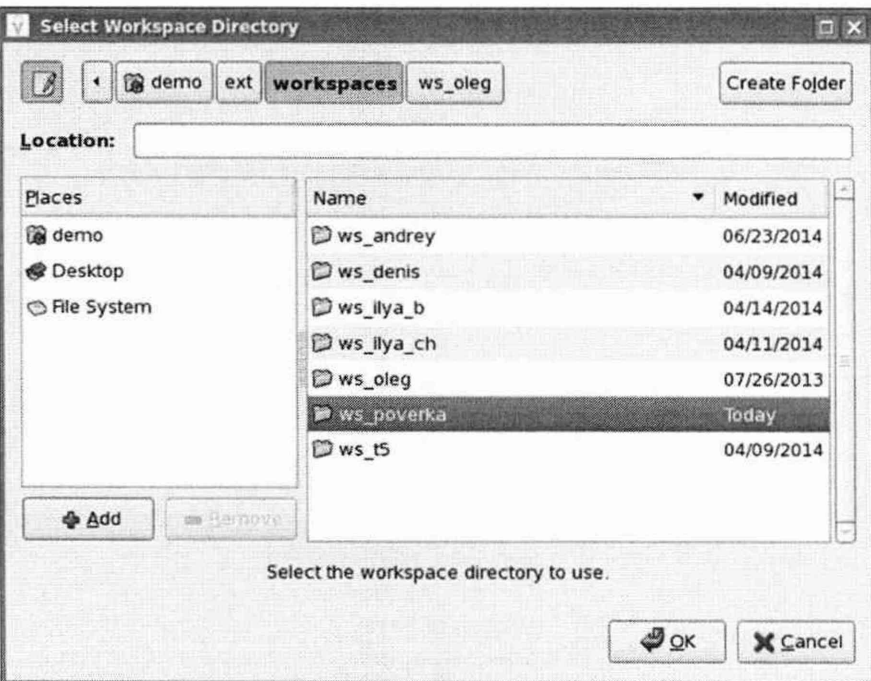

Рисунок 2 - Окно Select Workspace Directory

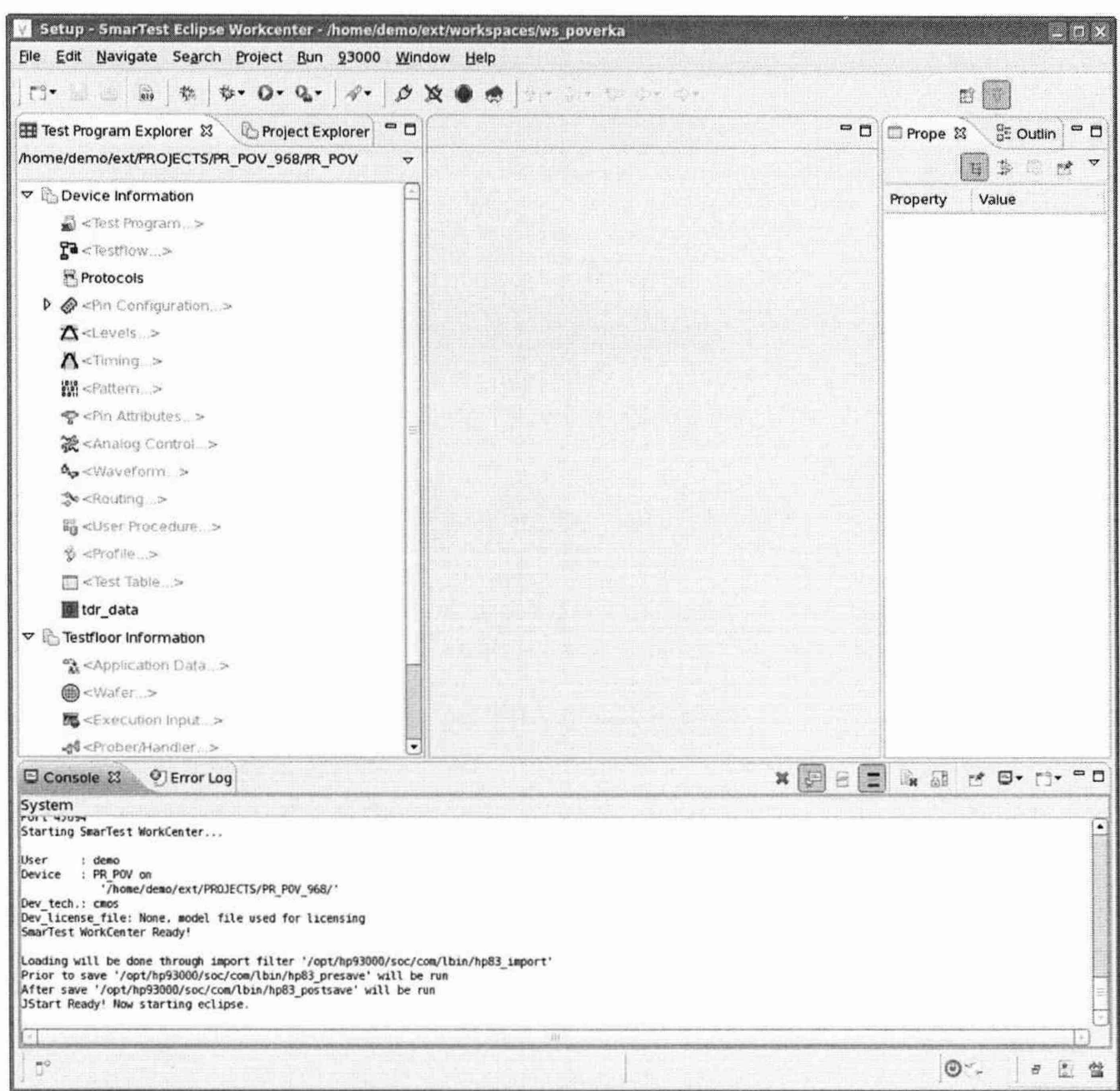

Рисунок 3 - Окно Setup - SmarTest Eclipse Workcenter

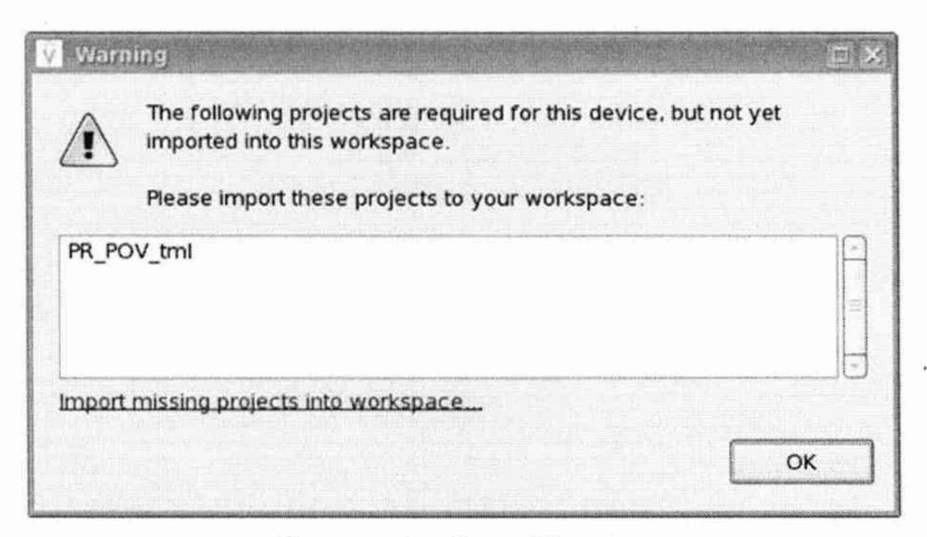

Рисунок 4 - Окно Warning

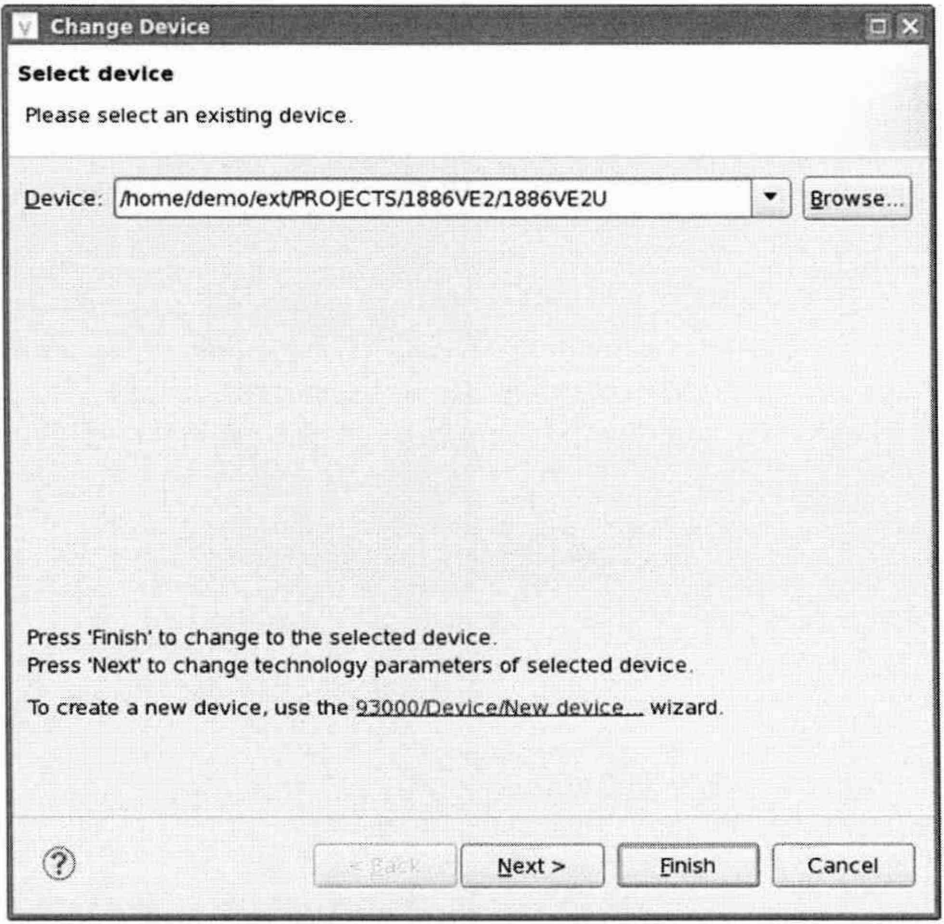

Рисунок 5 - Окно Change Device

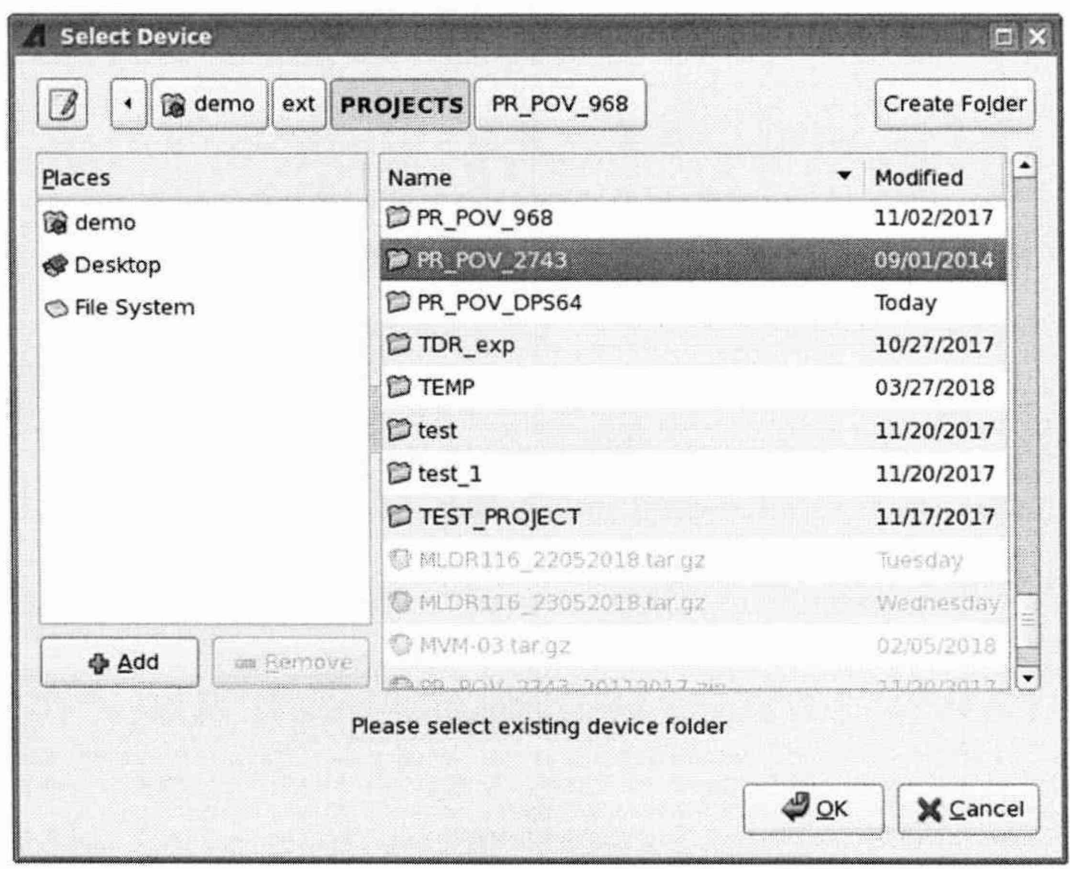

Рисунок 6 - Окно Select Device с перечнем доступных проектов

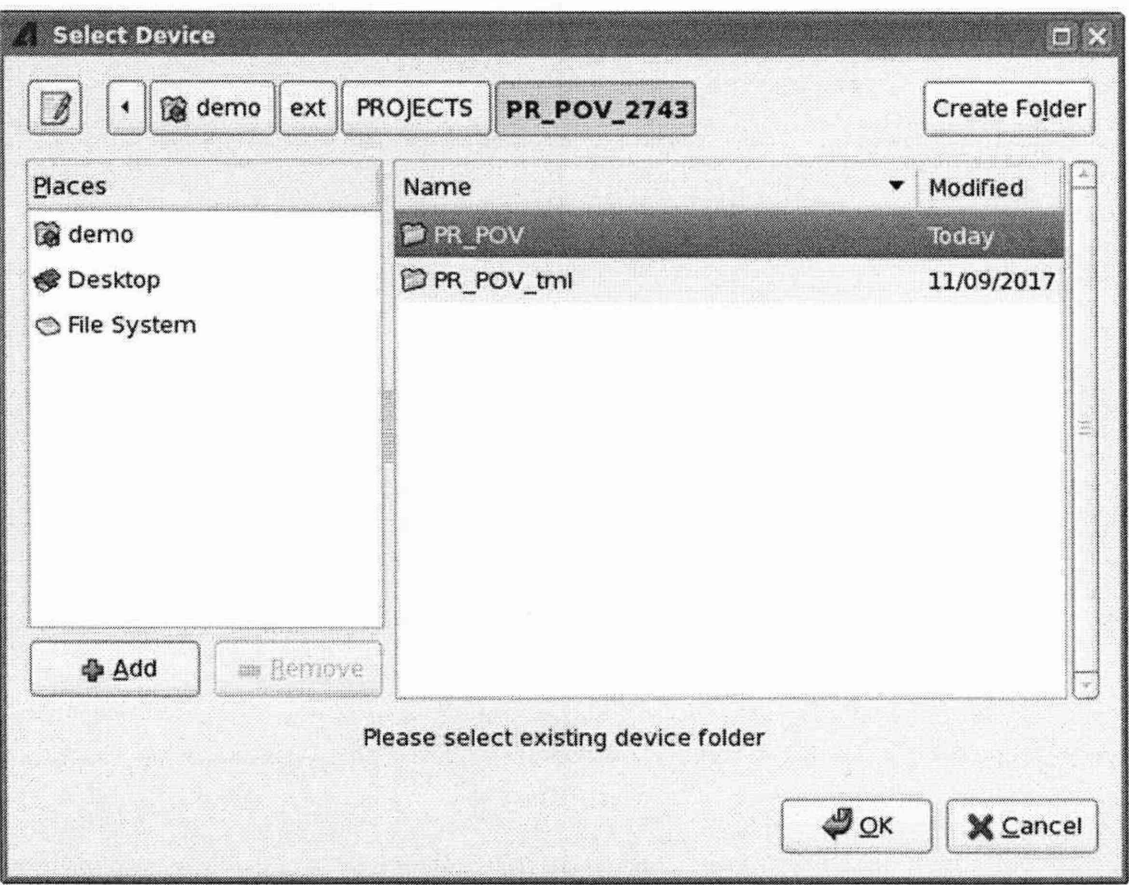

Рисунок 7 - Окно Select Device с выбранным проектом проверки PR POV 2743

## 9 ПРОВЕРКА ПРОГРАММНОГО ОБЕСПЕЧЕНИЯ

Для идентификации версии программного обеспечения в окне ui report.ORG.PROD (рис. 1) переместиться в начало списка строк и найти строку «Firmware s/w rev. 7.2.3.X», где X натуральное число, которое должно быть ≥ 4.

# **10 ОПРЕДЕЛЕНИЕ МЕТРОЛОГИЧЕСКИХ ХАРАКТЕРИСТИК И ПОДТВЕРЖДЕНИЕ СООТВЕТСТВИЯ СРЕДСТВА ИЗМЕРЕНИЙ МЕТРОЛОГИЧЕСКИМ ТРЕБОВАНИЯМ**

Определение метрологических характеристик средства измерений выполнить по процедурам, изложенным в пунктах  $10.1 \div 10.17$ .

В каждом пункте даны критерии подтверждения соответствия средства измерений метрологическим требованиям. Результаты, полученные после выполнения операций поверки, должны укладываться в пределы допускаемых значений погрешностей или допускаемых значений величин, которые рассчитаны по указанным значениям погрешностей в описании типа средства измерений. В сформированных программой поверки файлах отчёта это отражается в левом столбце Result в виде записи "pass". При получении отрицательного результата формируется запись "fail". В таком случае стенд бракуется и направляется в ремонт.

## **10.1 Определение абсолютной погрешности установки длительности вектора тестовой последовательности**

10.1.1 Нажать правой клавишей манипулятора «мышь» на значке с изображением  $\mathbb{F}^{\square}$  (при наведении на него указателя появляется всплывающая подсказка "Testflow") в списке **Device Information** вкладки **Test Program Explorer** окна **Setup - SmarTest Eclipse Workcenter,** изображенном на рисунке 3. В появившемся контекстном меню нажать на строке **Load...** левой клавишей манипулятора «мышь». Появится окно **Select file to load,** изображенное на рисунке 8. В списке файлов выбрать файл с именем **Period,** после чего левой клавишей манипулятора «мышь» нажать на кнопку **ОК.**

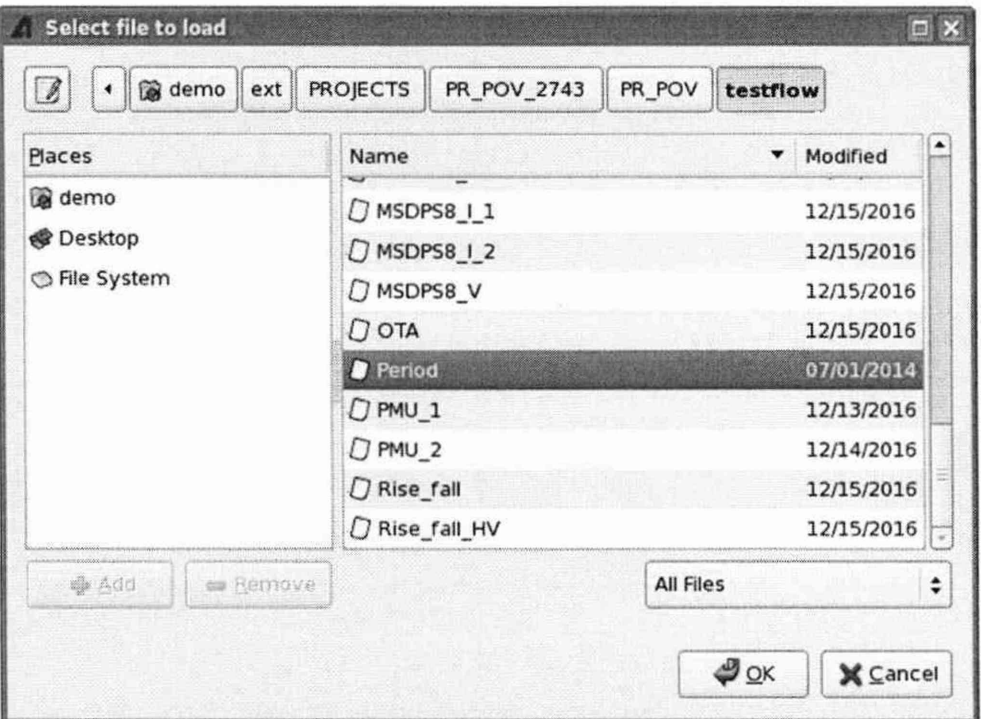

Рисунок 8 - Окно **Select file to load**

Вновь нажать правой клавишей манипулятора «мышь» на значке с изображением  $\overline{F}$ . В появившемся контекстном меню нажать левой клавишей манипулятора «мышь» на строке с надписью **Load All Setups.** Будет произведена загрузка необходимых настроек, в процессе которой отображается окно **'Load' Action,** изображенное на рисунке 9. После завершения загрузки настроек это окно исчезнет.

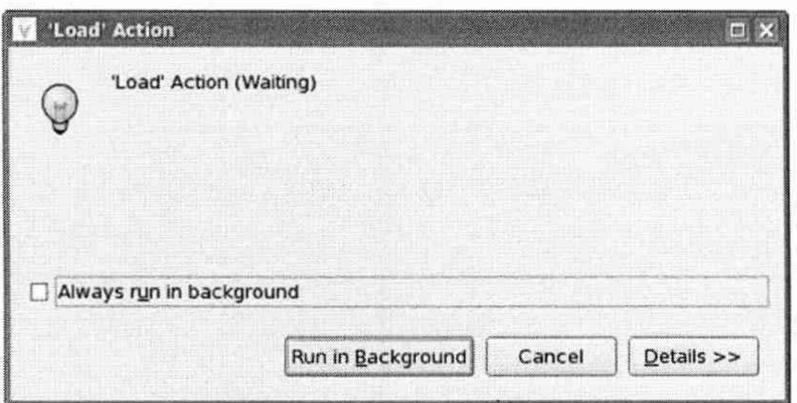

Рисунок 9 - Окно **'Load' Action**

10.1.2 Установить на измерительный головной блок стенда используемое при поверке устройство согласования ТСКЯ.418133.416, входящее в комплект поставки. Используя коаксиальный кабель с волновым сопротивлением 50 Ом, подключить **CHANNEL1** (первый канал) частотомера Agilent 53132А к разъему **Period** устройства согласования ТСКЯ.418133. 416. Подключить разъем GPIB частотомера к соответствующему разъему шлюза Е5810В, используя интерфейсный кабель GPIB. Убедиться, что адрес порта GPIB частотомера равен 13. Очистить окно **ui\_report.ORG.PROD** от текста, выбрав в этом окне команду меню **Options > Clear.**

10.1.3 Для запуска программы поверки нажать на значке с изображением <sup>Па</sup> правой клавишей манипулятора «мышь» в окне, изображенном на рисунке 3. В появившемся контекстном меню нажать левой клавишей манипулятора «мышь» на строке с надписью **Run.**

Перед выполнением программы в окне **ui\_report.ORG.PROD** выводится предупреждение «WARNING: Please Connect Cable to Terminal "Period" on TestBoard TSKJ.418133.416» и появляется диалоговое окно, изображенное на рисунке 10.

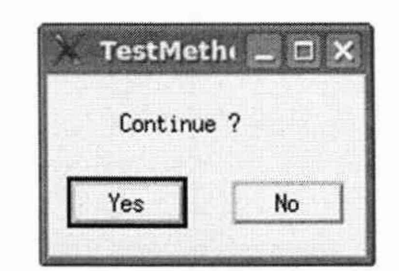

Рисунок 10 - Диалоговое окно **TestMethod**

10.1.4 Убедиться, что коаксиальный кабель подключен к первому каналу **CHANNEL 1** частотомера Agilent 53132А и к разъему **Period** устройства согласования ТСКЯ.418133.416, затем нажать левой клавишей манипулятора «мышь» кнопку **Yes** в окне **TestMethod.**

Программа, последовательно задавая указанные в таблице 3 значения длительности вектора и формируя тестовую последовательность (ТП) в виде меандра амплитудой 3 В с периодом в два раза большим длительности вектора, измеряет с помощью частотомера действительные значения периода сформированного меандра, после чего вычисляет значение длительности вектора делением значения периода меандра на два. Определение длительности периода ТП производится путем стандартных измерений временного интервала на уровне 50 % амплитуды между фронтами следующих друг за другом импульсов. Значения абсолютной погрешности установки длительности вектора ТП вычисляются программой поверки по формуле:

$$
dT = Td - Ta, \tag{1}
$$

где Td - действительное значение длительности вектора;

Та - задаваемое значение длительности вектора.

Таблица 3 - Определение погрешности установки длительности вектора ТП

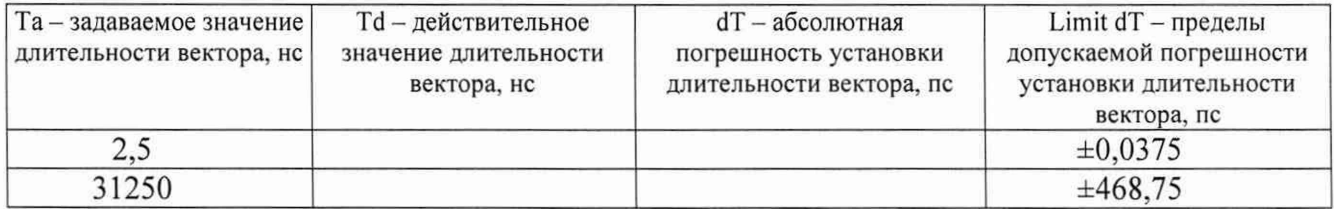

Результаты измерений периода и расчета абсолютной погрешности заносятся программой поверки в формируемую в окне ui report.ORG.PROD таблицу >>TEST PERIOD, изображённую на рисунке 11.

## КРИТЕРИЙ ПОДТВЕРЖДЕНИЯ СООТВЕТСТВИЯ СРЕДСТВА ИЗМЕРЕНИЙ МЕТРОЛОГИЧЕСКИМ ТРЕБОВАНИЯМ

Абсолютная погрешность установки длительности вектора ТП должна находиться в пределах, указанных в таблице 3. В противном случае выполнение программы поверки приостанавливается с выдачей сообщения "fail" в столбце Result таблицы >>TEST PERIOD, и появляется изображенное на рисунке 10 диалоговое окно. Для завершения выполнения программы нажать левой клавишей манипулятора «мышь» кнопку **No** в этом окне.

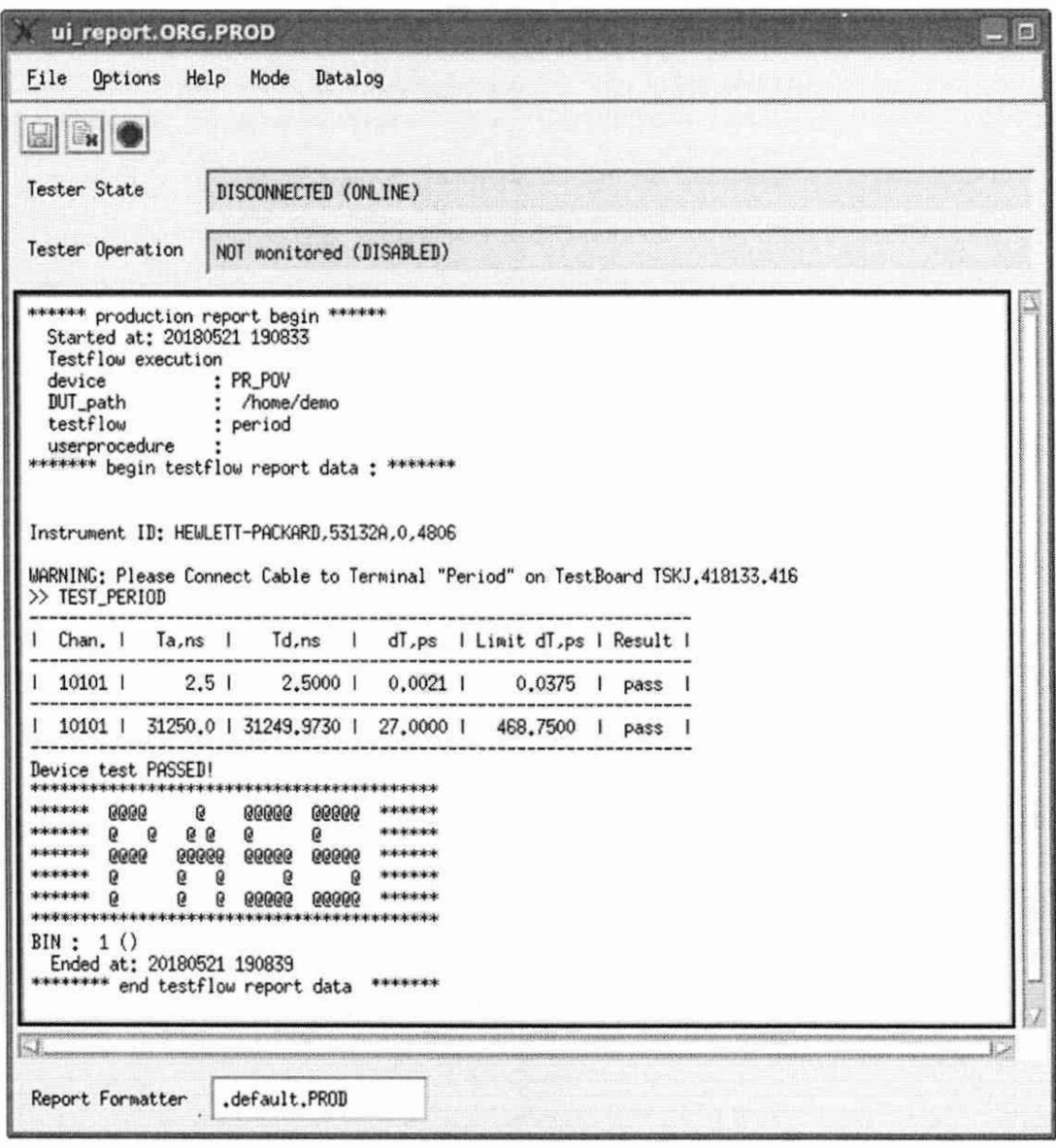

Рисунок 11 - Сформированная таблица >>TEST PERIOD в окне ui report.ORG.PROD

#### 10.2 Определение погрешности установки временных меток  $D1 - D8$  и  $R1 - R8$

10.2.1 Нажать правой клавишей манипулятора «мышь» на значке с изображением  $\mathbb{F}$  (при наведении на него указателя появляется всплывающая подсказка "Testflow") в списке **Device Information** вкладки **Test Program Explorer** окна **Setup - SmarTest Eclipse Workcenter,** изображенном на рисунке 3. В появившемся контекстном меню нажать на строке **Load...** левой клавишей манипулятора «мышь». Появится окно **Select file to load,** изображенное на рисунке 8. В списке файлов выбрать файл с именем **ОТА,** после чего левой клавишей манипулятора «мышь» нажать на кнопку **ОК.** Вновь нажать правой клавишей манипулятора «мышь» на значке с изображением  $\mathbb{F}$ . В появившемся контекстном меню нажать левой клавишей манипулятора «мышь» на строке с надписью **Load All Setups.** Будет произведена загрузка необходимых настроек, в процессе которой отображается окно **'Load\* Action,** изображенное на рисунке 9. После завершения загрузки настроек это окно исчезнет.

10.2.2 Установить на измерительный головной блок стенда используемое при поверке устройство согласования ТСКЯ.418133.416. Подключить разъем GPIB осциллографа DP07254 к соответствующему разъему шлюза Е5810В, используя интерфейсный кабель GPIB. Убедиться, что адрес порта GPIB осциллографа равен 1. Очистить окно **ui\_report.ORG.PROD** от текста, выбрав в этом окне команду меню **Options > Clear.**

10.2.3 Для запуска программы поверки нажать на значке с изображением <sup>Па</sup> правой клавишей манипулятора «мышь» в окне, изображенном на рисунке 3. В появившемся контекстном меню нажать левой клавишей манипулятора «мышь» на строке с надписью **Run.**

Перед выполнением программы в окне **ui\_report.ORG.PROD** выводится предупреждение «WARNING: PLEASE CONNECT OSCILLOSCOPE CHANNEL PROBES 1, 2, 3, 4 TO AREA FOR CALIBRATION PROBES ON TESTBOARD TCKJ.418133.416» и появляется диалоговое окно **TestMethod.**

10.2.4 Используя пробник Р6158 осциллографа Tektronix DP07254 с установленными из его комплекта наконечниками, изображенными на рисунке 12, подключить все четыре канала осциллографа к контактам калибровки устройства согласования ТСКЯ.418133.416, фрагмент которого изображен на рисунке 13.

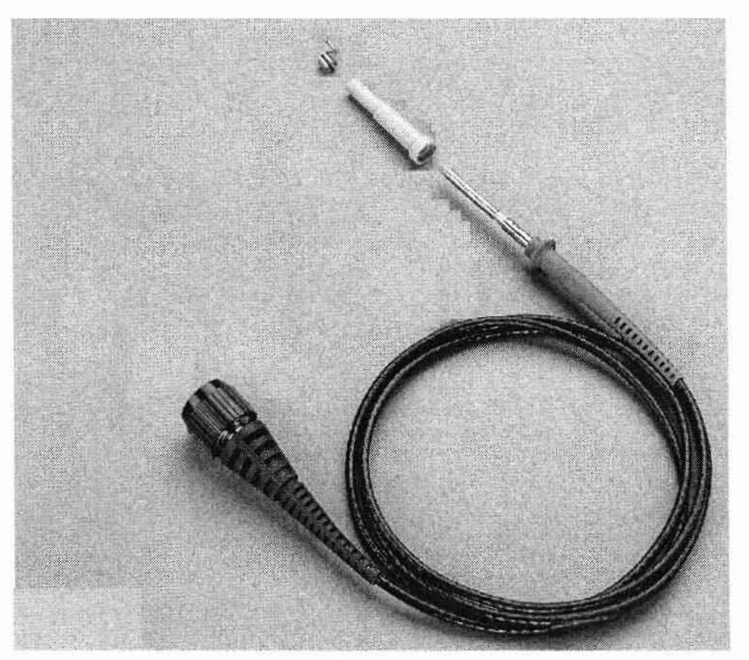

Рисунок 12 - Пробник Tektronix Р6158 с устанавливаемыми наконечниками

V 93000 Pin Scale 1600/АТН зав. № М Y 04604129. Методика поверки стр. 15 из 53

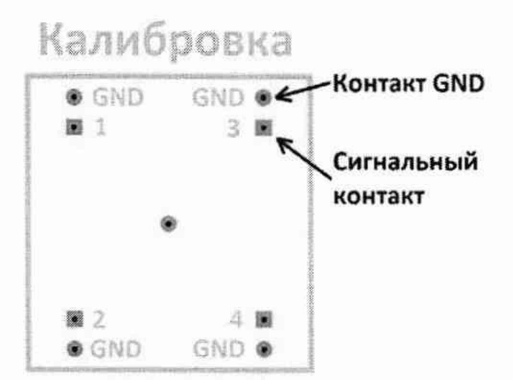

Рисунок 13 - Контакты для калибровки устройства ТСКЯ.418133.416

10.2.5 Нажать левой клавишей манипулятора «мышь» кнопку Yes в окне TestMethod. Программа поверки выполнит процедуру компенсации рассогласования между каналами осциллографа, после чего в окне ui report.ORG.PROD выводится предупреждение «WARNING: PLEASE INSTALL TESTBOARD E7010E», и появляется диалоговое окно TestMethod.

10.2.6 Установить на измерительный головной блок стенда плату коммутационную Е7010Е, фрагмент которой изображен на рисунке 14, затем нажать левой клавишей манипулятора «мышь» кнопку Yes в окне TestMethod. Перед выполнением программы в окне ui report.ORG.PROD выводится предупреждение «WARNING: PLEASE CONNECT OSCILLOSCOPE CHANNEL PROBES 1, 2, 3, 4 TO CHANNELS 10101, 10201, 10301, 10401 ACCORDINGLY ON TESTBOARD» и появляется диалоговое окно TestMethod.

10.2.7 Используя пробник P6158, подключить соответствующие каналы осциллографа к указанным в предупреждении контактам устройства Е7010Е, при подключении надо учитывать, что сигнальные контакты нечетных и четных каналов обозначены соответственно буквой «В» и «С», а контакты GND буквой «А» и «D».

| <b>J20711</b> |                        | 鰸 |  | ₩             | ۰ | San |   |
|---------------|------------------------|---|--|---------------|---|-----|---|
|               |                        |   |  |               |   |     |   |
|               |                        |   |  |               |   |     |   |
|               |                        |   |  |               |   |     |   |
|               |                        |   |  |               |   |     |   |
|               |                        |   |  |               |   |     | 5 |
|               |                        |   |  |               |   |     |   |
|               |                        |   |  |               |   |     |   |
|               |                        |   |  |               |   |     | S |
|               |                        |   |  |               |   |     |   |
| 面<br>m        |                        |   |  |               |   |     |   |
| T.            |                        |   |  |               |   |     |   |
| æ<br>×        |                        |   |  |               |   |     |   |
| 8<br>×        |                        |   |  |               |   |     |   |
| 450           |                        |   |  |               |   |     |   |
| 第2            |                        |   |  |               |   |     |   |
| .13           |                        |   |  |               |   |     |   |
| $\mathbf{O}$  | <b>ANTI TELEVISION</b> |   |  | <b>光节 新型化</b> |   |     |   |

Рисунок 14 - Фрагмент коммутационной платы Е7010Е

10.2.8 Нажать левой клавишей манипулятора «мышь» кнопку Yes в окне TestMethod.

V93000 Pin Scale 1600/АТН зав. № МҮ04604129. Методика поверки

Для проверки абсолютной погрешности задания временных меток Dl - D8 программа, последовательно задавая на выходе каналов выходные импульсы с указанной в таблице 4 задержкой, измеряет с помощью осциллографа действительные значения задержки. Длительность периода ТП задается равной 20 не. Определение задержки производится путем стандартных измерений временного интервала между фронтами (на уровне 0,5 амплитудного значения) задержанного импульса и импульса с «нулевой задержкой». В качестве импульса с «нулевой задержкой», задержка которого задается равной 0 не, в зависимости от проверяемого канала используется импульс с каналов 101-01, 101-02, 102-01 или 102-02 стенда. Номер канала с импульсом «нулевой задержки» указывается в таблице 4.

Для проверки абсолютной погрешности задания временных меток Rl - R8 программа, последовательно задавая на выходе одних каналов опорные сигналы в виде выходных импульсов с указанной в таблице 4 задержкой и длительностью вектора (периода) ТП равной 20 не, подает сформированные опорные сигналы на входы смежных проверяемых каналов, при этом с помощью осциллографа программа определяет действительные значения задержки опорных сигналов, а с помощью компараторов проверяемых каналов определяет значения задержки, измеренные стробами, сформированными временными метками Rl - R8. Определение действительного значения задержки опорного сигнала производится путем стандартных измерений временного интервала между фронтами (на уровне 0,5 амплитудного значения) задержанного опорного сигнала и сигнала с «нулевой задержкой». Определение задержки, измеренной стробом, производится методом последовательного приближения времени задержки строба, при котором происходит переход компаратора канала из состояния «брак» в состояние «годен». Номер канала с импульсом «нулевой задержки» и номер канала с опорным сигналом указываются в таблице 4.

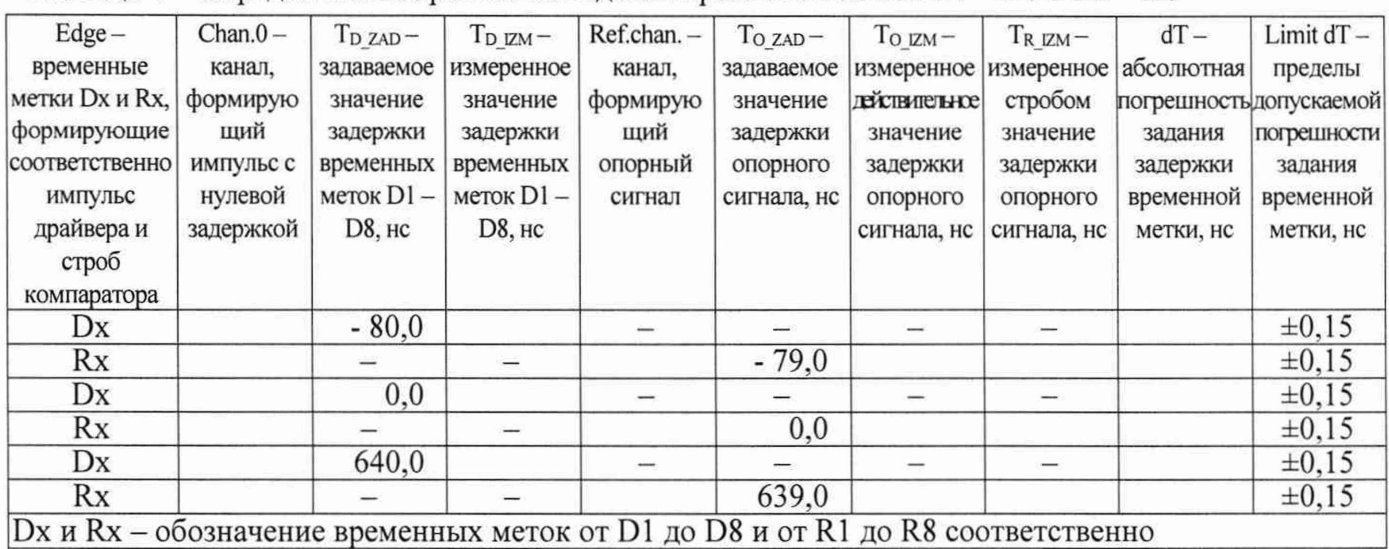

Таблица 4 – Определение погрешности задания временных меток  $D1 - D8$  и  $R1 - R8$ 

В процессе выполнения программа выдает аналогичные вышеприведенному предупреждению сообщения о необходимости подключения каналов осциллографа к соответствующим контактам платы коммутационной Е7010Е, после чего выводит диалоговое окно **TestMethod.** Подключив с использованием пробника Р6158 соответствующие каналы осциллографа к указанным в сообщении контактам платы коммутационной Е7010Е, нажать левой клавишей манипулятора «мышь» кнопку **Yes** в окне **TestMethod,** чтобы продолжить выполнение программы поверки. Если соответствующий канал осциллографа не будет подключен к указанным контактам устройства Е7010Е, программа выводит предупреждение, например, «WARNING: NO SIGNAL FROM TESTER CHANNEL - PLEASE VERIFY THAT OSCILLOSCOPE CHANNEL PROBE 2 CORRECT CONNECTED TO CHANNEL 10203 ON TESTBOARD», и появляется диалоговое окно **TestMethod.**

В приведенном в качестве примера предупреждении предлагается проверить соединение между вторым каналом осциллографа и контактами канала 102-03 платы коммутационной Е7010Е. После корректного подключения канала осциллографа к соответствующим контактам платы коммутационной Е7010Е, для продолжения выполнения программы поверки нажать левой клавишей манипулятора «мышь» кнопку **Yes** в окне **TestMethod.**

Результаты измерений и расчета для соответствующего канала стенда и соответствующей временной метки заносятся программой поверки в таблицу **»T EST \_O TA ,** формируемую в окне **ui\_report.ORG.PROD.**

КРИТЕРИЙ ПОДТВЕРЖДЕНИЯ СООТВЕТСТВИЯ СРЕДСТВА ИЗМЕРЕНИЙ МЕТРОЛОГИЧЕСКИМ ТРЕБОВАНИЯМ

Абсолютная погрешность задания временных меток D1-D8, R1-R8 должна находиться в пределах, приведенных в таблице 4. В противном случае выполнение программы поверки приостанавливается с выдачей сообщения "fail" в столбце Result таблицы **»T EST \_O TA ,** и появляется диалоговое окно **TestMethod.**

Для завершения выполнения программы нажать левой клавишей манипулятора «мышь» кнопку **No.**

#### **10.3 Определение максимальной длительности фронта, спада и минимальной длительности выходных импульсов стандартного драйвера**

10.3.1 Нажать правой клавишей манипулятора «мышь» на значке с изображением  $\Gamma$  (при наведении на него указателя появляется всплывающая подсказка "Testflow") в списке **Device Information** вкладки **Test Program Explorer** окна **Setup - SmarTest Eclipse Workcenter,** изображенном на рисунке 3. В появившемся контекстном меню нажать на строке **Load...** левой клавишей манипулятора «мышь». Появится окно **Select file to load,** изображенное на рисунке 8. В списке файлов выбрать файл с именем **Rise\_fall,** после чего левой клавишей манипулятора «мышь» нажать на кнопку **ОК.** Вновь нажать правой клавишей манипулятора «мышь» на значке с изображением  $\mathbb{F}$ . В появившемся контекстном меню нажать левой клавишей манипулятора «мышь» на строке с надписью **Load All Setups.** Будет произведена загрузка необходимых настроек, в процессе которой отображается окно **'Load' Action,** изображенное на рисунке 9. После

10.3.2 Подключить разъем GPIB осциллографа DP07254 к соответствующему разъему шлюза Е5810В, используя интерфейсный кабель GPIB. Убедиться, что адрес порта GPIB осциллографа равен 1. Очистить окно **ui report.ORG.PROD** от текста, выбрав в этом окне команду меню **Options > Clear.**

10.3.3 Установить на измерительный головной блок стенда устройство согласования ТСКЯ.418133.256, фрагмент которой изображен на рисунке 15.

завершения загрузки настроек это окно исчезнет.

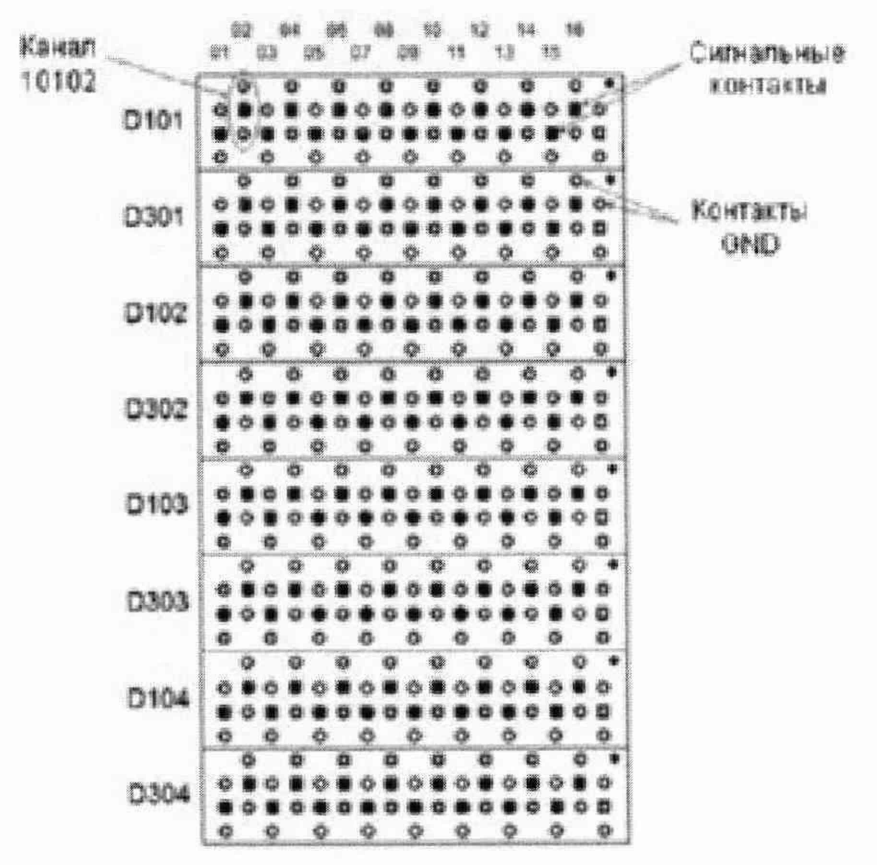

Рисунок 15 - Фрагмент устройства согласования ТСКЯ.418133.256

10.3.4 Для запуска программы поверки нажать на значке с изображением  $\mathbb{F}^{\square}$  правой клавишей манипулятора «мышь» в окне, изображенном на рисунке 3. В появившемся контекстном меню нажать левой клавишей манипулятора «мышь» на строке с надписью Run.

Перед выполнением программы в окне **ui report.ORG.PROD** выводится предупреждение «WARNING: PLEASE CONNECT OSCILLOSCOPE CHANNEL PROBES 1, 2, 3, 4 TO CHANNELS 10101, 10201, 10301, 10401 ACCORDINGLY ON TESTBOARD» и появляется диалоговое окно TestMethod.

10.3.5 Используя пробник P6158 осциллографа Tektronix DPO7254 с установленными из его комплекта наконечниками, изображенными на рисунке 12, подключить соответствующие каналы осциллографа к указанным в предупреждении контактам (на рисунке 15 для примера показаны контакты канала 10102) устройства согласования ТСКЯ.418133.256.

10.3.6 Нажать левой клавишей манипулятора «мышь» кнопку Yes в окне TestMethod.

Программа, последовательно задавая указанные в таблице 5 значения амплитуды выходного импульса длительностью 15 нс, измеряет с помощью осциллографа действительные значения фронта и спада импульса. Затем программа, последовательно задавая для соответствующей амплитуды указанные в таблице 5 значения минимальной длительности выходного импульса, измеряет с помощью осциллографа действительные значения длительности импульса.

Таблица 5 - Определение фронта, спада и минимальной длительности выходного импульса стандартного лрайвера

|             | $\alpha$     |                |                 |              |              |              |              |
|-------------|--------------|----------------|-----------------|--------------|--------------|--------------|--------------|
| $Ampl-$     | $Tr-$        | $Tf -$         | $limit Tr/Tf -$ | $Tw$ za $p-$ | $T_W -$      | Tw $min-$    | Tw $max-$    |
| амплитуда   | измеренное   | измеренное     | максимально     | задаваемое   | измеренное   | минимальное  | максимальное |
| импульса, В | значение     | значение спада | допустимое      | значение     | значение     | допустимое   | допустимое   |
|             | фронта       | импульса, нс   | значение        | минимальной  | минимальной  | значение     | значение     |
|             | импульса, нс |                | фронта/спада    | длительности | длительности | минимальной  | минимальной  |
|             |              |                | импульса, нс    | импульса, нс | импульса, нс | длительности | длительности |
|             |              |                |                 |              |              | импульса, нс | импульса, нс |
| 1,0         |              |                | 0,6             | 0,7          |              | 0.55         | 0.85         |
| 1.8         |              |                |                 | 0.8          |              | 0.65         | 0.95         |
| 3,0         |              |                | 0,8             | 0.9          |              | 0,75         | 1,05         |
|             |              |                |                 |              |              |              |              |

Определение фронта (спада) импульса производится путем стандартных измерений фронта (спада) как временного интервала между уровнями импульса 0,1 и 0,9 амплитудного значения. Определение длительности импульса производится путем стандартных измерений временного интервала между фронтом и спадом импульса на уровне 0.5 амплитуды импульса.

В процессе выполнения программа выдает аналогичные вышеприведенному предупреждению сообщения о необходимости подключения каналов осциллографа к соответствующим контактам устройства согласования ТСКЯ.418133.256, после чего выводит диалоговое окно TestMethod. Подключив с использованием пробника P6158 соответствующие каналы осциллографа к указанным в сообщении контактам устройства согласования ТСКЯ.418133.256, нажать левой клавишей манипулятора «мышь» кнопку Yes в окне TestMethod, чтобы продолжить выполнение программы поверки. Если соответствующий канал осциллографа не будет подключен к указанным контактам, программа выводит предупреждение, например, «WARNING: NO SIGNAL FROM TESTER CHANNEL - PLEASE VERIFY THAT OSCILLOSCOPE CHANNEL PROBE2 CORRECT CONNECTED TO CHANNEL 10501 ON TESTBOARD», и появляется диалоговое окно TestMethod. В приведенном в качестве примера предупреждении предлагается проверить соединение между вторым каналом осциллографа и контактами канала 105-01 устройства согласования ТСКЯ.418133.256. После корректного подключения канала осциллографа к соответствующим контактам устройства согласования ТСКЯ.418133.256, для продолжения выполнения программы поверки нажать левой клавишей манипулятора «мышь» кнопку Yes в окне TestMethod.

Результаты измерений для соответствующего канала стенда заносятся программой поверки в >>TEST FALL RISE TIME AND PULSE WIDTH, таблицу формируемую  $\overline{B}$ окне ui report.ORG.PROD.

**ИЗМЕРЕНИЙ** КРИТЕРИЙ ПОДТВЕРЖДЕНИЯ СООТВЕТСТВИЯ СРЕДСТВА МЕТРОЛОГИЧЕСКИМ ТРЕБОВАНИЯМ

Фронт, спад и минимальная длительность выходного импульса стандартного драйвера должны находиться в пределах, указанных в таблице 5. В противном случае выполнение программы поверки приостанавливается с выдачей сообщения "fail" в столбце Result таблицы >>TEST FALL RISE TIME AND PULSE WIDTH, после чего появляется диалоговое окно **TestMethod.** 

Для завершения выполнения программы нажать левой клавишей манипулятора «мышь» кнопку No.

## **10.4 Определение максимальной длительности фронта и спада выходных импульсов широкодиапазонного драйвера**

10.4.1 Нажать правой клавишей манипулятора «мышь» на значке с изображением  $\mathbb{F}$  (при наведении на него указателя появляется всплывающая подсказка "Testflow") в списке **Device Information** вкладки **Test Program Explorer** окна **Setup - SmarTest Eclipse Workcenter,** изображенном на рисунке 3. В появившемся контекстном меню нажать на строке **Load...** левой клавишей манипулятора «мышь». Появится окно **Select file to load,** изображенное на рисунке 8. В списке файлов выбрать файл с именем **Rise\_fall\_HV,** после чего левой клавишей манипулятора «мышь» нажать на кнопку **ОК.** Вновь нажать правой клавишей манипулятора «мышь» на значке с изображением  $\mathbb{F}$ .

В появившемся контекстном меню нажать левой клавишей манипулятора «мышь» на строке с надписью **Load All Setups.** Будет произведена загрузка необходимых настроек, в процессе которой отображается окно **'Load' Action,** изображенное на рисунке 9. После завершения загрузки настроек это окно исчезнет.

10.4.2 Подключить разъем GPIB осциллографа DP07254 к соответствующему разъему шлюза Е5810В, используя интерфейсный кабель GPIB. Убедиться, что адрес порта GPIB осциллографа равен 1. Очистить окно **ui\_report.ORG.PROD** от текста, выбрав в этом окне команду меню **Options > Clear.**

10.4.3 Установить на измерительный головной блок стенда устройство согласования ТСКЯ.418133.256, фрагмент которой изображен на рисунке 15.

10.4.4 Для запуска программы поверки нажать на значке с изображением  $\overline{F}$  правой клавишей манипулятора «мышь» в окне, изображенном на рисунке 3. В появившемся контекстном меню нажать левой клавишей манипулятора «мышь» на строке с надписью **Run.**

Перед выполнением программы в окне **ui\_report.ORG.PROD** выводится предупреждение «WARNING: PLEASE CONNECT OSCILLOSCOPE CHANNEL PROBES 1, 2, 3, 4 TO CHANNELS 10101, 10201, 10301, 10401 ACCORDINGLY ON TESTBOARD» и появляется диалоговое окно **TestMethod.** Используя пробник Р6158 осциллографа Tektronix DP07254 с установленными из его комплекта наконечниками, изображенными на рисунке 12, подключить соответствующие каналы осциллографа к указанным в предупреждении контактам (на рисунке 15 для примера показаны контакты канала 10102) устройства согласования ТСКЯ.418133.256. Затем нажать левой клавишей манипулятора «мышь» кнопку **Yes** в окне **TestMethod.**

Программа, последовательно задавая указанные в таблице 6 значения амплитуды выходного импульса длительностью 500 не, измеряет с помощью осциллографа действительные значения фронта и спада импульса. Определение фронта (спада) импульса производится путем стандартных измерений фронта (спада) как временного интервала между уровнями импульса 0,2 и 0.8 амплитудного значения.

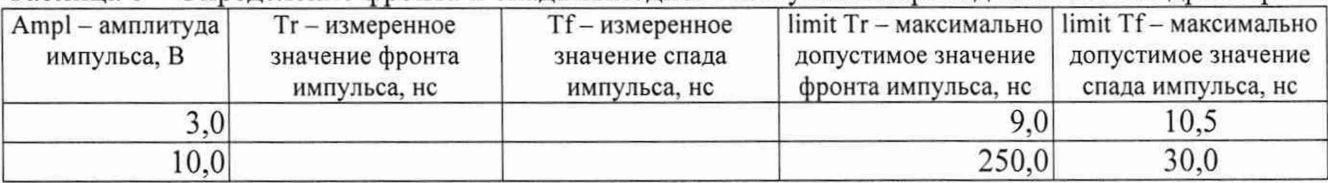

Таблица 6 – Определение фронта и спала выходного импульса широкодиапазонного драйвера

В процессе выполнения программа выдаёт аналогичные вышеприведённому предупреждению сообщения о необходимости подключения каналов осциллографа к соответствующим контактам устройства согласования ТСКЯ.418133.256, после чего выводит диалоговое окно **TestMethod.** Подключив с использованием пробника Р6158 соответствующие каналы осциллографа к указанным в сообщении контактам устройства согласования ТСКЯ.418133.256, нажать левой клавишей манипулятора «мышь» кнопку **Yes** в окне **TestMethod,** чтобы продолжить выполнение программы поверки.

Если соответствующий канал осциллографа не будет подключён к указанным контактам, программа выводит предупреждение, например, «WARNING: NO SIGNAL FROM TESTER CHANNEL - PLEASE VERIFY THAT OSCILLOSCOPE CHANNEL PROBE2 CORRECT CONNECTED TO CFIANNEL 10501 ON TESTBOARD», и появляется диалоговое окно **TestMethod.** В приведенном в качестве примера предупреждении предлагается проверить соединение между вторым каналом осциллографа и контактами канала 105-01 устройства согласования ТСКЯ.418133.256. После корректного подключения канала осциллографа к соответствующим контактам устройства согласования ТСКЯ.418133.256, для продолжения выполнения программы поверки нажать левой клавишей манипулятора «мышь» кнопку **Yes** в окне **TestMethod.** Результаты измерений для соответствующего канала стенда заносятся программой поверки в

КРИТЕРИЙ ПОДТВЕРЖДЕНИЯ СООТВЕТСТВИЯ СРЕДСТВА ИЗМЕРЕНИЙ МЕТРОЛОГИЧЕСКИМ ТРЕБОВАНИЯМ

Фронт и спад выходного импульса широкодиапазонного драйвера должны находиться в пределах, указанных в таблице 6. В противном случае выполнение программы поверки приостанавливается с выдачей сообщения "fail" в столбце Result таблицы **»TEST\_FALL\_RISE\_TIME\_HV,** после чего появляется диалоговое окно **TestMethod.**

Для завершения выполнения программы нажать левой клавишей манипулятора «мышь» кнопку **No.**

## **10.5 Определение погрешности воспроизведения уровней напряжения драйвером**

таблицу **»TEST\_FALL\_RISE\_TIME\_HV,** формируемую в окне **ui\_report.ORG.PROD.**

?а 10.5.1 Нажать правой клавишей манипулятора «мышь» на значке с изображением *ь* (при наведении на него указателя появляется всплывающая подсказка "Testflow") в списке **Device Information** вкладки **Test Program Explorer** окна **Setup - SmarTest Eclipse Workcenter,** изображенном на рисунке 3. В появившемся контекстном меню нажать на строке **Load...** левой клавишей манипулятора «мышь». Появится окно **Select file to load,** изображенное на рисунке 8. В списке файлов выбрать файл с именем **Driver,** после чего левой клавишей манипулятора «мышь» нажать на кнопку **ОК.** Вновь нажать правой клавишей манипулятора «мышь» на значке с изображением  $\mathbb{F}$ . В появившемся контекстном меню нажать левой клавишей манипулятора «мышь» на строке с надписью **Load All Setups.** Будет произведена загрузка необходимых настроек, в процессе которой отображается окно **'Load\* Action,** изображенное на рисунке 9. После завершения загрузки настроек это окно исчезнет.

10.5.2 Установить на измерительный головной блок стенда устройство согласования ТСКЯ.418133.251. Собрать схему, изображенную на рисунке 16. Подключить разъем GPIB мультиметра Keithley 2000 к соответствующему разъему шлюза Е5810В, используя интерфейсный кабель GPIB. Убедиться, что адрес порта GPIB мультиметра равен 16. Перевести мультиметр в режим FRONT, используя кнопку **Front / Rear** на передней панели прибора. Очистить окно **ui\_report.ORG.PROD** от текста, выбрав в этом окне команду меню **Options > Clear.**

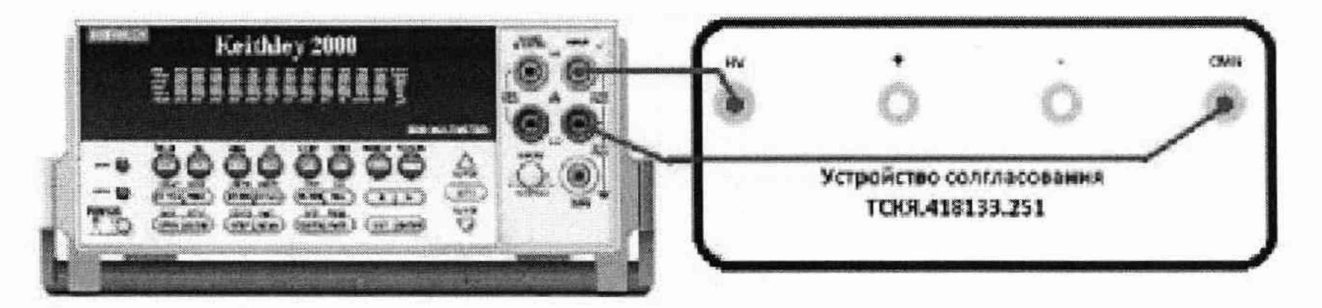

Рисунок 16 - Схема определения абсолютной погрешности воспроизведения уровней напряжения драйверами универсальных измерительных каналов стенда

V 93000 Pin Scale 1600/АТН зав. № М Y 04604129. Методика поверки стр. 22 из 53

10.5.3 Для запуска программы поверки нажать на значке с изображением *\** правой клавишей манипулятора «мышь» в окне, изображенном на рисунке 3. В появившемся контекстном меню нажать левой клавишей манипулятора «мышь» на строке с надписью **Run.**

Программа, последовательно задавая указанные в таблице 7 значения напряжения высокого и низкого уровней, воспроизводимых стандартным драйвером, измеряет с помощью мультиметра Keithley 2000 действительные значения уровней напряжения. Значения абсолютной погрешности воспроизведения высокого/низкого уровня напряжения вычисляются по формуле:

$$
dU_{h/l} = U_{dh/dl} - U_{ah/al},\tag{2}
$$

где Udh/di - действительное значение высокого/низкого уровня;

U ah/ai - воспроизводимое значение высокого/низкого уровня.

Результаты измерений и расчета для соответствующего канала стенда заносятся программой поверки в таблицу **»TEST\_DRIVER\_STD,** формируемую в окне **ui\_report.ORG.PROD.**

КРИТЕРИЙ ПОДТВЕРЖДЕНИЯ СООТВЕТСТВИЯ СРЕДСТВА ИЗМЕРЕНИЙ МЕТРОЛОГИЧЕСКИМ ТРЕБОВАНИЯМ

Абсолютная погрешность воспроизведения уровней напряжения стандартными драйверами должна находиться в пределах, указанных в таблице 7. В противном случае выполнение программы поверки приостанавливается с выдачей сообщения "fail" в столбце Result **»TEST\_DRIVER\_STD,** и появляется диалоговое окно **TestMethod.**

Для завершения выполнения программы нажать левой клавишей манипулятора «мышь» кнопку **No.**

Таблица 7 - Определение абсолютной погрешности воспроизведения уровней напряжения стандартным драйвером

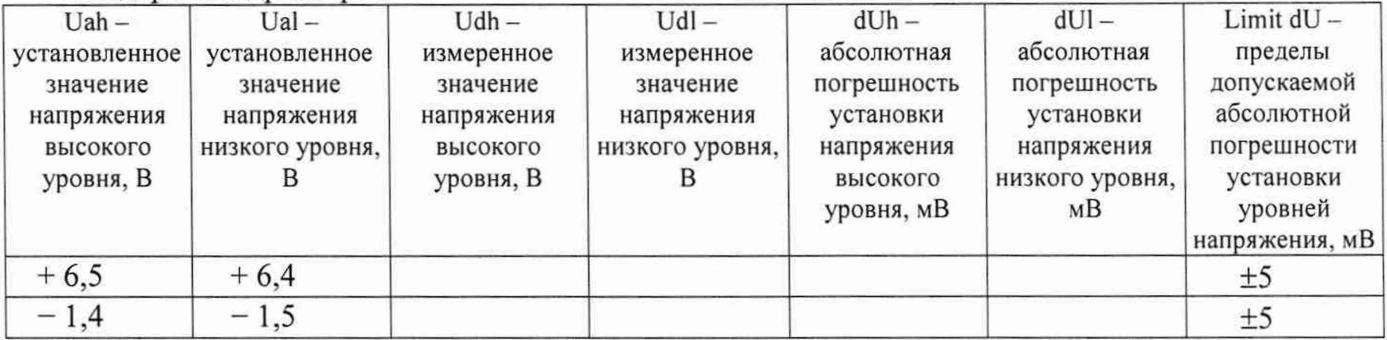

10.5.4 Для определения погрешности воспроизведения уровней напряжения широкодиапазонным драйвером выполнить пункт 10.5.1, выбрав в окне **Select file to load** файл с именем **Driver\_HV.** Программа, последовательно задавая указанные в таблице 8 значения напряжения высокого и низкого уровней, воспроизводимых широкодиапазонным драйвером, измеряет с помощью мультиметра Keithley 2000 действительные значения уровней напряжения. Значения абсолютной погрешности воспроизведения высокого/низкого уровня напряжения вычисляются по формуле (2).

Результаты измерений и расчета для соответствующего канала стенда заносятся программой поверки в таблицу **»TEST\_DRIVER\_HV,** формируемую в окне **ui\_report.ORG.PROD.**

## КРИТЕРИЙ ПОДТВЕРЖДЕНИЯ СООТВЕТСТВИЯ СРЕДСТВА ИЗМЕРЕНИЙ МЕТРОЛОГИЧЕСКИМ ТРЕБОВАНИЯМ

Абсолютная погрешность воспроизведения уровней напряжения широкодиапазонными драйверами должна находиться в пределах, приведенных в таблице 8. В противном случае выполнение программы поверки приостанавливается с выдачей сообщения "fail" в столбце Result таблицы **»TEST\_DRIVER\_H V,** и появляется диалоговое окно **TestMethod.**

V 93000 Pin Scale 1600/АТН зав. № М Y 04604129. Методика поверки стр. 23 из 53

Для завершения выполнения программы нажать левой клавишей манипулятора «мышь» кнопку N<sub>0</sub>

Таблица 8 - Определение абсолютной погрешности воспроизвеления уровней напряжения ШИРОКОЛИЯПАЗОННЫМ ЛРАЙВЕРОМ

| Диапазон       | $\overline{H}$<br>$Uah -$ | $U$ al $-$                 | $Udh -$    | $UdI -$        | $dUh -$                | $dUl -$               | $Limit dU -$         |
|----------------|---------------------------|----------------------------|------------|----------------|------------------------|-----------------------|----------------------|
|                |                           | установленно установленное | измеренное | измеренное     | абсолютная             | абсолютная            | пределы              |
|                | е значение                | значение                   | значение   | значение       | погрешность            | погрешность           | допускаемой          |
|                | напряжения                | напряжения                 | напряжения | напряжения     | установки              | установки             | абсолютной           |
|                | высокого<br>уровня, В     | НИЗКОГО<br>уровня, В       | высокого   | <b>НИЗКОГО</b> | напряжения             | напряжения            | погрешности          |
|                |                           |                            | уровня, В  | уровня, В      | высокого<br>уровня, мВ | НИЗКОГО<br>уровня, мВ | установки<br>уровней |
|                |                           |                            |            |                |                        |                       | напряжения,          |
|                |                           |                            |            |                |                        |                       | мB                   |
| <b>VIL/VIH</b> | 0,1                       | 0,0                        |            |                |                        |                       | ±15                  |
| <b>VHH</b>     | 13,4                      |                            |            |                |                        |                       | ±15                  |
| <b>VIL/VIH</b> | 6,5                       | 6,4                        |            |                |                        |                       | ±15                  |
| VHH            | 6,0                       |                            |            |                |                        |                       | ±15                  |

#### 10.6 Определение погрешности измерения уровней напряжения компаратором

10.6.1 Нажать правой клавишей манипулятора «мышь» на значке с изображением  $\mathbb{F}_{(n)}^{\bullet}$ наведении на него указателя появляется всплывающая подсказка "Testflow") в списке Device Information вкладки Test Program Explorer окна Setup - SmarTest Eclipse Workcenter, изображенном на рисунке 3. В появившемся контекстном меню нажать на строке Load... левой клавишей манипулятора «мышь». Появится окно Select file to load, изображенное на рисунке 8. В списке файлов выбрать файл с именем Comp, после чего левой клавишей манипулятора «мышь» нажать на кнопку ОК. Вновь нажать правой клавишей манипулятора «мышь» на значке с изображением Е В появившемся контекстном меню нажать левой клавишей манипулятора «мышь» на пункте меню Load All Setups. Будет произведена загрузка необходимых настроек, в процессе которой отображается окно 'Load' Action, изображенное на рисунке 9. После завершения загрузки настроек это окно исчезнет.

10.6.2 Установить на измерительный головной блок стенда устройство согласования ТСКЯ.418133.251. Собрать схему, изображенную на рисунке 17. Подключить разъем GPIB калибратора-мультиметра Keithley 2420 к соответствующему разъему шлюза E5810B, используя интерфейсный кабель GPIB. Убедиться, что адрес порта GPIB мультиметра равен 24. Очистить окно ui report.ORG.PROD от текста, выбрав в этом окне команду меню Options > Clear.

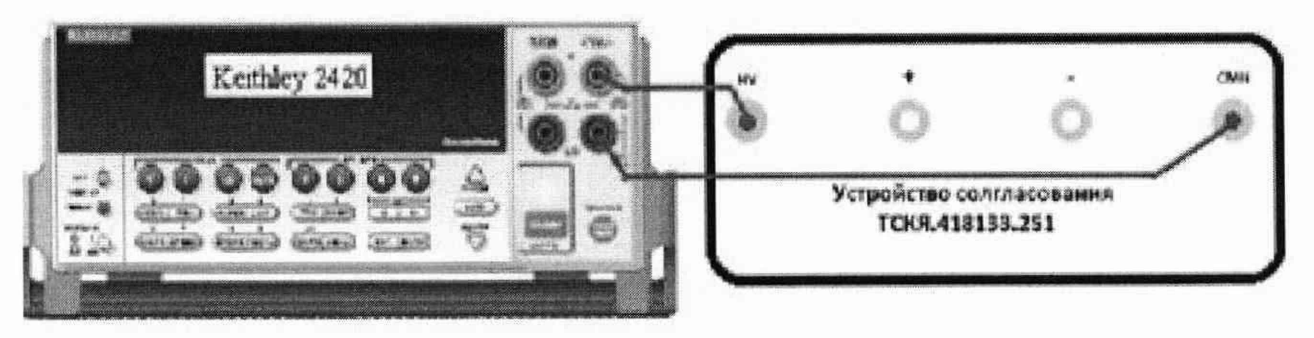

Рисунок 17 - Схема определения абсолютной погрешности измерения уровней напряжения компараторами

10.6.3 Для запуска программы поверки нажать на значке с изображением ■ правой клавишей манипулятора «мышь» в окне, изображенном на рисунке 3. В появившемся контекстном меню нажать левой клавишей манипулятора «мышь» на строке с надписью **Run.**

Программа, последовательно задавая указанные в таблице 9 опорные значения уровней напряжения для стандартных компараторов высокого и низкого уровней и значения подаваемого на входы компараторов напряжения, воспроизводимого калибратором-мультиметром Keithley 2420, сравнивает компараторами опорные и входные уровни напряжения с выдачей результата контроля.

Результаты контроля для соответствующего канала стенда заносятся программой поверки в таблицу **»TEST\_COMPARATOR\_STD,** формируемую в окне **ui\_report.ORG.PROD.**

# КРИТЕРИЙ ПОДТВЕРЖДЕНИЯ СООТВЕТСТВИЯ СРЕДСТВА ИЗМЕРЕНИЙ МЕТРОЛОГИЧЕСКИМ ТРЕБОВАНИЯМ

Результаты контроля должны соответствовать результатам, приведенным в таблице 9. В противном случае абсолютная погрешность измерение уровней напряжения стандартными компараторами превышает допустимые пределы ± 15 мВ, выполнение программы поверки приостанавливается с выдачей сообщения "fail" в столбце Result таблицы **»TEST\_COMPARATOR\_STD,** и появляется диалоговое окно **TestMethod.**

Для завершения выполнения программы нажать левой клавишей манипулятора «мышь» кнопку **No.**

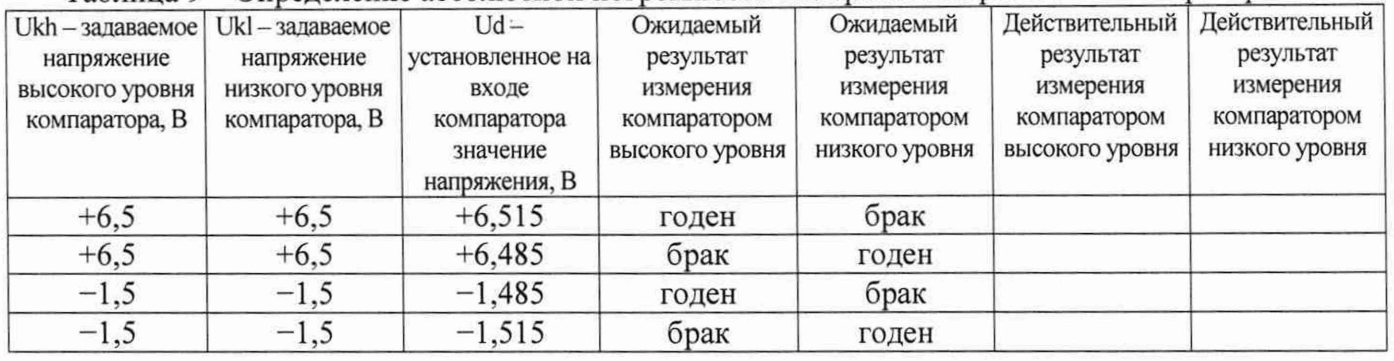

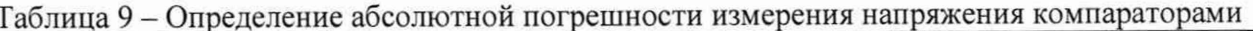

10.6.4 Для определения абсолютной погрешности измерения уровней напряжения широкодиапазонными компараторами выполнить пункт 10.6.1, выбрав в окне **Select file to load** файл с именем **Comp** HV вместо файла с именем **Comp**.

Программа, последовательно задавая указанные в таблице 10 опорные значения уровней напряжения для широкодиапазонных компараторов высокого и низкого уровней и значения подаваемого на входы компараторов напряжения, воспроизводимого калибратором-мультиметром Keithley 2420, сравнивает компараторами опорные и входные уровни напряжения с выдачей результата контроля.

Результаты контроля для соответствующего канала стенда заносятся программой поверки в таблицу **>>TEST\_COMPARATOR\_HV, формируемую в окне ui\_report.ORG.PROD.** 

## КРИТЕРИЙ ПОДТВЕРЖДЕНИЯ СООТВЕТСТВИЯ СРЕДСТВА ИЗМЕРЕНИЙ МЕТРОЛОГИЧЕСКИМ ТРЕБОВАНИЯМ

Результаты контроля должны соответствовать результатам, приведенным в таблице 10. В противном случае абсолютная погрешность измерения уровней напряжения компараторами превышает допустимые пределы  $\pm 20$  мВ и  $\pm 50$  мВ в диапазонах от 0 до 8 В и от минус 3 до 13,4 В соответственно, выполнение программы поверки приостанавливается с выдачей сообщения "fail" в столбце Result таблицы **»TEST\_COM PARATOR\_HV** и появлением окна **TestMethod.**

Таблица 10 – Определение абсолютной погрешности измерения уровней напряжения широкодиапазонными компараторами

| Ukh - задаваемое | $U$ kl - задаваемое | $Ud -$           | Ожидаемый       | Ожидаемый      | Действительный  | Действительный |
|------------------|---------------------|------------------|-----------------|----------------|-----------------|----------------|
| напряжение       | напряжение          | установленное на | результат       | результат      | результат       | результат      |
| высокого уровня  | низкого уровня      | входе            | измерения       | измерения      | измерения       | измерения      |
| компаратора, В   | компаратора, В      | компаратора      | компаратором    | компаратором   | компаратором    | компаратором   |
|                  |                     | значение         | высокого уровня | низкого уровня | высокого уровня | низкого уровня |
|                  |                     | напряжения, В    |                 |                |                 |                |
| $+13,4$          | $+13,4$             | $+13,45$         | годен           | брак           |                 |                |
| $+13,4$          | $+13,4$             | $+13,35$         | брак            | годен          |                 |                |
| $+8,0$           | $+8,0$              | $+8,02$          | годен           | брак           |                 |                |
| $+8,0$           | $+8,0$              | $+7,98$          | брак            | годен          |                 |                |
| $+0,0$           | $+0,0$              | $+0,02$          | годен           | брак           |                 |                |
| $+0,0$           | $+0,0$              | $-0,02$          | брак            | годен          |                 |                |
| $-3,0$           | $-3,0$              | $-2,95$          | годен           | брак           |                 |                |
| $-3,0$           | $-3,0$              | $-3,05$          | брак            | годен          |                 |                |

Для завершения выполнения программы нажать в этом окне левой клавишей манипулятора «мышь» кнопку No.

10.6.5 Для определения погрешности измерения уровней напряжения дифференциальными компараторами выполнить пункт 10.6.1, выбрав в окне Select file to load файл с именем Comp diff вместо файла с именем Сотр, и собрав схему, изображенную на рисунке 18.

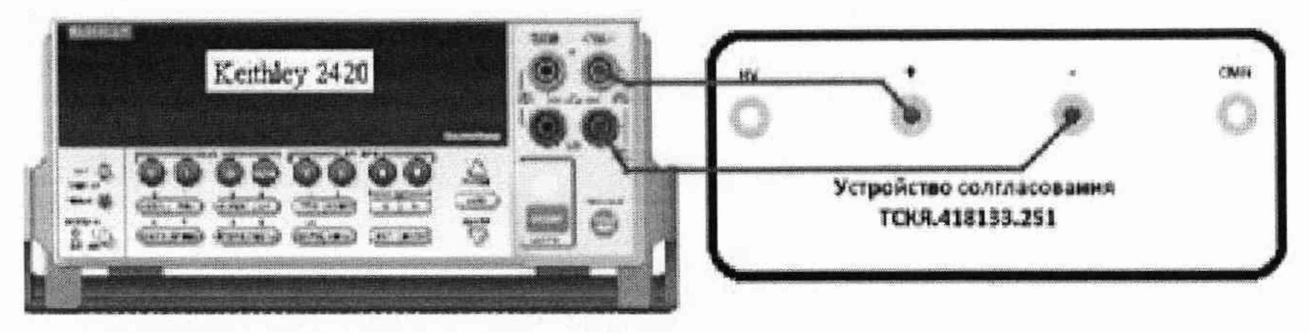

Рисунок 18 - Схема определения абсолютной погрешности измерения уровней напряжения дифференциальными компараторами

Программа, последовательно задавая указанные в таблице 11 опорные значения уровней напряжения для дифференциального компаратора (дифференциальный компаратор формируется двумя каналами стенда) высокого и низкого уровней и значения подаваемого на вход компаратора напряжения, воспроизводимого калибратором-мультиметром Keithley 2420, сравнивает компаратором опорные и входные уровни напряжения с выдачей результата контроля.

Результаты контроля для соответствующей пары каналов стенда заносятся программой поверки в таблицу >>TEST COMPARATOR DIFF, формируемую в окне ui\_report.ORG.PROD.

#### КРИТЕРИЙ ПОДТВЕРЖДЕНИЯ СООТВЕТСТВИЯ **ИЗМЕРЕНИЙ** СРЕДСТВА МЕТРОЛОГИЧЕСКИМ ТРЕБОВАНИЯМ

Результаты контроля должны соответствовать результатам, приведенным в таблице 11. В противном случае абсолютная погрешность измерения уровней напряжения дифференциальными компараторами превышает допустимые пределы ±15 мВ, выполнение программы поверки приостанавливается  $\mathbf c$ выдачей сообщения "fail"  $\overline{B}$ столбце Result таблицы >>TEST\_COMPARATOR\_DIFF, и появляется диалоговое окно TestMethod.

Для завершения выполнения программы нажать левой клавишей манипулятора «мышь» кнопку No в этом окне.

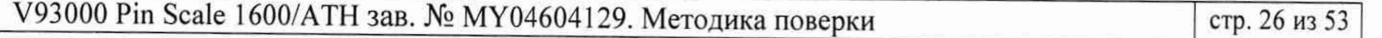

Таблица 11 - Определение абсолютной погрешности измерения уровней напряжения дифференциальными компараторами

| .<br>Ukh - задаваемое Ukl - задаваемое |                | $Ud -$        | Ожидаемый       | Ожидаемый      | Действительный   Действительный |                |
|----------------------------------------|----------------|---------------|-----------------|----------------|---------------------------------|----------------|
| напряжение                             | напряжение     | установленное | результат       | результат      | результат                       | результат      |
| высокого уровня                        | низкого уровня | значение      | измерения       | измерения      | измерения                       | измерения      |
| компаратора, В                         | компаратора, В | напряжения, В | компаратором    | компаратором   | компаратором                    | компаратором   |
|                                        |                |               | высокого уровня | низкого уровня | высокого уровня                 | низкого уровня |
|                                        | $+1$           | $+1,015$      | годен           | брак           |                                 |                |
| $+$                                    | $+1$           | $+0.985$      | брак            | годен          |                                 |                |
|                                        | -              | $-0.985$      | годен           | брак           |                                 |                |
| -                                      | $-$            | $-1,015$      | брак            | годен          |                                 |                |

## **10.7 Определение воспроизведения силы тока активной нагрузкой**

10.7.1 Выполнить пункт 10.6.1, выбрав в окне **Select file to load** файл с именем **Act\_Load** вместо файла с именем **С отр.**

10.7.2 Программа, последовательно задавая указанные в таблице 13 значения силы тока, воспроизводимые активной нагрузкой, и подаваемые на нагрузку значения напряжения, воспроизводимые калибратором-мультиметром Keithley 2420, измеряет с помощью Keithley 2420 действительные значения силы тока, воспроизводимые активной нагрузкой. Значения абсолютной погрешности воспроизведения силы тока активной нагрузкой вычисляются программой поверки по формуле:

$$
dI = | Id | - | Ia |,
$$
\n(3)

где Id - действительное значение силы тока;

la - воспроизводимое значение силы тока.

Результаты измерений и расчета для соответствующего канала стенда заносятся программой поверки в таблицу **»TEST\_ACTIVE\_LOAD,** формируемую в окне **ui\_report.ORG.PROD.**

Таблица 12 - Определение абсолютной погрешности воспроизведения силы тока активными нагрузками

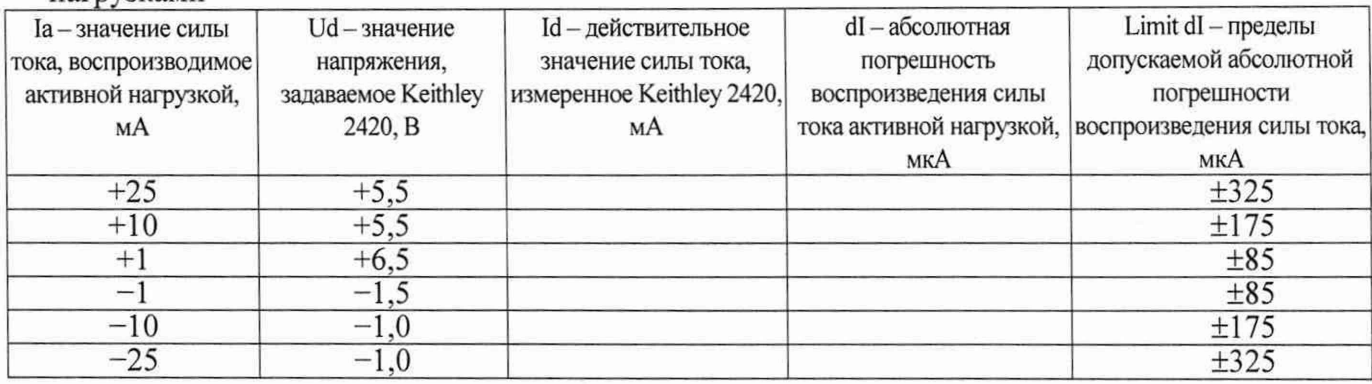

## КРИТЕРИЙ ПОДТВЕРЖДЕНИЯ СООТВЕТСТВИЯ СРЕДСТВА ИЗМЕРЕНИЙ МЕТРОЛОГИЧЕСКИМ ТРЕБОВАНИЯМ

Абсолютная погрешность воспроизведения силы тока активными нагрузками должна находиться в пределах, указанных в таблице 12. В противном случае выполнение программы поверки приостанавливается с выдачей сообщения "fail" в столбце Result таблицы **»TEST\_ACTIVE\_LOAD,** и появляется диалоговое окно **TestMethod.**

Для завершения выполнения программы нажать в этом окне левой клавишей манипулятора «мышь» кнопку **No.**

#### **10.8 Определение погрешности воспроизведения напряжения и измерения силы тока источником-измерителем PMU**

10.8.1 Нажать правой клавишей манипулятора «мышь» на значке с изображением  $\Gamma$  (при наведении на него указателя появляется всплывающая подсказка "Testflow") в списке **Device Information** вкладки **Test Program Explorer** окна **Setup - SmarTest Eclipse Workcenter,** изображенном на рисунке 3. В появившемся контекстном меню нажать на строке **Load...** левой клавишей манипулятора «мышь». Появится окно **Select file to load,** изображенное на рисунке 8. В списке файлов выбрать файл с именем **PMU\_1,** после чего левой клавишей манипулятора «мышь» нажать на кнопку **ОК.** Вновь нажать правой клавишей манипулятора «мышь» на значке с изображением Е д. В появившемся контекстном меню нажать левой клавишей манипулятора «мышь» на пункте меню **Load All Setups.** Будет произведена загрузка необходимых настроек, в процессе которой отображается окно **'Load' Action,** изображенное на рисунке 9. После завершения загрузки настроек это окно исчезнет.

10.8.2 Установить на измерительный головной блок стенда устройство согласования ТСКЯ.418133.370-00, затем установить коммутатор ТСКЯ.418137.002 в позицию 1А. Примеры установки устройства согласования и коммутатора в разные позиции показаны на рисунках 19 и 20. Собрать схему, изображённую на рисунке 21. Подключить разъёмы GPIB калибратора-мультиметра Keithley 2420 и мультиметра Keithley 2000 к соответствующему разъёму шлюза Е5810В, используя интерфейсные кабели GPIB. Убедиться, что адреса портов GPIB калибратора-мультиметра и мультиметра равны 24 и 16 соответственно. Перевести мультиметр в режим FRONT, используя кнопку **Front / Rear** на передней панели прибора. Очистить окно **ui\_report.ORG.PROD** от текста, выбрав в этом окне команду меню **Options > Clear.**

10.8.3 Для запуска программы поверки нажать на значке с изображением  $\overline{P}$  правой клавишей манипулятора «мышь» в окне, изображённом на рисунке 3. В появившемся контекстном меню нажать левой клавишей манипулятора «мышь» на строке с надписью **Run.**

Перед выполнением программы в окне **ui\_report.ORG.PROD** выводится предупреждение «WARNING: Please Install Testboard TSKJ.418133.370-00, place Commutator TSKJ.418137.02 to position "1A". WARNING: Please Connect soccet "XS1" to soccet "XT1" on the Testboard. Connect cable between Commutator and Instruments. WARNING: Please Dock.» и появляется диалоговое **OKHoTestMethod.** Проверить подключение соединительных кабелей и положение коммутатора ТСКЯ.418137.002. Нажать левой клавишей манипулятора «мышь» кнопку **Yes** в окне **TestMethod.**

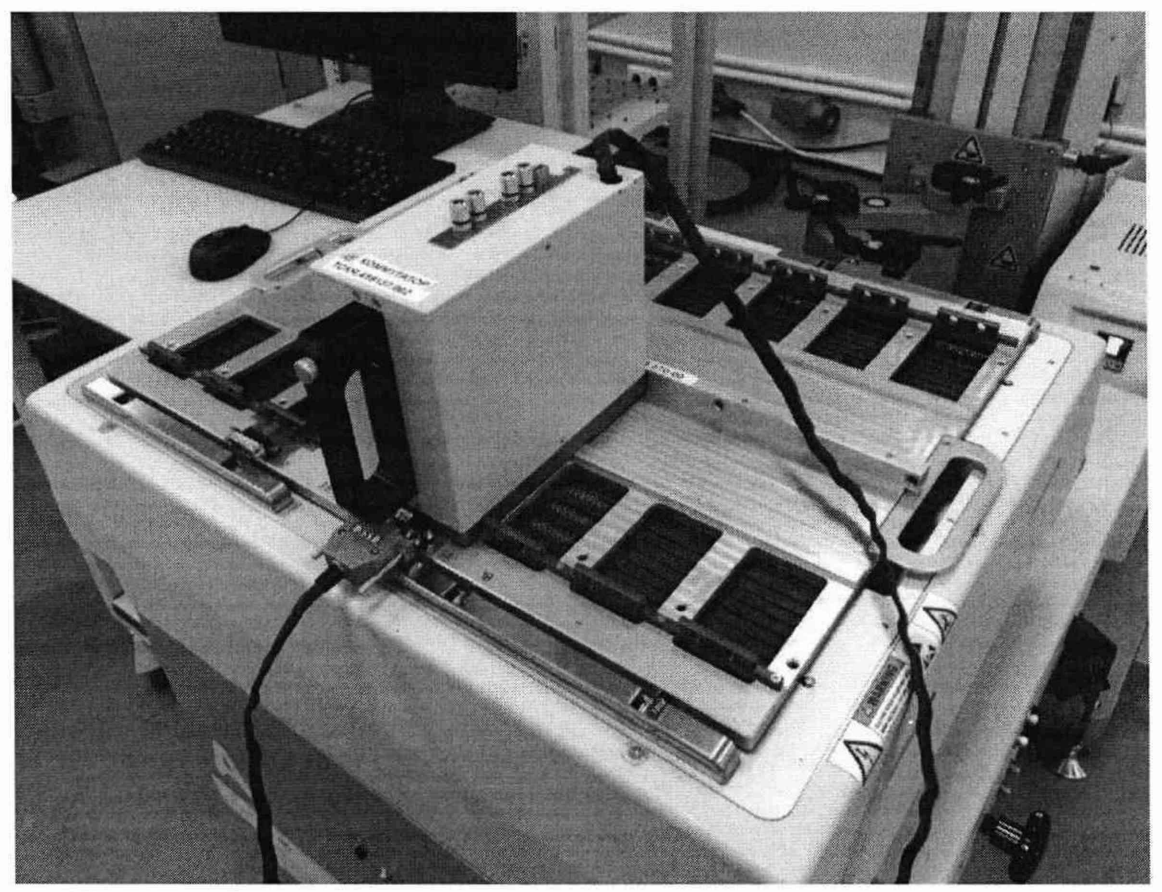

Рисунок 19 - Устройство согласования ТСКЯ.418133.370-00 и коммутатор ТСКЯ.418137.002 установленный в позиции 1А

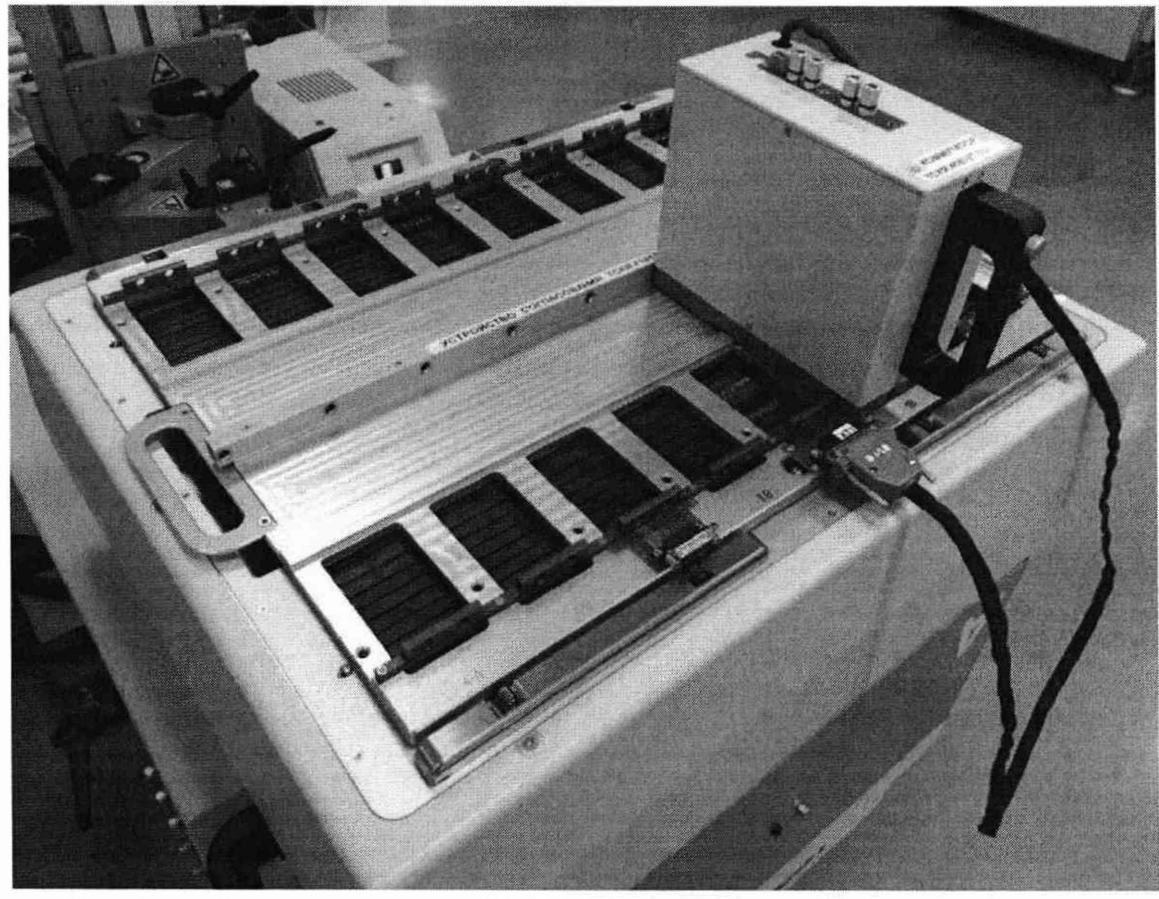

Рисунок 20 - Устройство согласования ТСКЯ.418133.370-00 и коммутатор ТСКЯ.418137.002 установленный в позиции 1В

V 93000 Pin Scale 1600/АТН зав. № М Y 04604129. Методика поверки стр. 29 из 53

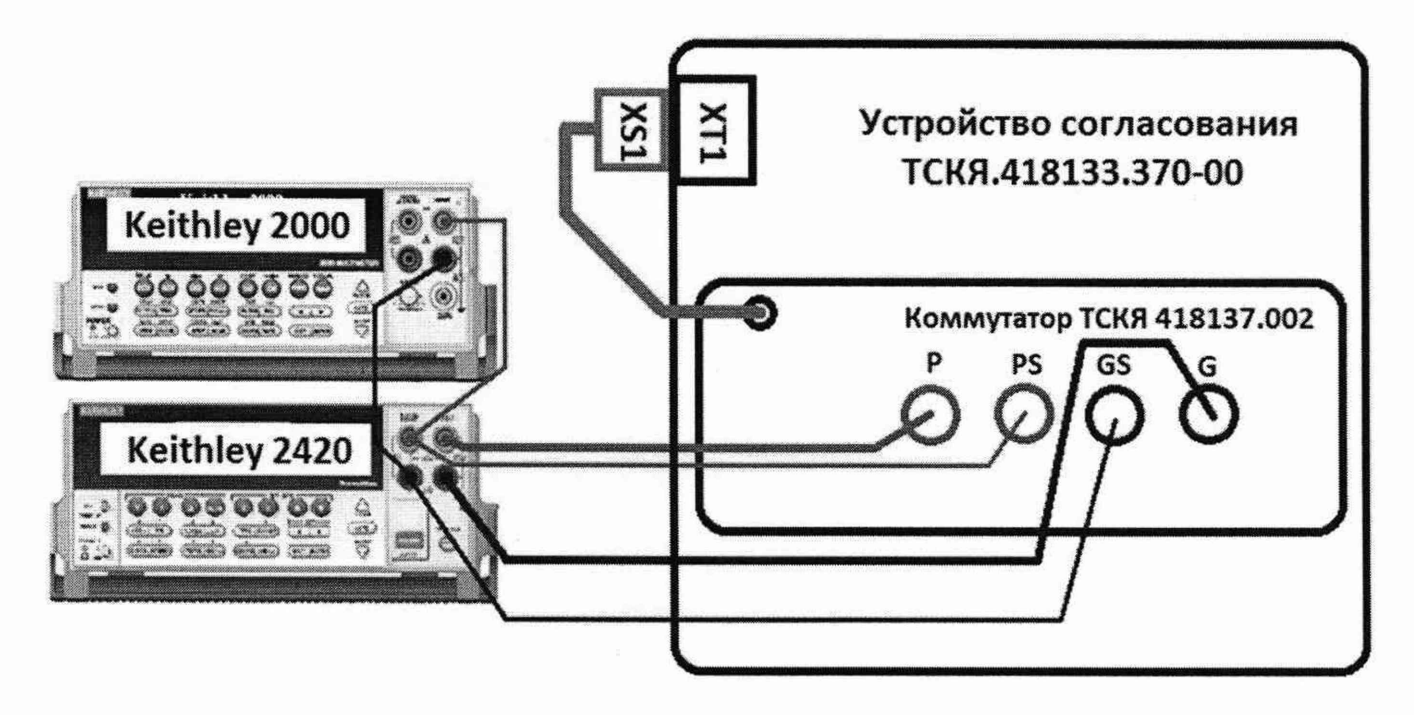

Рисунок 21 - Схема определения погрешности воспроизведения (измерения) напряжения и измерения (воспроизведения) силы тока источниками-измерителями PMU

10.8.4 Программа, последовательно задавая указанные в таблице 13 значения напряжения постоянного тока, воспроизводимые источниками-измерителями PMU, и силы постоянного тока для Keithley 2420, измеряет с помощью Keithley 2000 действительные значения воспроизводимого PMU напряжения, а также измеряет с помощью PMU соответствующие значения силы тока, действительные значения которого задаются Keithley 2420. Значения абсолютных погрешностей воспроизведения постоянного напряжения и измерения силы тока источниками-измерителями PMU вычисляются программой поверки по формулам (4) и (5) соответственно:

$$
dU = Ud - Ua,\t\t(4)
$$

где Ud - действительное значение напряжения;

Ua - воспроизводимое значение напряжения.

$$
dI = | Ia | - | Id |,
$$
\n<sup>(5)</sup>

где Ia - измеряемое значение силы тока;

Id - действительное значение силы тока.

В процессе выполнения программа выдаёт аналогичные вышеприведённому предупреждению сообщения о необходимости установки коммутатора на соответствующую позицию устройства согласования ТСКЯ.418133.370-00 или ТСКЯ.418133.370-01, после чего выводит диалоговое окно **TestMethod.** Установив требуемое устройство согласования и коммутатор на указанную в сообщении позицию, продолжить выполнение программы поверки, нажав левой клавишей манипулятора «мышь» кнопку **Yes** в окне **TestMethod.** Если отсутствует соединение между коммутатором и стендом, программа выводит предупреждение «WARNING: NO SIGNAL FROM TESTER- Please Undock, Dock.», и появляется диалоговое окно **TestMethod.** После обеспечения подключения между коммутатором и стендом, продолжить выполнения программы поверки, нажав левой клавишей манипулятора «мышь» кнопку **Yes** в окне **TestMethod.**

Результаты измерений и расчёта для соответствующего канала стенда заносятся программой поверки в таблицу **»TEST\_PM U1,** формируемую в окне **ui\_report.ORG.PROD.**

# КРИТЕРИЙ ПОДТВЕРЖДЕНИЯ СООТВЕТСТВИЯ СРЕДСТВА ИЗМЕРЕНИЙ МЕТРОЛОГИЧЕСКИМ ТРЕБОВАНИЯМ

Погрешность воспроизведения напряжения и измерения силы тока источниками-измерителями PMU должна находиться в пределах, приведенных в таблице 13. В противном случае выполнение программы поверки приостанавливается с выдачей сообщения "fail" в столбце Result таблицы **»T E ST \_PM U 1,** и появляется диалоговое окно **TestMethod.**

Для завершения выполнения программы нажать в этом окне левой клавишей манипулятора «мышь» кнопку **No.**

Таблица 13 - Определение абсолютной погрешности воспроизведения напряжения и измерения силы тока источниками-измерителями PMU

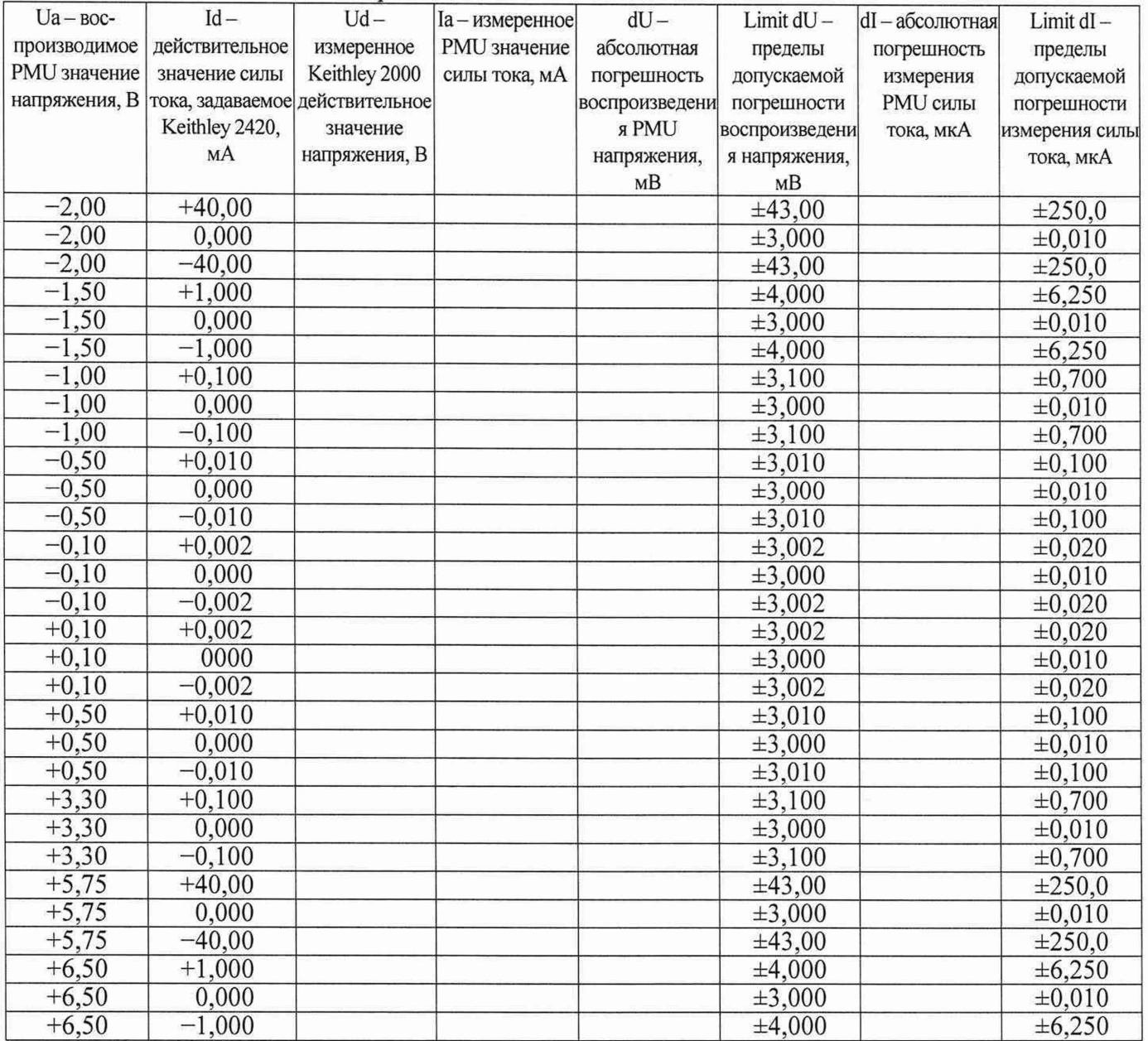

## **10.9 Определение погрешности воспроизведения силы тока и измерения напряжения источником-измерителем PMU**

10.9.1 Выполнить пункт 10.8.1, выбрав в окне **Select file to load** файл с именем **PMU\_2** вместо файла с именем **PMU\_1.** Выполнить пункты 10.8.2 и 10.8.3.

10.9.2 Программа, последовательно задавая указанные в таблице 14 значения силы постоянного тока, воспроизводимые источником-измерителем PMU, и значения напряжения для Keithley 2420, измеряет с помощью Keithley 2420 действительные значения воспроизводимого PMU тока, а также измеряет с помощью PMU соответствующие значения напряжения, действительные значения которого измеряются Keithley 2000.

Значения абсолютных погрешностей воспроизведения силы тока и измерения напряжения источниками-измерителями PMU вычисляются программой поверки по формулам (6) и (7) соответственно:

$$
dI = | Id | - | Ia |, \tag{6}
$$

где la - воспроизводимое значение силы тока;

Id - измеренное значение силы тока.

$$
dU = Ua - Ud, \tag{7}
$$

где Ud - действительное значение напряжения;

Ua - измеренное значение напряжения.

Таблица 14 - Определение абсолютной погрешности воспроизведения силы тока и измерения напряжения источниками-измерителями PMU

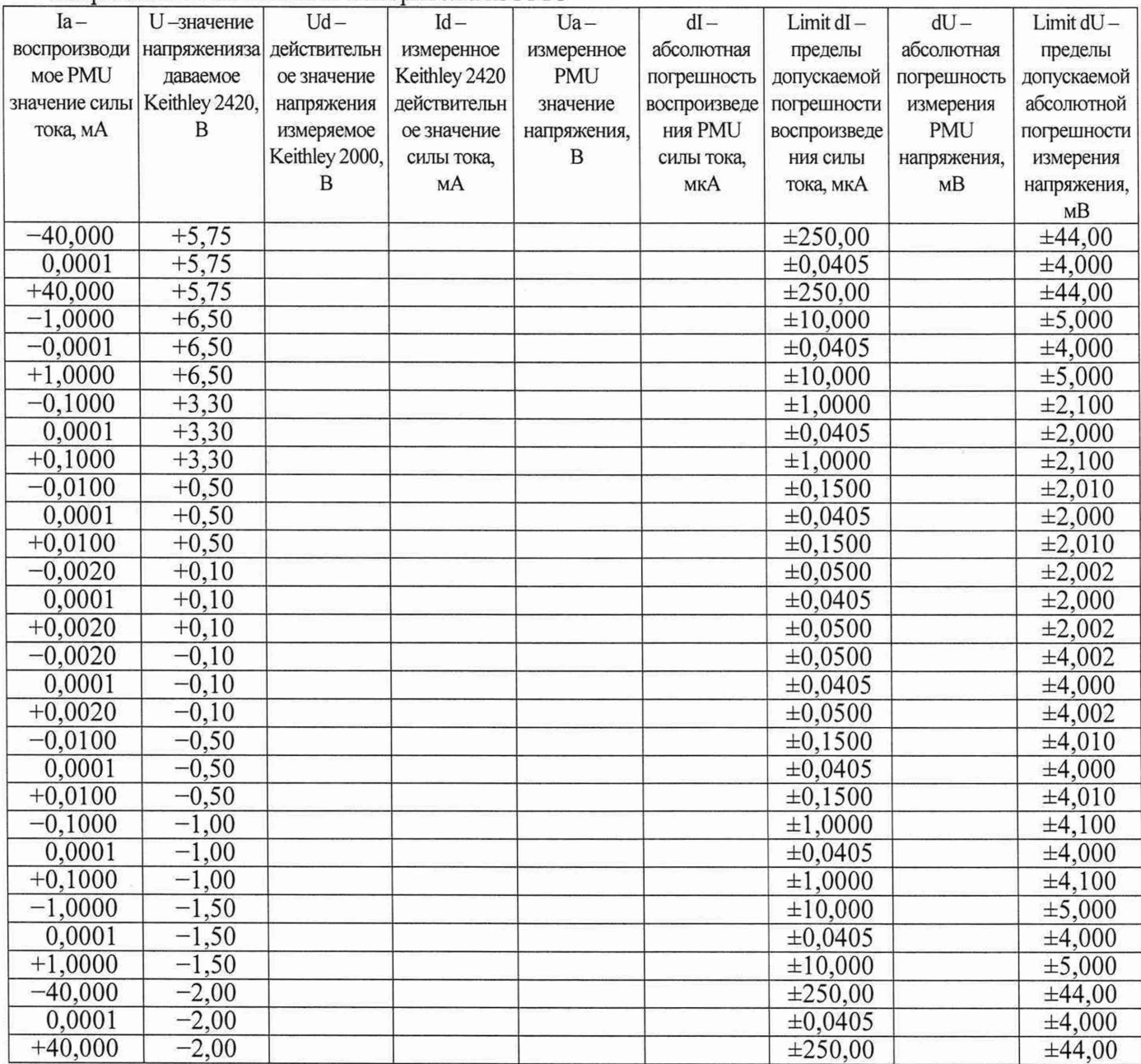

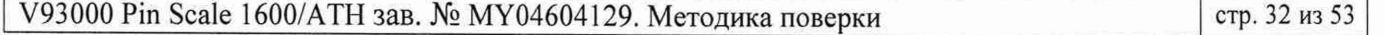

В процессе выполнения программа выдаёт аналогичные пункту 10.8.3 сообщения о необходимости установки коммутатора на соответствующую позицию устройства согласования ТСКЯ.418133.370- 00 или ТСКЯ.418133.370-01, после чего выводит диалоговое окно **TestMethod.** Установив требуемое устройство согласования и коммутатор на указанною в сообщении позицию, продолжить выполнение программы поверки, нажав левой клавишей манипулятора «мышь» кнопку **Yes** в окне **TestMethod.** Если отсутствует соединение между коммутатором и тестером, программа выводит предупреждение «WARNING: NO SIGNAL FROM TESTER- Please Undock, Dock.», и появляется диалоговое окно **TestMethod.** После обеспечения подключения между коммутатором и стендом, продолжить выполнения программы поверки, нажав левой клавишей манипулятора «мышь» кнопку **Yes** в окне **TestMethod.**

Результаты измерений и расчета абсолютной погрешности воспроизведения напряжения и измерения силы тока источниками-измерителями PMU для соответствующего канала стенда заносятся программой поверки в таблицу **»TEST\_PM U 2,** формируемую в окне **ui\_report.ORG.PROD.**

## КРИТЕРИЙ ПОДТВЕРЖДЕНИЯ СООТВЕТСТВИЯ СРЕДСТВА ИЗМЕРЕНИЙ МЕТРОЛОГИЧЕСКИМ ТРЕБОВАНИЯМ

Погрешность воспроизведения силы постоянного тока и измерения напряжения источникамиизмерителями PMU должна находиться в пределах, приведенных в таблице 14. В противном случае выполнение программы поверки приостанавливается с выдачей сообщения "fail" в столбце Result таблицы **»TEST\_PM U 2.** и появляется диалоговое окно **TestMethod.**

Для завершения выполнения программы нажать в этом окне левой клавишей манипулятора «мышь» кнопку **No.**

## **10.10 Определение погрешности измерения уровней напряжения АЦП BADC**

10.10.1 Нажать правой клавишей манипулятора «мышь» на значке с изображением  $\mathbb{F}^{\square}$  (при наведении на него указателя появляется всплывающая подсказка "Testflow") в списке **Device Information** вкладки **Test Program Explorer** окна **Setup - SmarTest Eclipse Workcenter,** изображенном на рисунке 3. В появившемся контекстном меню нажать на строке **Load...** левой клавишей манипулятора «мышь». Появится окно **Select file to load,** изображенное на рисунке 8. В списке файлов выбрать файл с именем **BADC\_1,** после чего левой клавишей манипулятора «мышь» нажать на кнопку **ОК.** Вновь нажать правой клавишей манипулятора «мышь» на значке с изображением  $\overline{P}$ . В появившемся контекстном меню нажать левой клавишей манипулятора «мышь» на пункте меню **Load All Setups.** Будет произведена загрузка необходимых настроек, в процессе которой отображается окно **'Load' Action,** изображенное на рисунке 9. После завершения загрузки настроек это окно исчезнет.

10.10.2 Установить на измерительный головной блок стенда устройство согласования ТСКЯ.418133.251. Собрать схему, изображённую на рисунке 22. Подключить разъемы GPIB калибратора-мультиметра Keithley 2420 и мультиметра Keithley 2000 к соответствующему разъему шлюза Е5810В, используя интерфейсные кабели GPIB. Убедиться, что адреса портов GPIB калибратора-мультиметра и мультиметра равны 24 и 16 соответственно. Перевести мультиметр в режим FRONT, используя кнопку **Front / Rear** на передней панели прибора. Очистить окно **ui\_report.ORG.PROD** от текста, выбрав в этом окне команду меню **Options > Clear.**

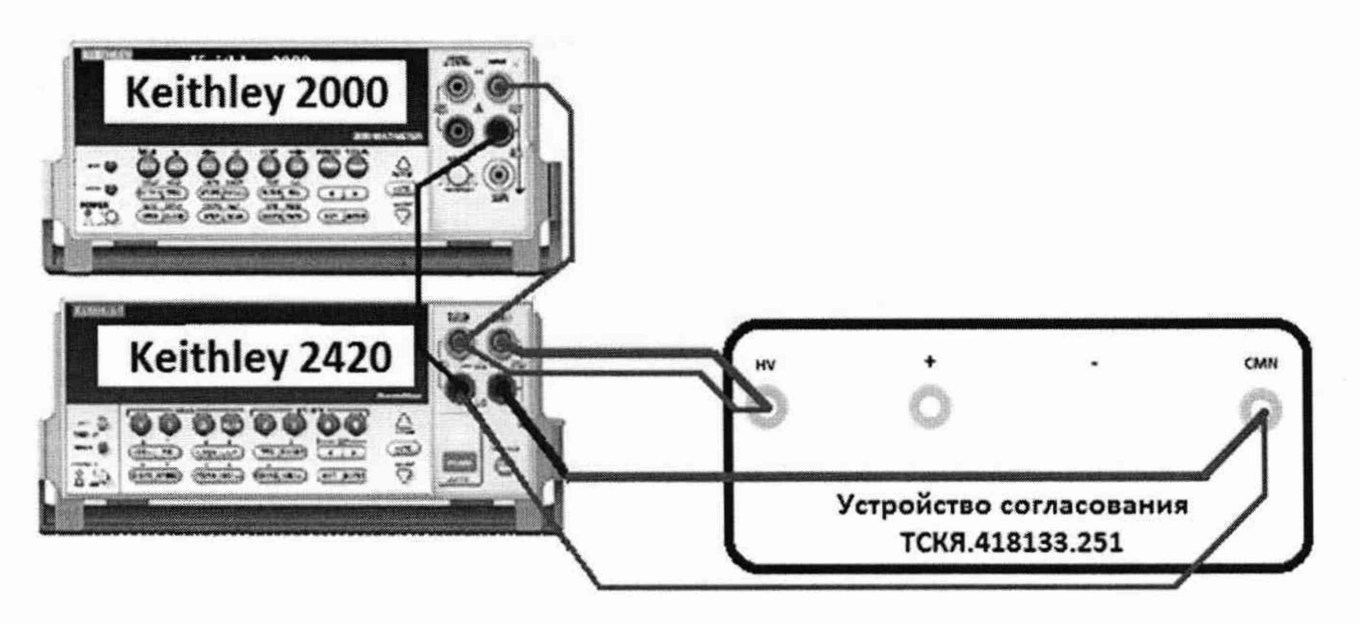

Рисунок 22 - Схема определения погрешности измерения уровней напряжения АЦП BADC

10.10.3 Для запуска программы поверки нажать на значке с изображением *°* правой клавишей манипулятора «мышь» в окне, изображенном на рисунке 3. В появившемся контекстном меню нажать левой клавишей манипулятора «мышь» на строке с надписью **Run.**

Программа, последовательно задавая указанные в таблице 15 значения напряжения постоянного тока, воспроизводимые Keithley 2420, измеряет с помощью АЦП BADC значения соответствующих напряжения, действительные значения которых измеряет Keithley 2000 . Значения абсолютных погрешностей измерения постоянного напряжения АЦП BADC вычисляются программой поверки по формуле (8):

$$
dU = Ua - Ud, \t\t(8)
$$

где Ud - действительное значение напряжения;

Ua - измеренное значение напряжения.

Результаты измерений и расчета абсолютной погрешности измерения напряжения АЦП BADC в стандартном режиме для соответствующего канала стенда заносятся программой поверки в таблицу **»TEST\_BA D C 1,** формируемую в окне **ui\_report.ORG.PROD.** Записать в таблицу 15 полученные результаты.

Таблица 15 - Определение абсолютной погрешности измерения напряжения АЦП BADC в стандартном режиме

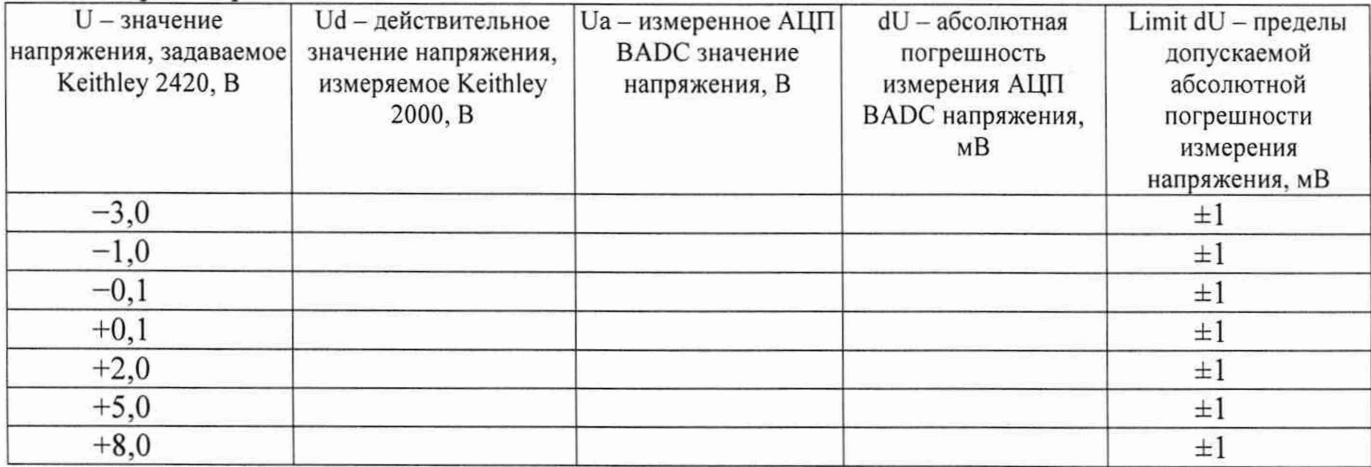

## КРИТЕРИЙ ПОДТВЕРЖДЕНИЯ СООТВЕТСТВИЯ СРЕДСТВА ИЗМЕРЕНИЙ МЕТРОЛОГИЧЕСКИМ ТРЕБОВАНИЯМ

Абсолютная погрешность измерения напряжения АЦП BADC в стандартном режиме должна находиться в пределах, приведенных в таблице 15. В противном случае выполнение программы поверки приостанавливается с выдачей сообщения "fail" в столбце Result таблицы **»TEST \_BA D C 1,** и появляется диалоговое окно **TestMethod.**

Для завершения выполнения программы нажать в этом окне левой клавишей манипулятора «мышь» кнопку **No.**.

10.10.4 Для определения абсолютной погрешности измерения уровней АЦП BADC в широкодиапазонном режиме выполнить пункт 10.10.1, выбрав в окне **Select file to load** файл с именем **BADC\_2** вместо файла с именем **BADC\_1.**

Программа, последовательно задавая указанные в таблице 16 значения напряжения постоянного тока, воспроизводимые Keithley 2420, измеряет с помощью АЦП BADC значения соответствующих напряжения, действительные значения которых измеряет Keithley 2000 . Значения абсолютных погрешностей измерения постоянного напряжения АЦП BADC вычисляются программой поверки по формуле (8).

Результаты измерений и расчета абсолютной погрешности измерения напряжения АЦП BADC в широкодиапазонном режиме для соответствующего канала стенда заносятся программой поверки в таблицу **»TEST\_BA D C 2,** формируемую в окне **ui\_report.ORG.PROD.**

## КРИТЕРИЙ ПОДТВЕРЖДЕНИЯ СООТВЕТСТВИЯ СРЕДСТВА ИЗМЕРЕНИЙ МЕТРОЛОГИЧЕСКИМ ТРЕБОВАНИЯМ

Абсолютная погрешность измерения напряжения АЦП BADC в широкодиапазонном режиме должна находиться в пределах, приведенных в таблице 16. В противном случае выполнение программы поверки приостанавливается с выдачей сообщения "fail" в столбце Result таблицы **>>TEST\_BADC2, и появляется диалоговое окно TestMethod.** 

Для завершения выполнения программы нажать в этом окне левой клавишей манипулятора «мышь» кнопку **No.**

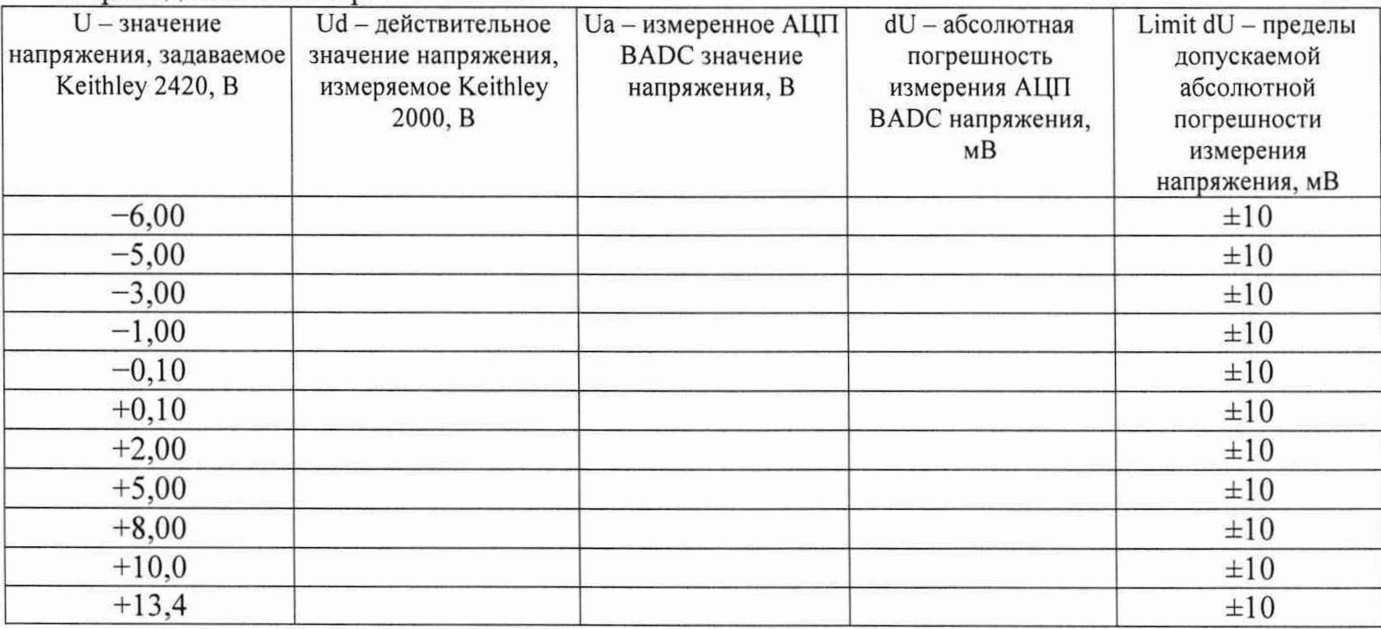

Таблица 16 - Определение абсолютной погрешности измерения напряжения АЦП BADC в широкодиапазонном режиме

V 93000 Pin Scale 1600/АТН зав. № М Y 04604129. Методика поверки стр. 35 из 53

## **10.11 Определение погрешности воспроизведения напряжения и измерения силы тока прецизионным источником-измерителем HPPMU**

10.11.1 Для определения погрешности воспроизведения напряжения и измерения силы тока HPPMU при подключении через плату PS1600 нажать правой клавишей манипулятора «мышь» на значке с изображением <sup>В</sup> (при наведении на него указателя появляется всплывающая подсказка "Testflow") в списке **Device Information** вкладки **Test Program Explorer** окна **Setup - SmarTest Eclipse Workcenter,** изображённом на рисунке 3. В появившемся контекстном меню нажать на строке **Load...** левой клавишей манипулятора «мышь». Появится окно **Select file to load,** изображенное на рисунке 8. В списке файлов выбрать файл с именем **HPPMU\_1,** после чего левой клавишей манипулятора «мышь» нажать на кнопку **ОК.** Вновь нажать правой клавишей манипулятора «мышь» на значке с изображением В появившемся контекстном меню нажать левой клавишей манипулятора «мышь» на пункте меню **Load All Setups.** Будет произведена загрузка необходимых настроек, в процессе которой отображается окно **'Load1 Action,** изображенное на рисунке 9. После завершения загрузки настроек это окно исчезнет.

10.11.2 Установить на измерительный головной блок стенда устройство согласования ТСКЯ.418133.416. Собрать схему, изображённую на рисунке 23. Подключить разъёмы GPIB калибратора-мультиметра Keithley 2420, мультиметра Agilent 3458А и мультиметра Keithley 2000 к соответствующему разъёму шлюза Е5810В, используя интерфейсные кабели GPIB. Убедиться, что адреса портов GPIB калибратора-мультиметра Keithley 2420, мультиметра Agilent 3458А и мультиметра Keithley 2000 равны 24, 22 и 16 соответственно. Перевести мультиметр Agilent 3458А и мультиметр Keithley 2000 в режим **FRONT,** используя кнопку **Front / Rear** на передней панели прибора. Нажав кнопку **Guard** мультиметра Agilent 3458А, зафиксировать её в положение **То LO.** Очистить окно **ui\_report.ORG.PROD** от текста, выбрав команду меню **Options > Clear.**

10.11.3 Для запуска программы поверки нажать на значке с изображением  $\mathbb{F}$  правой клавишей манипулятора «мышь» в окне, изображённом на рисунке 3. В появившемся контекстном меню нажать левой клавишей манипулятора «мышь» на строке с надписью **Run.**

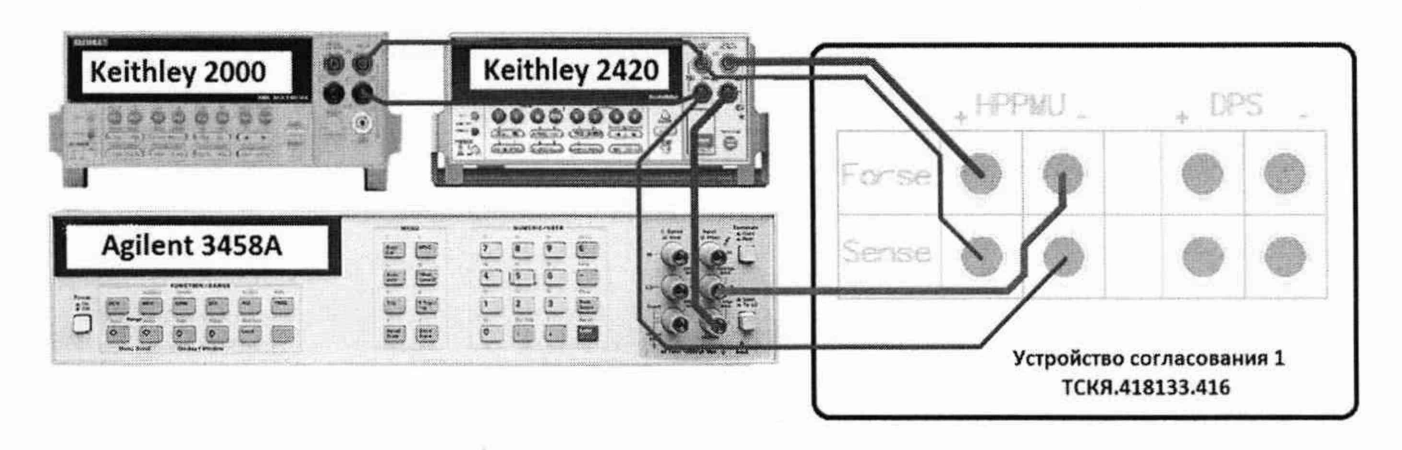

Рисунок 23 - Схема определения погрешности воспроизведения (измерения) напряжения и измерения (воспроизведения) силы тока HPPMU

10.11.4 Перед выполнением программы в окне **ui\_report.ORG.PROD** выводится предупреждение «WARNING: Please Connect Cable to Terminal HPPMU on the Testboard TSKJ.418133.416» и появляется диалоговое окно **TestMethod.** Подключить соединительные кабели к указанным контактам устройства согласования ТСКЯ.418133.416. Затем нажать левой клавишей манипулятора «мышь» кнопку **Yes** в окне **TestMethod.**

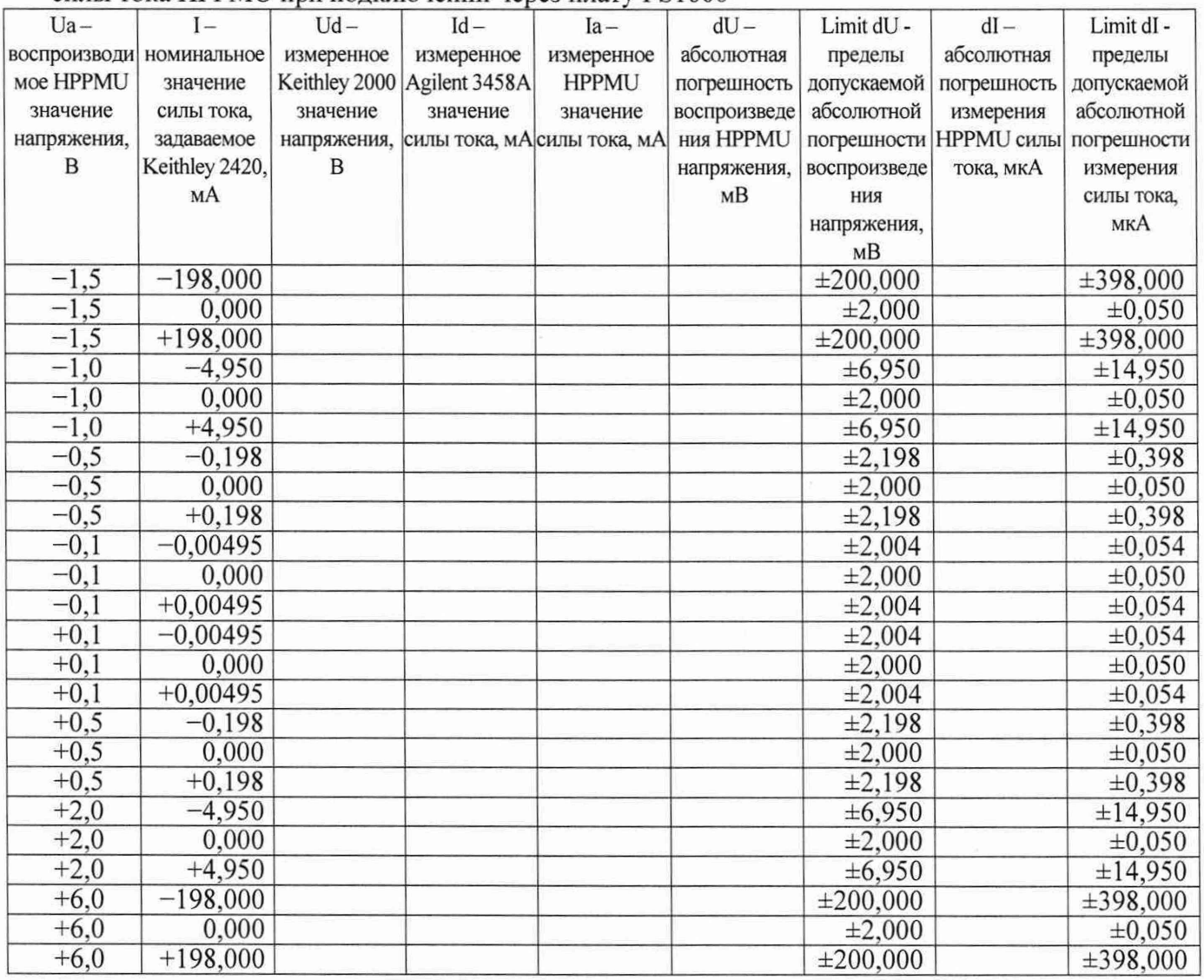

Таблица 17 - Определение абсолютной погрешности воспроизведения напряжения и измерения силы тока HPPMU при подключении через плату PS16Q0

10.11.5 Программа, последовательно задавая указанные в таблице 17 значения напряжения для HPPMU и силы постоянного тока для калибратора-мультиметра Keithley 2420, измеряет с помощью мультиметра Keithley 2000 действительные значения напряжения, воспроизводимого HPPMU, а также с помощью HPPMU измеряет значения силы тока, действительные значения которого измеряет мультиметр Agilent 3458А. Значения абсолютных погрешностей воспроизведения напряжения и измерения силы постоянного тока высокоточными источниками-измерителями HPPMU вычисляются программой поверки по формулам (9) и (10) соответственно.

$$
dU = Ud - Ua,\tag{9}
$$

где Ud - действительное значение напряжения;

Ua - воспроизводимое значение напряжения.

$$
dI = | Ia | - | Id |, \tag{10}
$$

где 1а - измеряемое значение силы тока; Id - действительное значение силы тока.

Результаты измерений и расчёта для соответствующего HPPMU стенда заносятся программой поверки в таблицу **»TEST\_HPPM U1,** формируемую в окне **ui\_report.ORG.PROD.**

# КРИТЕРИЙ ПОДТВЕРЖДЕНИЯ СООТВЕТСТВИЯ СРЕДСТВА ИЗМЕРЕНИЙ МЕТРОЛОГИЧЕСКИМ ТРЕБОВАНИЯМ

Погрешности воспроизведения напряжения и измерения силы тока прецизионными источникамиизмерителями HPPMU при подключении через плату PS1600 должны находиться в пределах, приведенных в таблице 17. В противном случае выполнение программы поверки приостанавливается с выдачей сообщения "fail" в столбце Result таблицы >>TEST HPPMU1, и появляется диалоговое окно **TestMethod.**

Для завершения выполнения программы нажать в этом окне левой клавишей манипулятора «мышь» кнопку **No.**

10.11.6 Для определения погрешности воспроизведения напряжения и измерения силы тока HPPMU через разъем UTILITY pogoblock нажать правой клавишей манипулятора «мышь» на значке с изображением <sup>В</sup> (при наведении на него указателя появляется всплывающая подсказка "Testflow") в списке **Device Information** вкладки **Test Program Explorer** окна **Setup - SmarTest Eclipse Workcenter,** изображённом на рисунке 3. В появившемся контекстном меню нажать на строке **Load...** левой клавишей манипулятора «мышь». Появится окно **Select file to load,** изображённое на рисунке 8. В списке файлов выбрать файл с именем **HPPMU\_l\_utiI,** после чего левой клавишей манипулятора «мышь» нажать на кнопку **ОК.** Вновь нажать правой клавишей манипулятора «мышь» на значке с изображением  $\mathbb{F}$ . В появившемся контекстном меню нажать левой клавишей манипулятора «мышь» на пункте меню **Load All Setups.** Будет произведена загрузка необходимых настроек, в процессе которой отображается окно **'Load' Action,** изображённое на рисунке 9. После завершения загрузки настроек это окно исчезнет.

10.11.7 Выполнить пункты 10.11.3 и 10.11.4. Перед выполнением программы в окне **ui report.ORG.PROD** выводится «WARNING: Please Connect Cable to Terminal HPPMU on the Testboard TSKJ.418133.416» и появляется диалоговое окно **TestMethod.** Подключить соединительные кабели к указанным контактам устройства согласования ТСКЯ.418133.416. Затем нажать левой клавишей манипулятора «мышь» кнопку **Yes** в окне **TestMethod.**

10.11.8 Программа, последовательно задавая указанные в таблице 18 значения напряжения для HPPMU и силы постоянного тока для калибратора-мультиметра Keithley 2420, измеряет с помощью мультиметра Keithley 2000 действительные значения напряжения, воспроизводимого HPPMU, а также с помощью HPPMU измеряет значения силы тока, действительные значения которого измеряет мультиметр Agilent 3458А.

Значения абсолютных погрешностей воспроизведения напряжения и измерения силы постоянного тока высокоточными источниками-измерителями HPPMU вычисляются программой поверки по формулам (9) и (10) соответственно.

Результаты измерений и расчёта для соответствующего HPPMU заносятся программой поверки в таблицу **»TEST\_H PPM Ul\_utiI.** формируемую в окне **ui\_report.ORG.PROD.**

## КРИТЕРИЙ ПОДТВЕРЖДЕНИЯ СООТВЕТСТВИЯ СРЕДСТВА ИЗМЕРЕНИЙ МЕТРОЛОГИЧЕСКИМ ТРЕБОВАНИЯМ

Погрешности воспроизведения напряжения и измерения силы тока прецизионными источникамиизмерителями HPPMU при подключении через разъем UTILITY pogo block должны находиться в пределах, приведенных в таблице 18. В противном случае выполнение программы поверки приостанавливается с выдачей сообщения "fail" в столбце Result таблицы **»TEST\_H PPM Ul\_util,** и появляется диалоговое окно **TestMethod.**

Для завершения выполнения программы нажать в этом окне левой клавишей манипулятора «мышь» кнопку **No.**

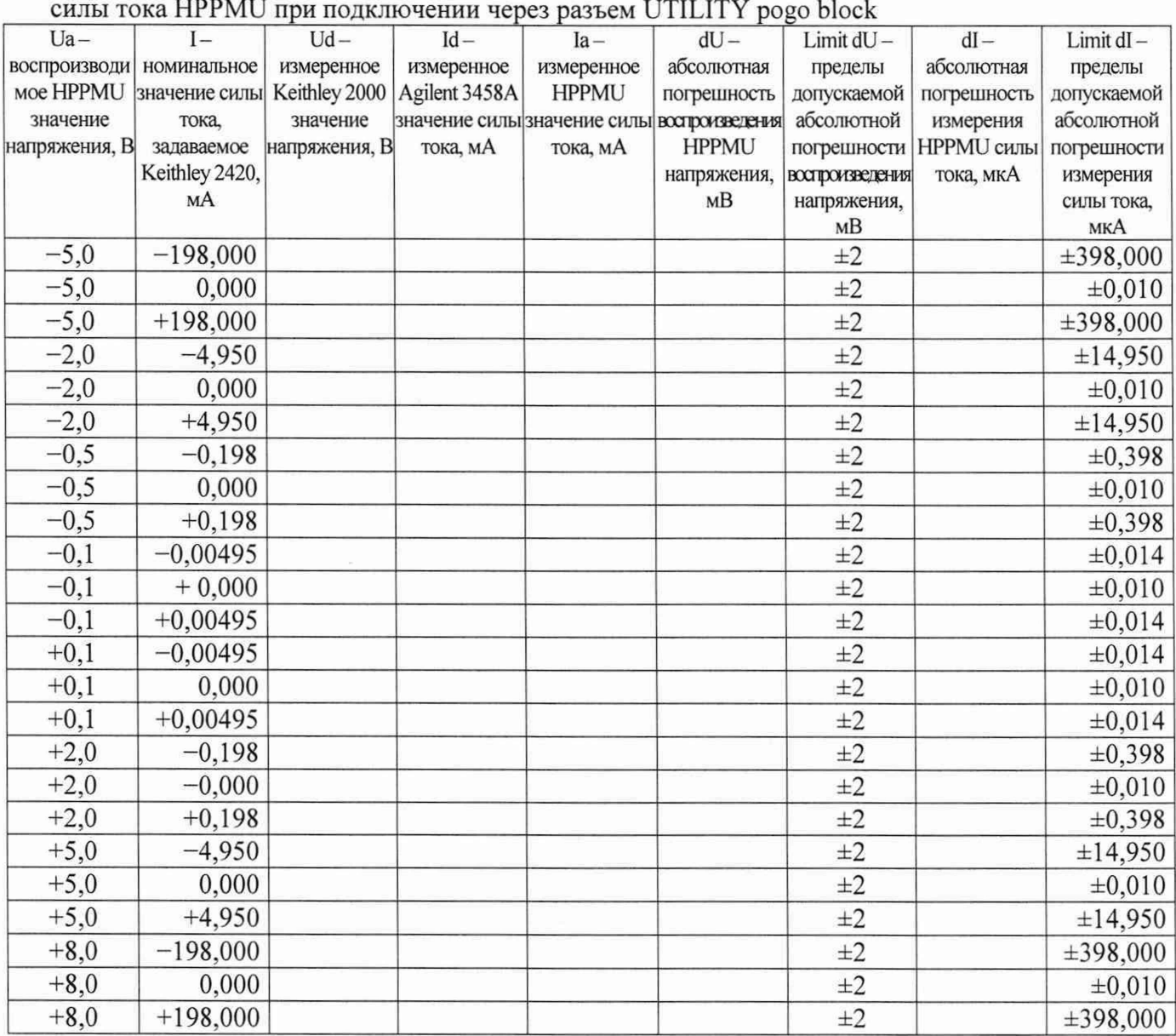

Таблица 18 - Определение абсолютной погрешности воспроизведения напряжения и измерения

## **10.12 Определение погрешности воспроизведения силы тока и измерения напряжения прецизионным источником-измерителем HPPMU**

10.12.1 Для определения погрешности воспроизведения силы тока и измерения напряжения прецизионным источником-измерителем HPPMU при подключении через плату PS1600 выполнить пункт 10.11.1, выбрав в окне **Select file to load** файл с именем **TEST\_HPPMU2** вместо файла с именем **TEST HPPMU1.** 

10.12.2 Выполнить пункты 10.11.2 и 10.11.3. Перед выполнением программы в окне **ui report.ORG.PROD** выводится предупреждение «WARNING: Please Connect Cable to Terminal HPPMU on the Testboard TSKJ.418133.416» и появляется диалоговое окно **TestMethod.** Подключить соединительные кабели к указанным контактам устройства согласования ТСКЯ.418133.416. Затем нажать левой клавишей манипулятора «мышь» кнопку **Yes** в окне **TestMethod.**

10.12.3 Программа, последовательно задавая указанные в таблице 19 значения силы тока для HPPMU и напряжения для калибратора-мультиметра Keithley 2420, измеряет с помощью Agilent 3458А действительные значения силы тока, воспроизводимого HPPMU, а также с помощью HPPMU измеряет значения напряжения, действительные значения которого измеряет мультиметр Keithley 2000. Значения абсолютных погрешностей воспроизведения силы тока и измерения постоянного

V 93000 Pin Scale 1600/АТН зав. № М Y 04604129. Методика поверки стр. 39 из 53

напряжения высокоточными источниками-измерителями HPPMU вычисляются программой поверки по формулам (11) и (12) соответственно.

$$
dI = |Id| - |Ia|,\t(11)
$$

 $(12)$ 

где Ia - воспроизводимое значение силы тока; Id - измеренное значение

$$
dU = Ua - Ud.
$$

где Ud - действительное значение напряжения;

Ua - измеренное значение напряжения.

Результаты измерений и расчета для соответствующего канала стенда заносятся программой поверки в таблицу >>TEST HPPMU2, формируемую в окне ui report.ORG.PROD.

Таблица 19 - Определение абсолютной погрешности воспроизведения силы тока и измерения напряжения HPPMU при подключении через плату PS1600

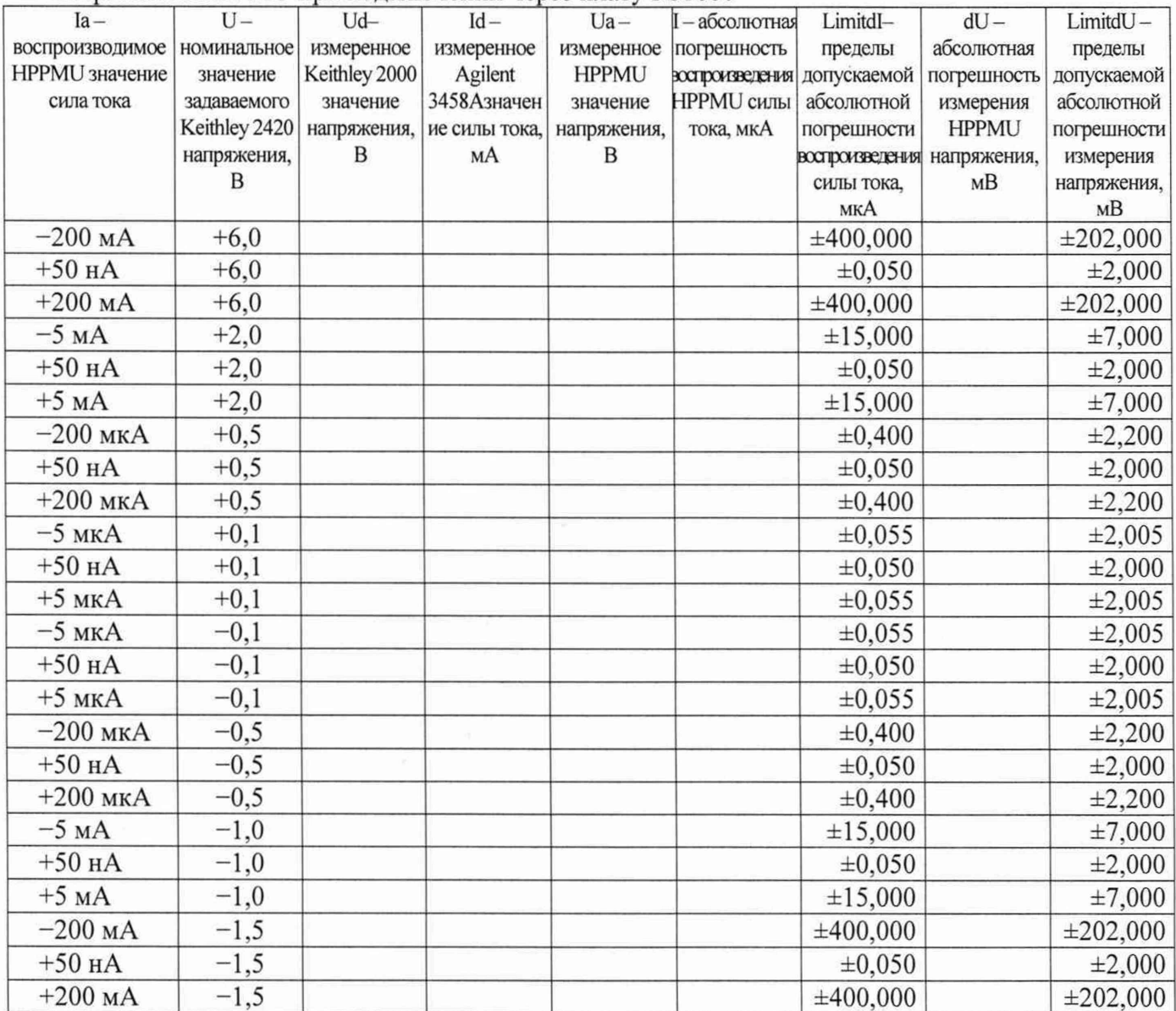

# КРИТЕРИЙ ПОДТВЕРЖДЕНИЯ СООТВЕТСТВИЯ СРЕДСТВА ИЗМЕРЕНИЙ МЕТРОЛОГИЧЕСКИМ ТРЕБОВАНИЯМ

Погрешности воспроизведения силы тока и измерения постоянного напряжения прецизионными источниками-измерителями HPPMU при подключении через плату PS1600 должны находиться в пределах, приведенных в таблице 19.

V93000 Pin Scale 1600/АТН зав. № МҮ04604129. Методика поверки

В противном случае выполнение программы поверки приостанавливается с выдачей сообщения "fail" в столбце Result таблицы >>TEST HPPMU2, и появляется диалоговое окно TestMethod.

Для завершения выполнения программы нажать в этом окне левой клавишей манипулятора «мышь» **КНОПКУ No.** 

Для определения погрешности воспроизведения силы тока и измерения напряжения прецизионным источником-измерителем HPPMU при подключении через разъем UTILITY родо block выполнить пункт 10.11.1, выбрав в окне Select file to load файл с именем TEST HPPMU2 util вместо файла с именем TEST HPPMU1 util.

10.12.4 Выполнить пункты 10.11.2 и 10.11.3. Перед выполнением программы в окне ui report.ORG.PROD выводится предупреждение «WARNING: Please Connect Cable to Terminal HPPMU on the Testboard TSKJ.418133.416» и появляется диалоговое окно TestMethod. Полключить соединительные кабели к указанным контактам устройства согласования ТСКЯ.418133.416. Затем нажать левой клавишей манипулятора «мышь» кнопку Yes в окне TestMethod.

Таблица 20 - Определение абсолютной погрешности воспроизведения силы тока и измерения напряжения HPPMU при полключении через разъем UTILITY pogo block

|                            |                            |             |                             |              | AND THE THIS HOLD HOLD TO HIM TO DO DOWN STILLET TO DO SHOW |                        |              |                   |
|----------------------------|----------------------------|-------------|-----------------------------|--------------|-------------------------------------------------------------|------------------------|--------------|-------------------|
| $Ia -$                     | $U -$                      | $Ud-$       | $Id -$                      | $Ua -$       | $ H - a$ 6 comorna Limit dI -                               |                        | $dU -$       | Limit $dU -$      |
| воспроизводимо номинальное |                            | измеренное  | измеренное                  | измеренное   | погрешность                                                 | пределы                | абсолютная   | пределы           |
| e HPPMU                    | значение                   |             | Keithley 2000 Agilent 3458A | <b>HPPMU</b> | воспроизведения допускаемой                                 |                        | погрешность  | допускаемой       |
| значение сила              | задаваемого                | значение    | значение                    | значение     | HPPMU силы абсолютной                                       |                        | измерения    | абсолютной        |
| тока                       | Keithley 2420              | напряжения, | силы тока,                  | напряжения,  | тока, мкА                                                   | погрешности            | <b>HPPMU</b> | погрешности       |
|                            | напряжения,<br>$\mathbf B$ | B           | мA                          | B            |                                                             | <b>воспроизведения</b> | напряжения,  | измерения         |
|                            |                            |             |                             |              |                                                             | силы тока,<br>мкА      | MB           | напряжения,<br>MB |
| $-200$ MA                  | $+7,9$                     |             |                             |              |                                                             | ±400,000               |              | $\pm 2$           |
| $+50$ HA                   | $+8,0$                     |             |                             |              |                                                             | ±0,010                 |              | $\pm 2$           |
| $+200$ MA                  | $+7,9$                     |             |                             |              |                                                             | ±400,000               |              | $\pm 2$           |
| $-5$ MA                    | $+5,0$                     |             |                             |              |                                                             | ±15,000                |              | ±2                |
| $+50$ HA                   | $+5,0$                     |             |                             |              |                                                             | ±0,010                 |              | $\pm 2$           |
| $+5$ MA                    | $+5,0$                     |             |                             |              |                                                             | ±15,000                |              | $\pm 2$           |
| $-200$ MKA                 | $+2,0$                     |             |                             |              |                                                             | ±0,400                 |              | $\pm 2$           |
| $+50$ HA                   | $+2,0$                     |             |                             |              |                                                             | ±0.010                 |              | ±2                |
| $+200$ MKA                 | $+2,0$                     |             |                             |              |                                                             | ±0,400                 |              | $\pm 2$           |
| $-5$ MKA                   | $+0,1$                     |             |                             |              |                                                             | $\pm 0.015$            |              | $\pm 2$           |
| $+50$ HA                   | $+0,1$                     |             |                             |              |                                                             | $\pm 0,010$            |              | $\pm 2$           |
| $+5$ MKA                   | $+0,1$                     |             |                             |              |                                                             | $\pm 0.015$            |              | ±2                |
| $-5$ MKA                   | $-0,1$                     |             |                             |              |                                                             | $\pm 0.015$            |              | ±2                |
| $+50$ HA                   | $-0,1$                     |             |                             |              |                                                             | $\pm 0.010$            |              | $\pm 2$           |
| $+5$ MKA                   | $-0,1$                     |             |                             |              |                                                             | $\pm 0.015$            |              | ±2                |
| $-200$ MKA                 | $-0,5$                     |             |                             |              |                                                             | $\pm 0,400$            |              | ±2                |
| $+50$ HA                   | $-0.5$                     |             |                             |              |                                                             | ±0,010                 |              | ±2                |
| $+200$ MKA                 | $-0,5$                     |             |                             |              |                                                             | ±0,400                 |              | $\pm 2$           |
| $-5$ MA                    | $-2,0$                     |             |                             |              |                                                             | ±15,000                |              | ±2                |
| $+50$ HA                   | $-2,0$                     |             |                             |              |                                                             | ±0,010                 |              | ±2                |
| $+5$ MA                    | $-2,0$                     |             |                             |              |                                                             | ±15,000                |              | ±2                |
| $-200$ MA                  | $-4,9$                     |             |                             |              |                                                             | ±400,000               |              | $\pm 2$           |
| $+50$ HA                   | $-5,0$                     |             |                             |              |                                                             | $\pm 0,010$            |              | $\pm 2$           |
| $+200$ MA                  | $-4,9$                     |             |                             |              |                                                             | ±400,000               |              | $\pm 2$           |

10.12.5 Программа, последовательно задавая указанные в таблице 20 значения силы тока для HPPMU и напряжения для калибратора-мультиметра Keithley 2420, измеряет с помощью Agilent 345 8А действительные значения силы тока, воспроизводимого HPPMU, а также с помощью HPPMU измеряет значения напряжения, действительные значения которого измеряет мультиметр Keithley 2000. Значения абсолютных погрешностей воспроизведения силы тока и измерения постоянного напряжения высокоточными источниками-измерителями HPPMU вычисляются программой поверки по формулам (11) и (12) соответственно.

Результаты измерений и расчёта для соответствующего HPPMU стенда заносятся программой поверки в таблицу **»TEST\_HPPM U2\_util,** формируемую в окне **ui\_report.ORG.PROD.**

# КРИТЕРИЙ ПОДТВЕРЖДЕНИЯ СООТВЕТСТВИЯ СРЕДСТВА ИЗМЕРЕНИЙ МЕТРОЛОГИЧЕСКИМ ТРЕБОВАНИЯМ

Погрешности воспроизведения силы тока и измерения постоянного напряжения прецизионными источниками-измерителями HPPMU при подключении через разъем UTILITY pogo block должны находиться в пределах, приведенных в таблице 20. В противном случае выполнение программы поверки приостанавливается с выдачей сообщения "FAIL" в столбце Result таблицы >>TEST **HPPMU2\_util,** и появляется диалоговое окно **TestMethod.**

Для завершения выполнения программы нажать в этом окне левой клавишей манипулятора «мышь» кнопку **No.**

#### **10.13 Определение погрешности воспроизведения напряжения и измерения силы тока источником питания DCS DPS128**

10.13.1 Для определения погрешности воспроизведения напряжения и измерения силы тока источником питания DPS128 нажать правой клавишей манипулятора «мышь» на значке с изображением  $^{\text{Fa}}$ (при наведении на него указателя появляется всплывающая подсказка "Testflow") в списке **Deviceinformation** вкладки **TestProgramExplorer** окна **Setup SmarTestEclipseWorkcenter,** изображённом на рисунке 3. В появившемся контекстном меню нажать на строке **Load...** левой клавишей манипулятора «мышь». Появится окно **Select file to load,** изображённое на рисунке 8. В списке файлов выбрать файл с именем DPS128 V, после чего левой клавишей манипулятора «мышь» нажать на кнопку **ОК.** Вновь нажать правой клавишей манипулятора «мышь» на значке с изображением  $\mathbb{F}$ . В появившемся контекстном меню нажать левой клавишей манипулятора «мышь» на пункте меню **Load All Setups.** Будет произведена загрузка необходимых настроек, в процессе которой отображается окно **'Load' Action,** изображённое на рисунке 9. После завершения загрузки настроек это окно исчезнет.

10.13.2 Установить на измерительный головной блок стенда устройство согласования ТСКЯ.418133.416. Собрать схему, изображённую на рисунке 24. Подключить разъёмы GPIB калибратора-мультиметра Keithley 2420, мультиметра Agilent 3458А и мультиметра Keithley 2000 к соответствующему разъёму шлюза Е5810В, используя интерфейсные кабели GPIB. Убедиться, что адреса портов GPIB калибратора-мультиметра Keithley 2420, мультиметра Agilent 3458А и мультиметра Keithley 2000 равны 24, 22 и 16 соответственно. Перевести мультиметр Agilent 3458А и мультиметр Keithley 2000 в режим **FRONT,** используя кнопку **Front / Rear** на передней панели прибора. Нажав кнопку **Guard** мультиметра Agilent 3458А, зафиксировать её в положение **То LO.** Очистить окно **ui\_report.ORG.PROD** от текста, выбрав команду меню **Options>Clear.**

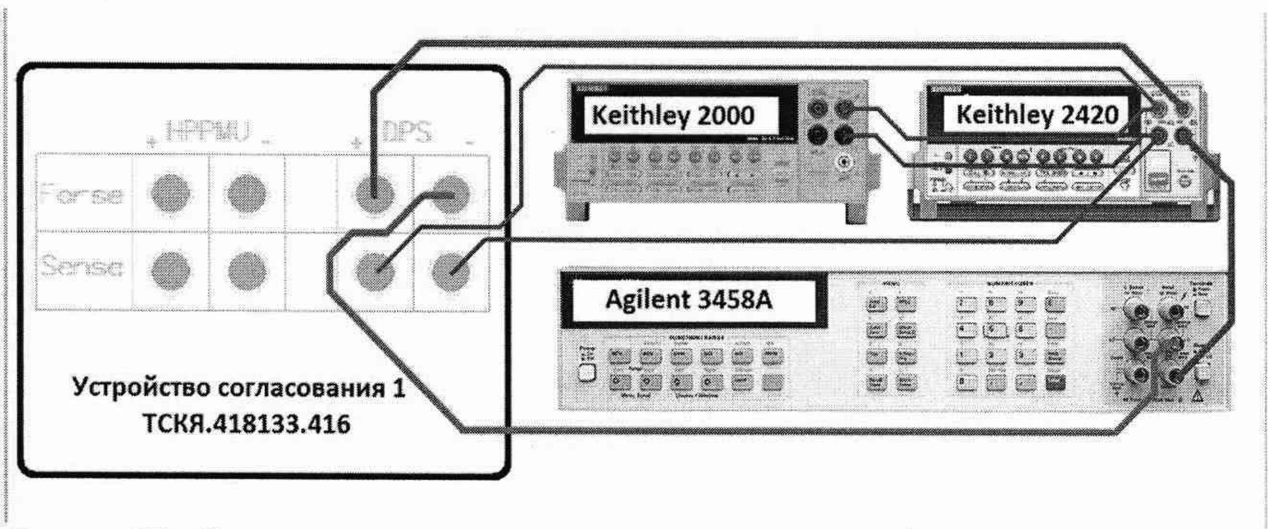

Рисунок 24 – Схема определения погрешности воспроизведения (измерения) напряжения и измерения (воспроизведения) силы тока источником питания DCS DPS128

10.13.3 Для запуска программы поверки нажать на значке с изображением  $\mathbb{F}$  правой клавишей манипулятора «мышь» в окне, изображённом на рисунке 3. В появившемся контекстном меню нажать левой клавишей манипулятора «мышь» на строке с надписью **Run.**

Перед выполнением программы в окне **ui\_report.ORG.PROD** выводится предупреждение «WARNING: Please Connect Cable to Terminal DPS on the Testboard TSKJ.418133.416» и появляется диалоговое окно **TestMethod.** Убедиться в подключении соединительных кабелей к контактам DPS устройства согласования ТСКЯ.418133.416. Затем нажать левой клавишей манипулятора «мышь» кнопку **Yes** в окне **TestMethod.**

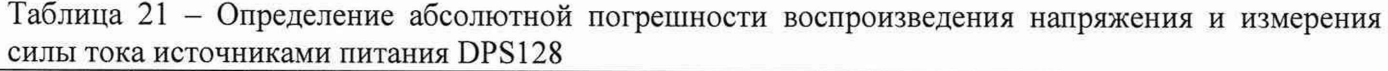

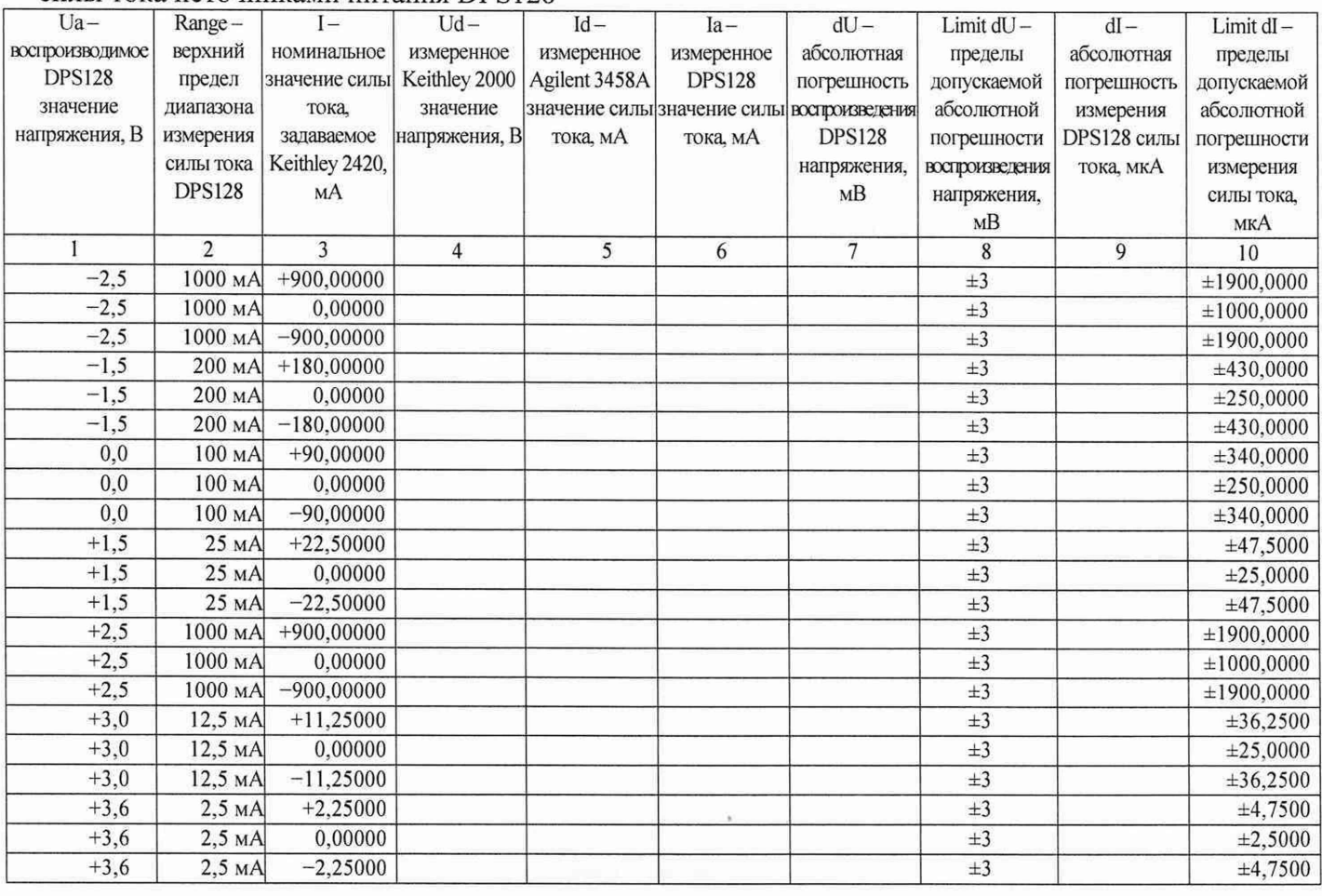

V 93000 Pin Scale 1600/АТН зав. № М Y 04604129. Методика поверки стр. 43 из 53

Продолжение таблицы 21

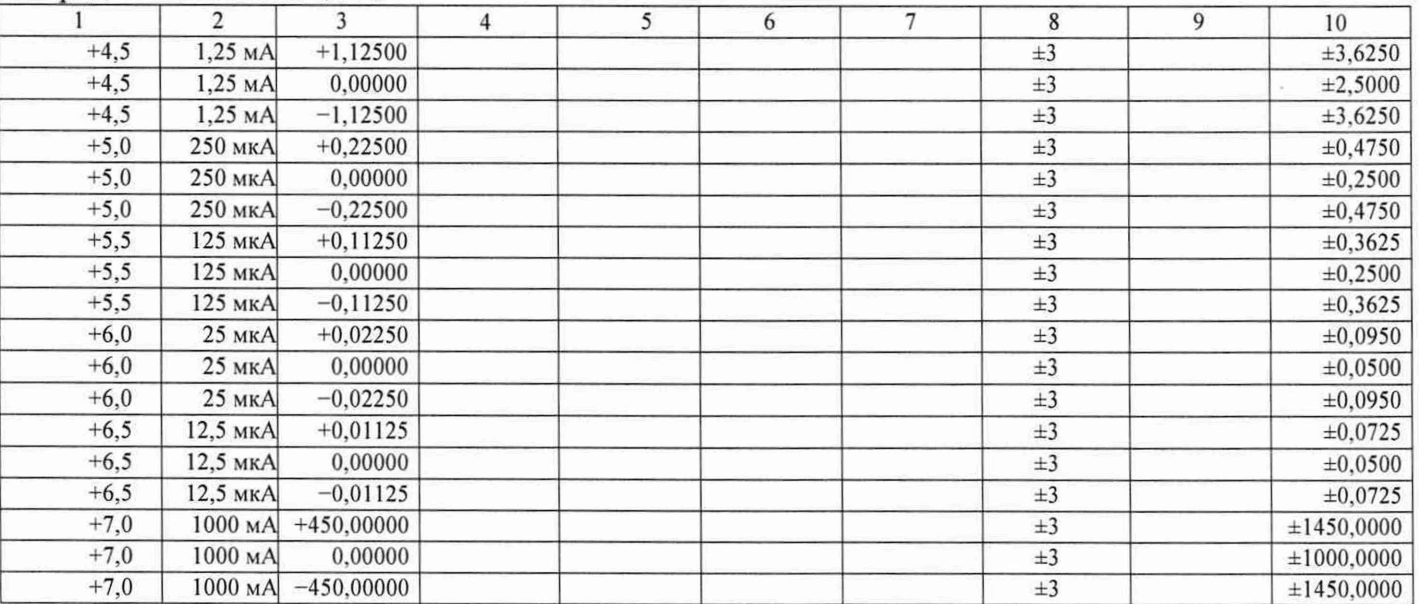

Программа, последовательно задавая указанные в таблице 21 значения напряжения для соответствующего канала источника питания DPS 128 и силы постоянного тока для калибраторамультиметра Keithley 2420, измеряет с помощью мультиметра Keithley 2000 действительные значения напряжения, воспроизводимого DPS128, а также с помощью источников питания DPS128 измеряет значения силы тока, действительные значения которого измеряет мультиметр Agilent 3458А. Значения абсолютных погрешностей воспроизведения напряжения и измерения силы постоянного тока каналами источника питания DPS128 вычисляются программой поверки по формулам (13) и (14) соответственно.

$$
dU = Ud - Ua, \tag{13}
$$

где Ud - действительное значение напряжения;

Ua - значение напряжения, воспроизводимое источником питания.

$$
dI = | Ia | - | Id |, \tag{14}
$$

где 1а - измеряемое значение силы тока;

Id - действительное значение силы тока.

## КРИТЕРИЙ ПОДТВЕРЖДЕНИЯ СООТВЕТСТВИЯ СРЕДСТВА ИЗМЕРЕНИЙ МЕТРОЛОГИЧЕСКИМ ТРЕБОВАНИЯМ

Результаты измерений и расчёта для соответствующего канала источника DPS128 заносятся программой поверки в таблицу **»TEST\_DPS128\_V,** формируемую в окне **ui\_report.ORG.PROD.** Погрешности воспроизведения напряжения и измерения силы тока источниками питания DPS 128 должны находиться в пределах, приведённых в таблице 21. В противном случае выполнение программы поверки приостанавливается с выдачей сообщения "FAIL" в столбце Result таблицы » **TEST\_DPS128\_V,** и появляется диалоговое окно **TestMethod.**

Для завершения выполнения программы нажать в этом окне левой клавишей манипулятора «мышь» кнопку **No.**

## **10.14 Определение погрешности ограничения силы тока и измерения напряжения источником питания DCS DPS128**

10.14.1 Для определения погрешности ограничения силы тока и измерения напряжения источником питания **DPS** 128 выполнить пункт 10.13.1, выбрав в окне **Select file to load** файл с именем **DPS128\_I.** Выполнить пункт 10.13.2.

10.14.2 Для запуска программы поверки нажать на значке с изображением  $\overline{F}$  правой клавишей манипулятора «мышь» в окне, изображённом на рисунке 3. В появившемся контекстном меню нажать левой клавишей манипулятора «мышь» на строке с надписью **Run.**

Перед выполнением программы в окне ui report.ORG.PROD выводится предупреждение «WARNING: Please Connect Cable to Terminal DPS on the Testboard TSKJ.418133.416» и появляется диалоговое окно TestMethod. Убедиться в подключении соединительных кабелей к контактам DPS устройства согласования ТСКЯ.418133.416. Затем нажать левой клавишей манипулятора «мышь» кнопку Yes в окне TestMethod.

Для задания ограничения силы тока каналы источника питания DPS 128 программируется в режим задания напряжения со значением ограничения по току равным желаемому значению задаваемого ограничения силы тока. При этом значение задаваемого напряжения выбирается из следующих соображений: для задания вытекающего тока значение напряжения канала источника питания DPS 128 устанавливается выше значения напряжения, задаваемого калибратором-мультиметром Keithley 2420, для задания втекающего тока значение напряжения источника питания DPS128 устанавливается ниже значения напряжения, задаваемого калибратором-мультиметром Keithley 2420.

Программа, последовательно задавая указанные в таблице 22 значения ограничения силы тока для соответствующего канала источника питания DPS 128 и напряжения для калибратора-мультиметра Keithley 2420, измеряет с помощью Agilent 3458А действительные значения ограничения силы тока, воспроизводимого каналами DPS128, а также с помощью источников питания DPS128 измеряет значения напряжения, действительные значения которого измеряет мультиметр Keithley 2000. Значения абсолютных погрешностей ограничения силы тока и измерения постоянного напряжения каналами источника питания DPS128 вычисляются программой поверки по формулам (15) и (16) соответственно.

$$
dI = | Id | - | Ia |,
$$
\n<sup>(15)</sup>

где 1а - воспроизводимое значение ограничения силы тока;

Id - измеренное действительное значение ограничения силы тока.

$$
dU = Ua - Ud,
$$

где Ud - действительное значение напряжения;

Ua - измеренное значение напряжения.

Результаты измерений и расчёта для соответствующего канала источника DPS128 заносятся программой поверки в таблицу **»TEST\_DPS128\_I,** формируемую в окне **ui\_report.ORG.PROD.**

# КРИТЕРИЙ ПОДТВЕРЖДЕНИЯ СООТВЕТСТВИЯ СРЕДСТВА ИЗМЕРЕНИЙ МЕТРОЛОГИЧЕСКИМ ТРЕБОВАНИЯМ

Погрешности ограничения силы тока и измерения постоянного напряжения источниками питания DPS 128 должны находиться в пределах, приведённых в таблице 22. В противном случае выполнение программы поверки приостанавливается с выдачей сообщения "FAIL" в столбце Result таблицы **»TEST\_DPS128\_I.** и появляется диалоговое окно **TestMethod.**

Для завершения выполнения программы нажать в этом окне левой клавишей манипулятора «мышь» кнопку **No.**

V 93000 Pin Scale 1600/АТН зав. № М Y 04604129. Методика поверки стр. 45 из 53

(16)

Таблица 22 - Определение абсолютной погрешности ограничения силы тока и измерения напряжения источниками питания DPS128

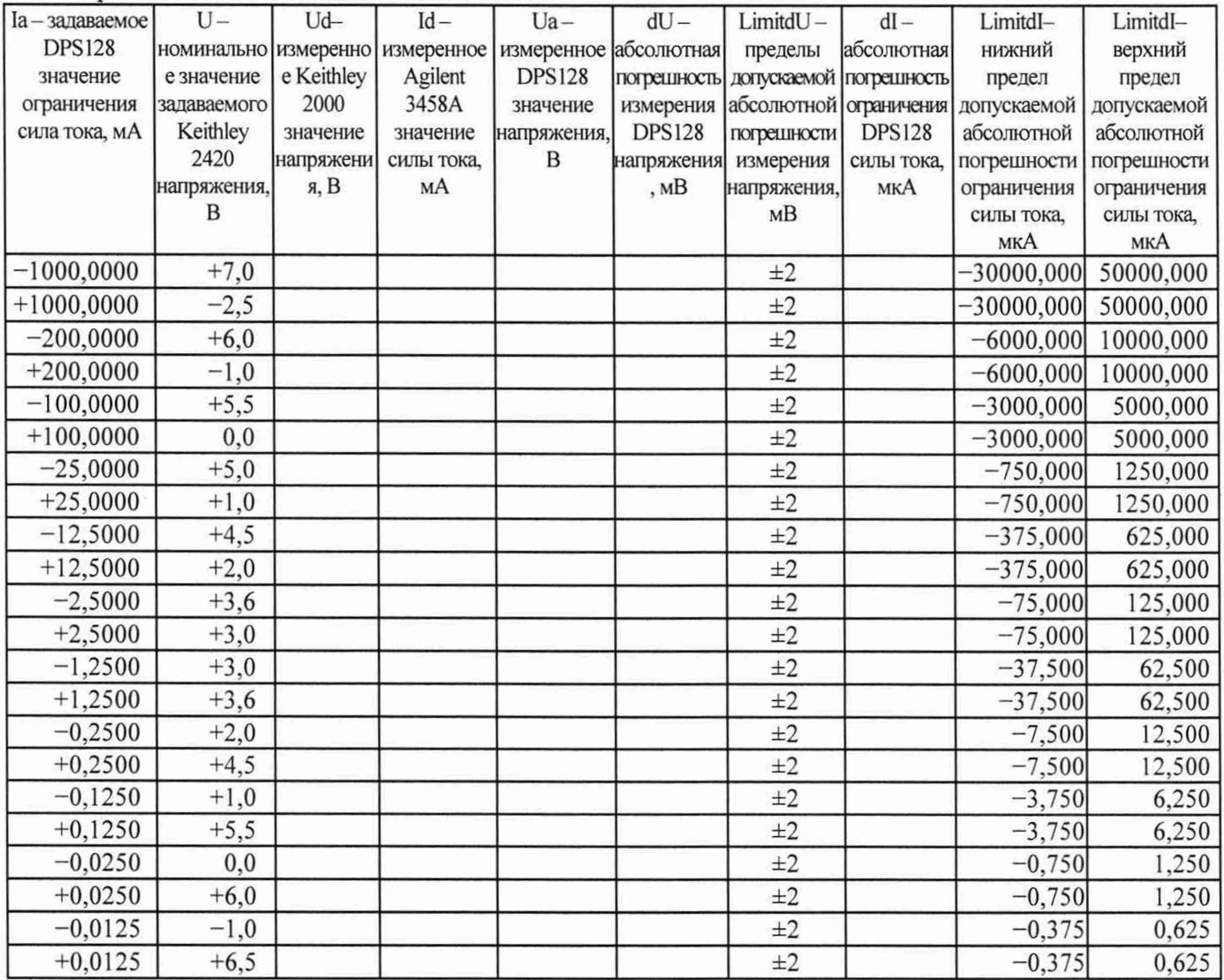

#### 10.15 Определение погрешности воспроизведения силы тока источником питания DCS **DPS128**

10.15.1 Для определения погрешности воспроизведения силы тока источником питания DPS128 выполнить пункт 10.13.1, выбрав в окне Select file to load файл с именем DPS128 I PMU.

10.15.2 Установить на измерительный головной блок стенда устройство согласования ТСКЯ.418133.416. Собрать схему, изображённую на рисунке 25. Подключить разъёмы GPIB мультиметра Agilent 3458A к соответствующему разъёму шлюза E5810B, используя интерфейсные кабели GPIB. Убедиться, что адрес порта GPIB мультиметра равен 22. Перевести мультиметр Agilent 3458A в режим FRONT, используя кнопку Front / Rear на передней панели прибора. Нажав кнопку Guard мультиметра Agilent 3458A, зафиксировать её в положение То LO. Очистить окно ui report.ORG.PROD от текста, выбрав команду меню Options>Clear.

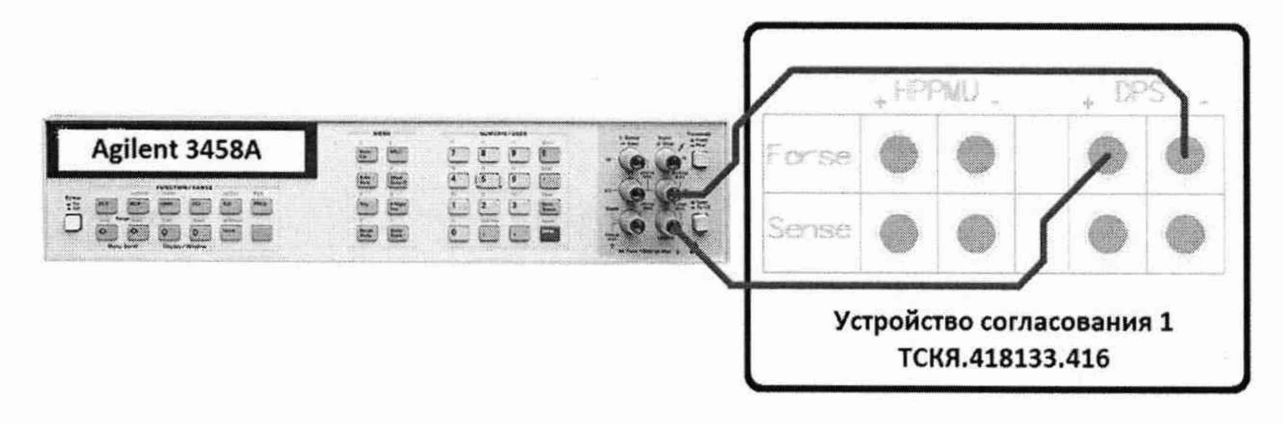

Рисунок 25 - Схема определения погрешности воспроизведения силы тока источником питания DCS DPS128

10.15.3 Для запуска программы поверки нажать на значке с изображением  $\Gamma$  правой клавишей манипулятора «мышь» в окне, изображённом на рисунке 3. В появившемся контекстном меню нажать левой клавишей манипулятора «мышь» на строке с надписью Run.

Перед выполнением программы в окне ui report.ORG.PROD выводится предупреждение «WARNING: Please Connect Cable to Terminal DPS on the Testboard TSKJ.418133.416» и появляется диалоговое окно TestMethod. Убедиться в подключении соединительных кабелей к контактам DPS устройства согласования ТСКЯ.418133.416. Затем нажать левой клавишей манипулятора «мышь» кнопку Yes в окне TestMethod.

Программа, последовательно задавая указанные в таблице 23 значения силы тока для соответствующего канала источника питания DPS128, измеряет с помощью Agilent 3458A действительные значения силы тока, воспроизводимого каналами источниками питания DPS128. Значения абсолютной погрешности воспроизведения силы тока вычисляется программой поверки по формуле (17).

$$
dI = | Id | - | Ia |, \tag{17}
$$

где Ia - воспроизводимое значение силы тока:

Id - измеренное действительное значение силы тока.

Результаты измерений и расчёта для соответствующего канала источника питания DPS128 заносятся программой поверки в таблицу >>TEST DPS128 I PMU, формируемую в окне ui report.ORG.PROD.

Таблица 23 - Определение абсолютной погрешности воспроизведения силы тока источниками питания DPS128

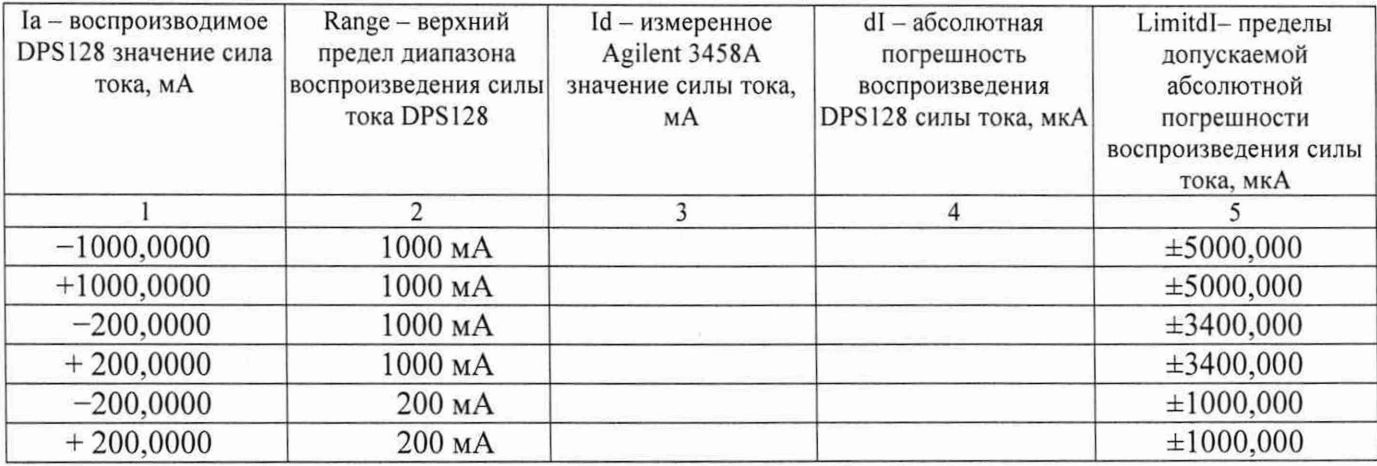

V93000 Pin Scale 1600/АТН зав. № МҮ04604129. Методика поверки

стр. 47 из 53

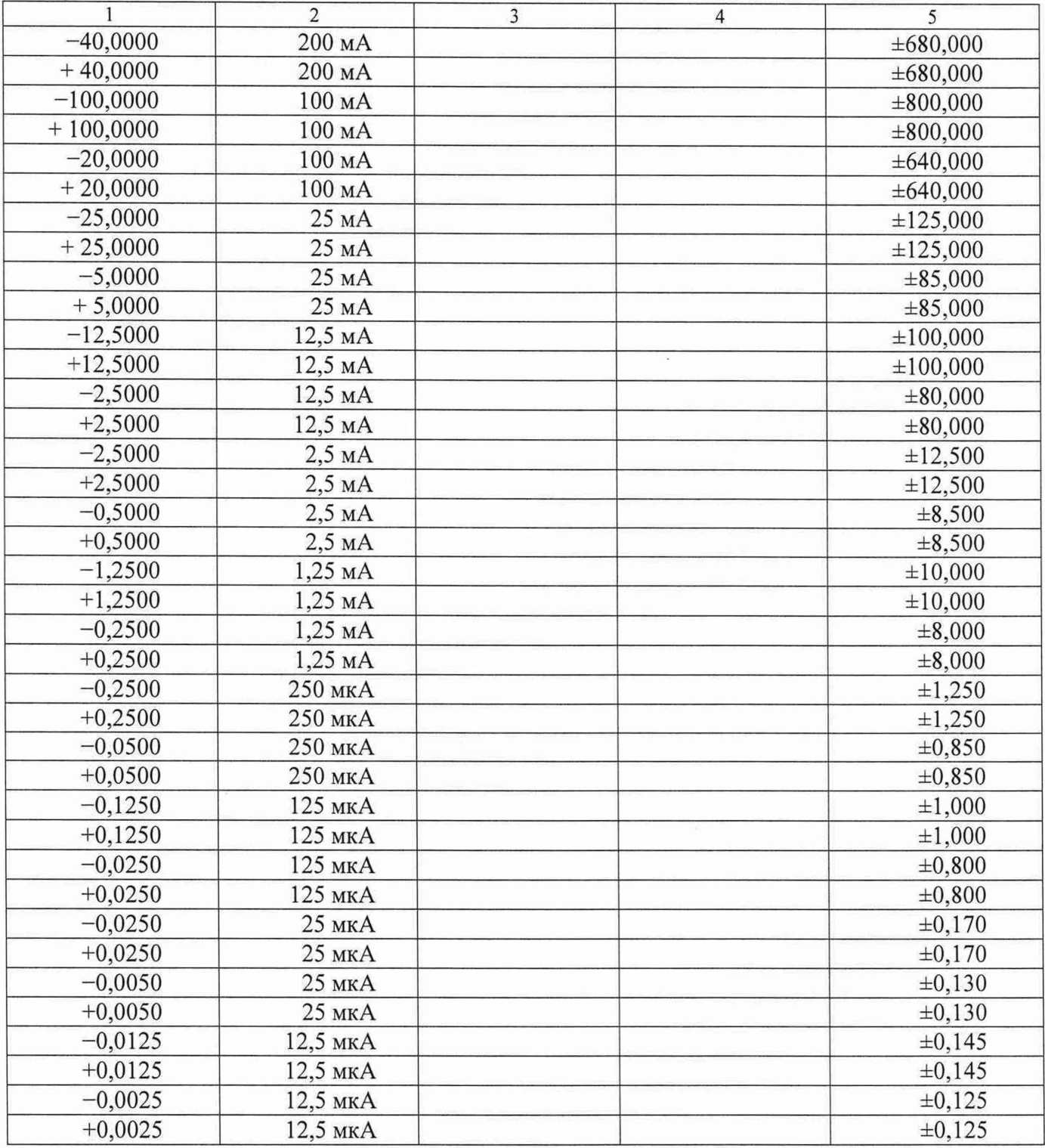

# КРИТЕРИЙ ПОДТВЕРЖДЕНИЯ СООТВЕТСТВИЯ СРЕДСТВА ИЗМЕРЕНИЙ МЕТРОЛОГИЧЕСКИМ ТРЕБОВАНИЯМ

Погрешности воспроизведения силы тока источниками питания DPS128 должны находиться в пределах, приведённых в таблице 23. В противном случае выполнение программы поверки приостанавливается с выдачей сообщения "FAIL" в столбце Result таблицы **»TEST\_DPS128\_I\_PM U,** и появляется диалоговое окно **TestMethod.**

Для завершения выполнения программы нажать в этом окне левой клавишей манипулятора «мышь» кнопку **No.**

V93000 Pin Scale 1600/АТН зав. № МҮ04604129. Методика поверки стр. 48 из 53

## **10.16 Определение погрешности воспроизведения напряжения и измерения силы тока группой каналов источника питания DCS DPS128**

10.16.1 Для определения погрешности воспроизведения напряжения и измерения силы тока группой каналов источника питания DCS DPS 128 выполнить пункт 10.13.1, выбрав в окне **Select file to load** файл с именем **DPS128\_V\_gang.**

10.16.2 Установить на измерительный головной блок стенда устройство согласования ТСКЯ.418133.416. Собрать схему, изображённую на рисунке 26. Подключить разъёмы GPIB калибратора-мультиметра Keithley 2420, мультиметра Agilent 3458А, мультиметра Keithley 2000 и электронной нагрузки АКИП-1302 к соответствующему разъёму шлюза Е5810В, используя интерфейсные кабели GPIB. Убедиться, что адреса портов GPIB калибратора-мультиметра Keithley 2420, мультиметра Agilent 3458А, мультиметра Keithley 2000 и электронной нагрузки АКИП-1302 равны 24, 22, 16 и 5 соответственно. Перевести мультиметр Agilent 3458А и мультиметр Keithley 2000 в режим **FRONT,** используя кнопку **Front / Rear** на передней панели прибора. Нажав кнопку **Guard** мультиметра Agilent 3458А, зафиксировать её в положение **То LO.** Очистить окно **ui\_report.ORG.PROD** от текста, выбрав команду меню **Options>Clear.**

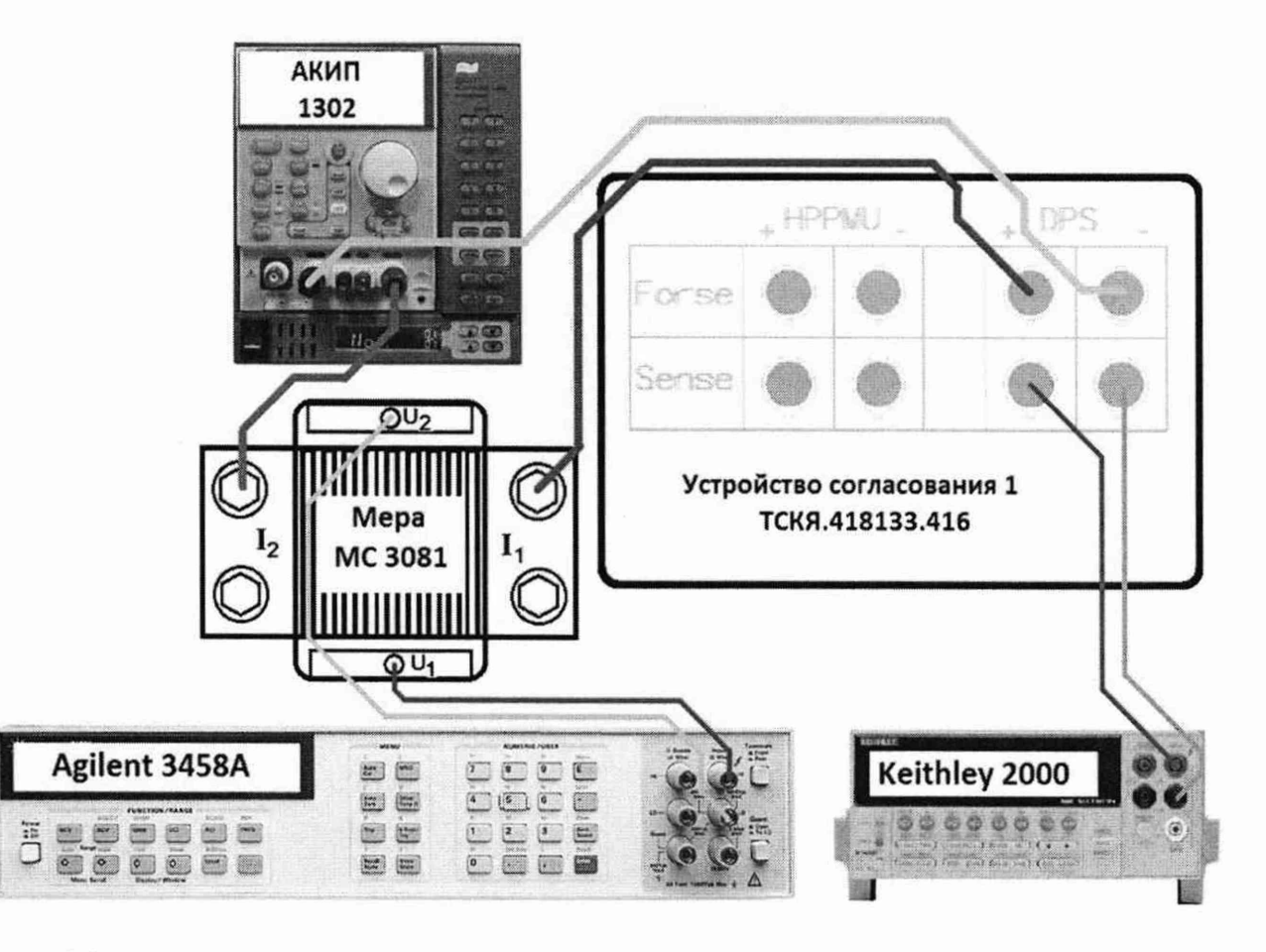

Рисунок 26 - Схема определения погрешности воспроизведения напряжения и измерения силы тока группой каналов источника питания DCS DPS128

10.16.3 Для запуска программы поверки нажать на значке с изображением  $\mathbb{F}^{\square}$  правой клавишей манипулятора «мышь» в окне, изображённом на рисунке 3. В появившемся контекстном меню нажать левой клавишей манипулятора «мышь» на строке с надписью **Run.**

Перед выполнением программы в окне **ui\_report.ORG.PROD** выводится предупреждение «WARNING: Please Connect Cable to Terminal DPS on the Testboard TSKJ.418133.416» и появляется диалоговое окно **TestMethod.**

V 93000 Pin Scale 1600/АТН зав. № М Y 04604129. Методика поверки стр. 49 из 53

Убедиться в подключении соединительных кабелей к указанным контактам устройства согласования ТСКЯ.418133.416. Затем нажать левой клавишей манипулятора «мышь» кнопку Yes в OKHe TestMethod.

Таблица 24 – Определение абсолютной погрешности воспроизведения напряжения и измерения СИЛЫ ТОКА ГРУППОЙ КАНАЛОВ ИСТОЧНИКА DPS128

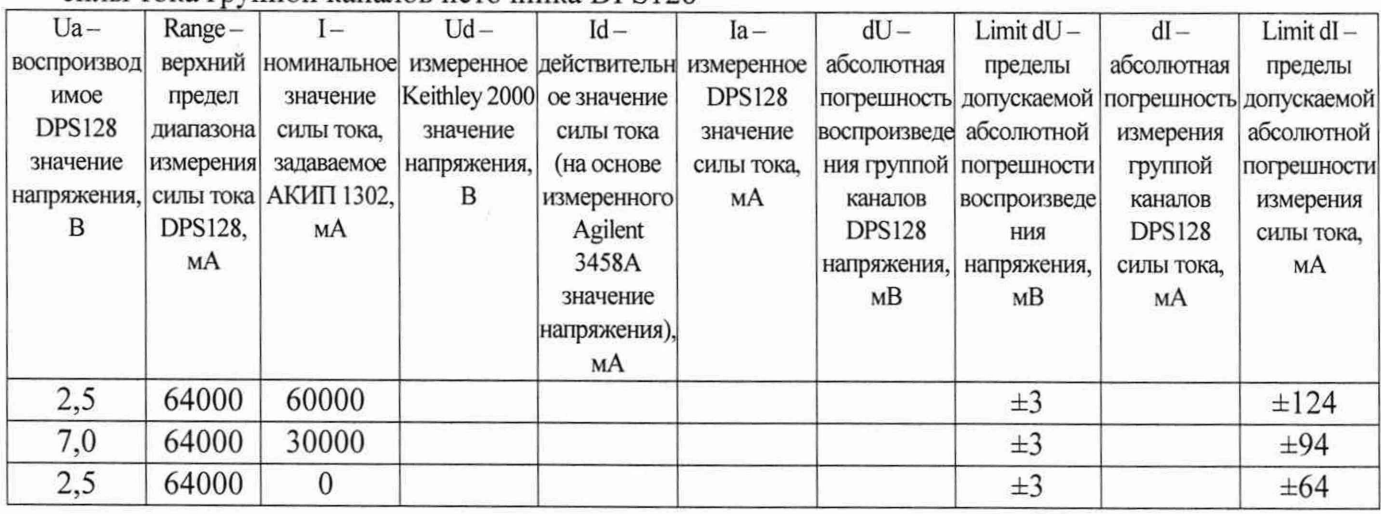

Программа, последовательно задавая указанные в таблице 24 значения напряжения для соответствующей группы каналов источника DPS128 и силы постоянного тока для электронной нагрузки АКИП 1302, измеряет с помощью мультиметра Keithley 2000 действительные значения напряжения, воспроизводимого DPS128, а также с помощью группы каналов источника DPS128 измеряет значения силы тока, действительные значения которого рассчитываются по формуле (18).

 $Id = Ur / Rm$ ,

 $(18)$ 

где Id - действительное значение силы тока;

Rm - значение сопротивления меры MC 3081;

Ur - значение напряжения, измеренное Agilent 3458A.

Значения абсолютных погрешностей воспроизведения напряжения и измерения силы постоянного тока группой каналов источника питания DPS128 вычисляются программой поверки по формулам (19) и (20) соответственно.

$$
dU = Ud - Ua,\t(19)
$$

где Ud - действительное значение напряжения;

Ua - значение напряжения, воспроизводимое источником питания.

$$
dI = | Ia | - | Id |,
$$
\n(20)

где Ia - измеряемое значение силы тока;

Id - действительное значение силы тока.

Результаты измерений и расчёта для соответствующей группы каналов источника DPS128 заносятся  $>>TEST$  DPS128 V gang, программой поверки  $\mathbf{B}$ таблицу формируемую  $\overline{B}$ окне ui report.ORG.PROD.

## КРИТЕРИЙ ПОДТВЕРЖДЕНИЯ СООТВЕТСТВИЯ СРЕДСТВА ИЗМЕРЕНИЙ МЕТРОЛОГИЧЕСКИМ ТРЕБОВАНИЯМ

Погрешности воспроизведения напряжения и измерения силы тока группой каналов источника должны находиться в пределах, приведённых в таблице 24. В противном случае **DPS128** выполнение программы поверки приостанавливается с выдачей сообщения "FAIL" в столбце Result таблицы >>TEST DPS128 V gang, и появляется диалоговое окно TestMethod.

Для завершения выполнения программы нажать в этом окне левой клавишей манипулятора «мышь» кнопку No.

## 10.17 Определение погрешности ограничения силы тока группой каналов источника DCS **DPS128**

10.17.1 Для определения погрешности ограничения силы тока группой каналов источника питания DPS128 выполнить пункт 10.13.1, выбрав в окне Select file to load файл с именем DPS128 I gang.

10.17.2 Установить на измерительный головной блок стенда устройство согласования ТСКЯ.418133.416. Собрать схему, изображённую на рисунке 27. Подключить разъёмы GPIB мультиметра Agilent 3458A к соответствующему разъёму шлюза E5810B, используя интерфейсные кабели GPIB. Убедиться, что адреса портов мультиметра Agilent 3458A равен 22. Перевести мультиметр Agilent. Нажав кнопку Guard мультиметра Agilent 3458A, зафиксировать её в положение То LO. Очистить окно ui report.ORG.PROD от текста, выбрав команду меню Options>Clear.

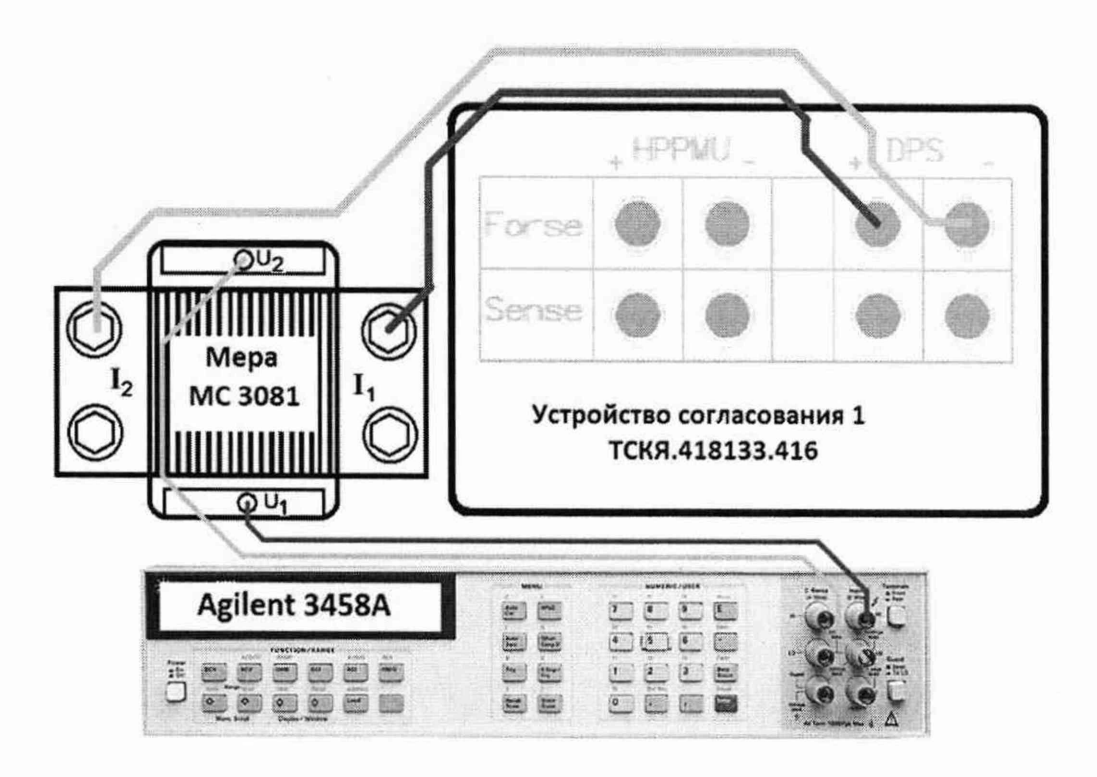

Рисунок 27 - Схема определения погрешности ограничения силы тока группой каналов источника питания DCS DPS128

10.17.3 Для запуска программы поверки нажать на значке с изображением Е правой клавишей манипулятора «мышь» в окне, изображённом на рисунке 3. В появившемся контекстном меню нажать левой клавишей манипулятора «мышь» на строке с надписью Run.

Перед выполнением программы в окне ui report.ORG.PROD выводится предупреждение «WARNING: Please Connect Cable to Terminal DPS on the Testboard TSKJ.418133.416» и появляется диалоговое окно TestMethod. Убедиться в подключении соединительных кабелей к указанным контактам устройства согласования ТСКЯ.418133.416. Затем нажать левой клавишей манипулятора «мышь» кнопку Yes в окне TestMethod.

Для задания ограничения силы тока группа каналов источника питания DPS128 программируется в режим задания напряжения со значением ограничения по току равным желаемому значению задаваемого ограничения силы тока. При этом значение задаваемого напряжения выбирается из следующих соображений: для задания вытекающего тока значение напряжения группы каналов источника питания DPS128 устанавливается 2,5 В, для задания втекающего тока значение напряжения группы каналов источника питания DPS128 устанавливается -2,5 В.

Программа, последовательно задавая указанные в таблице 25 значения ограничения силы тока для соответствующей группы каналов источника питания DPS 128 измеряет с помощью Agilent 3458А значение напряжения, создаваемого протеканием тока через меру МС 3081. Действительное значение ограничения силы тока рассчитывается по формуле (18). Значения абсолютных погрешностей ограничения силы тока группой каналов источника питания DPS128 вычисляются программой поверки по формуле (21).

$$
dI = | Id | - | Ia |, \qquad (21)
$$

где 1а - воспроизводимое значение ограничения силы тока; Id -действительное значение ограничения силы тока.

Таблица 25 - Определение абсолютной погрешности ограничения силы тока и измерения напряжения группой каналов источника питания DPS 128

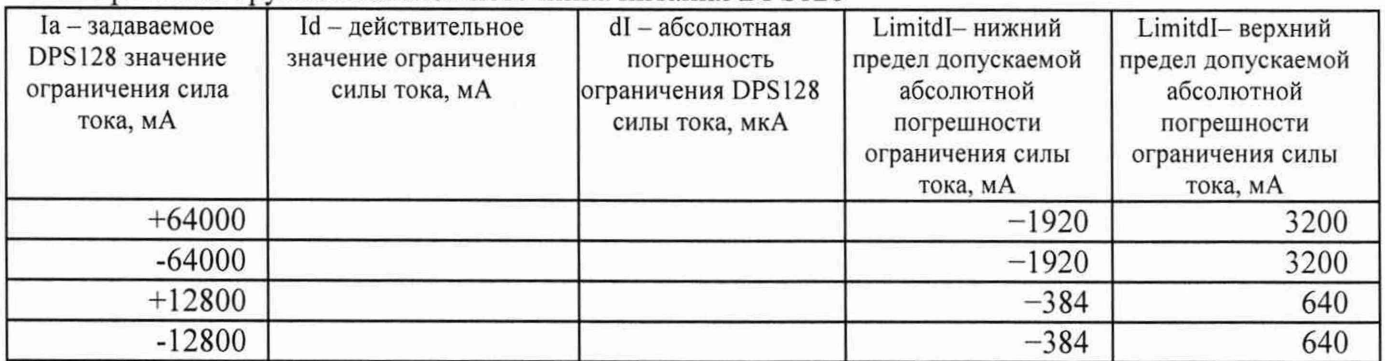

Результаты измерений и расчёта для соответствующей группы каналов источника DPS 128 заносятся программой поверки в таблицу **»TEST\_DPS128\_I\_gang,** формируемую в окне **ui\_report.ORG.PROD.**

## КРИТЕРИЙ ПОДТВЕРЖДЕНИЯ СООТВЕТСТВИЯ СРЕДСТВА ИЗМЕРЕНИЙ МЕТРОЛОГИЧЕСКИМ ТРЕБОВАНИЯМ

Погрешности ограничения силы тока и измерения постоянного напряжения группой каналов источника питания DPS128 должны находиться в пределах, приведённых в таблице 25. В противном случае выполнение программы поверки приостанавливается с выдачей сообщения "FAIL" в столбце Result таблицы **»TEST\_DPS128\_I\_gang,** и появляется диалоговое окно **TestMethod.**

Для завершения выполнения программы нажать в этом окне левой клавишей манипулятора «мышь» кнопку **No.**

#### 11 ОФ ОРМ ЛЕНИЕ РЕЗУЛЬТАТОВ ПОВЕРКИ

11.1 Результаты поверки представляются в соответствии с действующими правовыми нормативными документами и передаются в Федеральный информационный фонд по обеспечению единства измерений. Для периодической поверки в сокращенном объеме (пункт 2.2 настоящего документа) должны быть указаны сведения об измерительных каналах (операциях поверки), для которых была выполнена поверка.

11.2 При положительных результатах по запросу пользователя (заявителя) оформляется свидетельство о поверке.

11.3 При положительных результатах поверки на поверяемое СИ пользователь наносит знак поверки в соответствии с описанием типа средства измерений.

11.4 При отрицательных результатах поверки, выявленных при внешнем осмотре, опробовании или выполнении операций поверки, по запросу пользователя (заявителя) выдается извещение о непригодности к применению СИ с указанием причин непригодности.

11.5 По запросу пользователя (заявителя) оформляется протокол поверки в произвольной форме. В протоколе поверки допускается привести качественные результаты измерений с выводами о соответствии поверенного СИ метрологическим требованиям без указания измеренных числовых значений величин. Протокол поверки следует сохранить в электронном архиве документации организации, проводившей поверку. По запросу распечатанный протокол поверки выдается пользователю (заявителю) поверки поверенного СИ.